# **HP Project and Portfolio Management Center**

软件版本: 9.30

## HP 需求管理用户指南

文档发布日期:2014 年 9 月 软件发布日期:2014 年 9 月

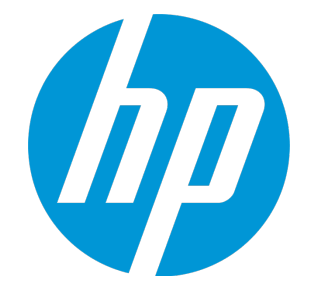

#### 法律声明

#### 担保

HP 产品和服务的唯一担保已在此类产品和服务随附的明示担保声明中提出。此处的任何内容均不构成额外担保。HP 不会为此处出现的技术或编辑错 误或遗漏承担任何责任。

此处所含信息如有更改,恕不另行通知。

#### 受限权利声明

机密计算机软件。必须拥有 HP 授予的有效许可证,方可拥有、使用或复制本软件。按照 FAR 12.211 和 12.212, 并根据供应商的标准商业许可的规 定,商业计算机软件、计算机软件文档与商品技术数据授权给美国政府使用。

#### 版权声明

© Copyright 1997 - 2014 Hewlett-Packard Development Company, L.P.

#### 商标声明

Adobe® 是 Adobe Systems Incorporated 的商标。

Microsoft® 和 Windows® 是 Microsoft Corporation 在美国的注册商标。 UNIX® 是 The Open Group 的注册商标。

#### 文档更新

此文档的标题页包含以下标识信息:

- <sup>l</sup> 软件版本号,用于指示软件版本。
- 文档发布日期,该日期将在每次更新文档时更改。<br>• 软件发布日期,用于指示该版本软件的发布日期。
- 

要检查是否有最新的更新,或者验证是否正在使用最新版本的文档,请访问:**http://h20230.www2.hp.com/selfsolve/manuals** 需要注册 HP Passport 才能登录此站点。要注册 HP Passport ID,请访问:**http://h20229.www2.hp.com/passport-registration.html** 或单击"HP Passport"登录页面上的"New users - please register"链接。 此外,如果订阅了相应的产品支持服务,则还会收到更新的版本或新版本。有关详细信息,请与您的 HP 销售代表联系。

下表显示了自上一个发布版本以来对本文档所做的更改。

#### 支持

访问 HP 软件联机支持网站:**http://www.hp.com/go/hpsoftwaresupport**

此网站提供了联系信息,以及有关 HP 软件提供的产品、服务和支持的详细信息。

HP 软件联机支持提供客户自助解决功能。通过该联机支持,可快速高效地访问用于管理业务的各种交互式技术支持工具。作为尊贵的支持客户,您 可以通过该支持网站获得下列支持:

- <sup>l</sup> 搜索感兴趣的知识文档 <sup>l</sup> 提交并跟踪支持案例和改进请求
- <sup>l</sup> 下载软件修补程序
- <sup>l</sup> 管理支持合同
- <sup>l</sup> 查找 HP 支持联系人
- <sup>l</sup> 查看有关可用服务的信息 • 参与其他软件客户的讨论
- <sup>l</sup> 研究和注册软件培训

大多数提供支持的区域都要求您注册为 HP Passport 用户再登录,很多区域还要求用户提供支持合同。要注册 HP Passport ID, 请访问:

**http://h20229.www2.hp.com/passport-registration.html**

要查找有关访问级别的更多信息,请访问:

**http://h20230.www2.hp.com/new\_access\_levels.jsp**

**HP Software Solutions Now** 可访问 HPSW 解决方案和集成门户网站。此网站将帮助您寻找可满足您业务需求的 HP 产品解决方案,包括 HP 产品之间的 集成的完整列表以及 ITIL 流程的列表。此网站的 URL 为 **http://h20230.www2.hp.com/sc/solutions/index.jsp**

## 目录

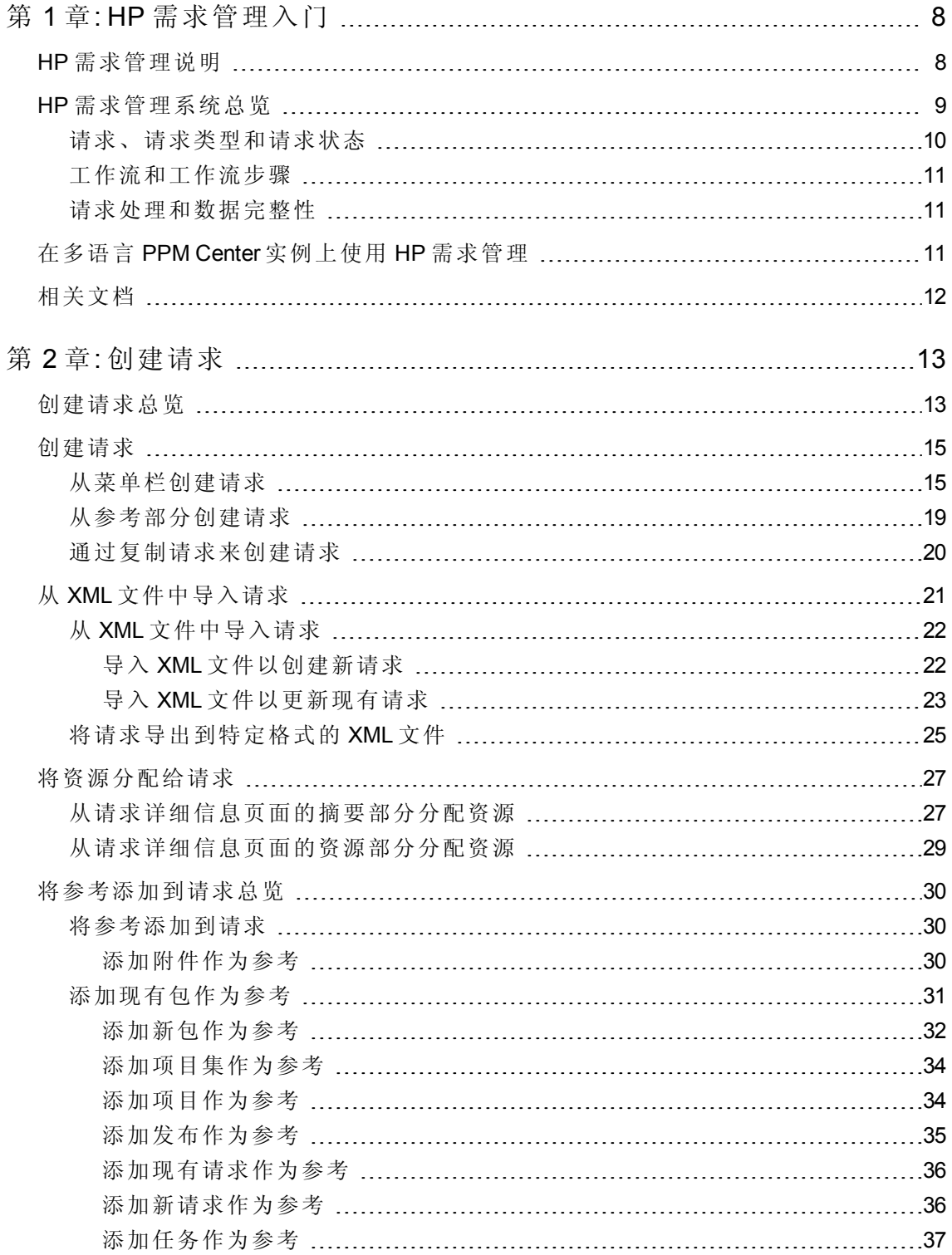

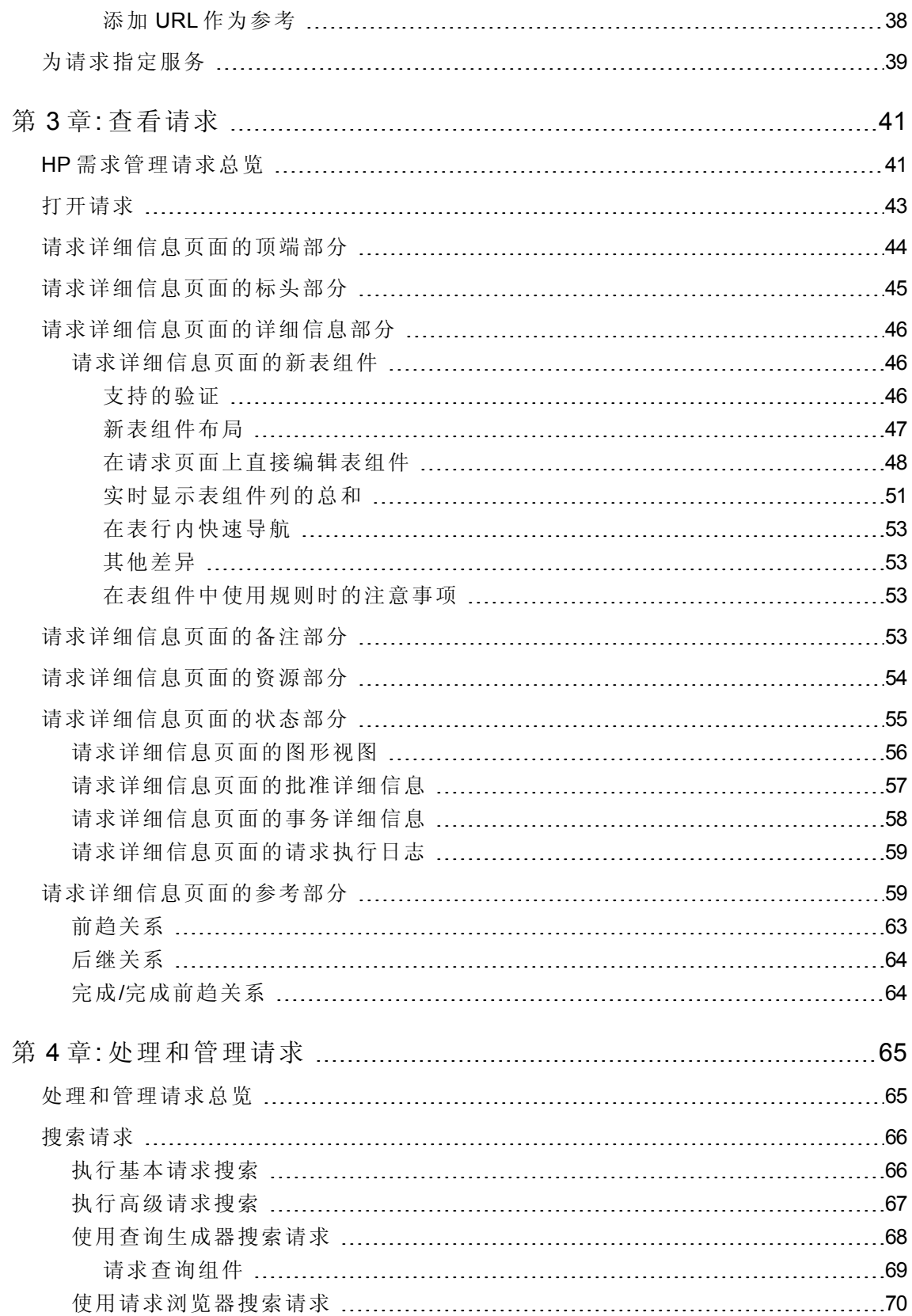

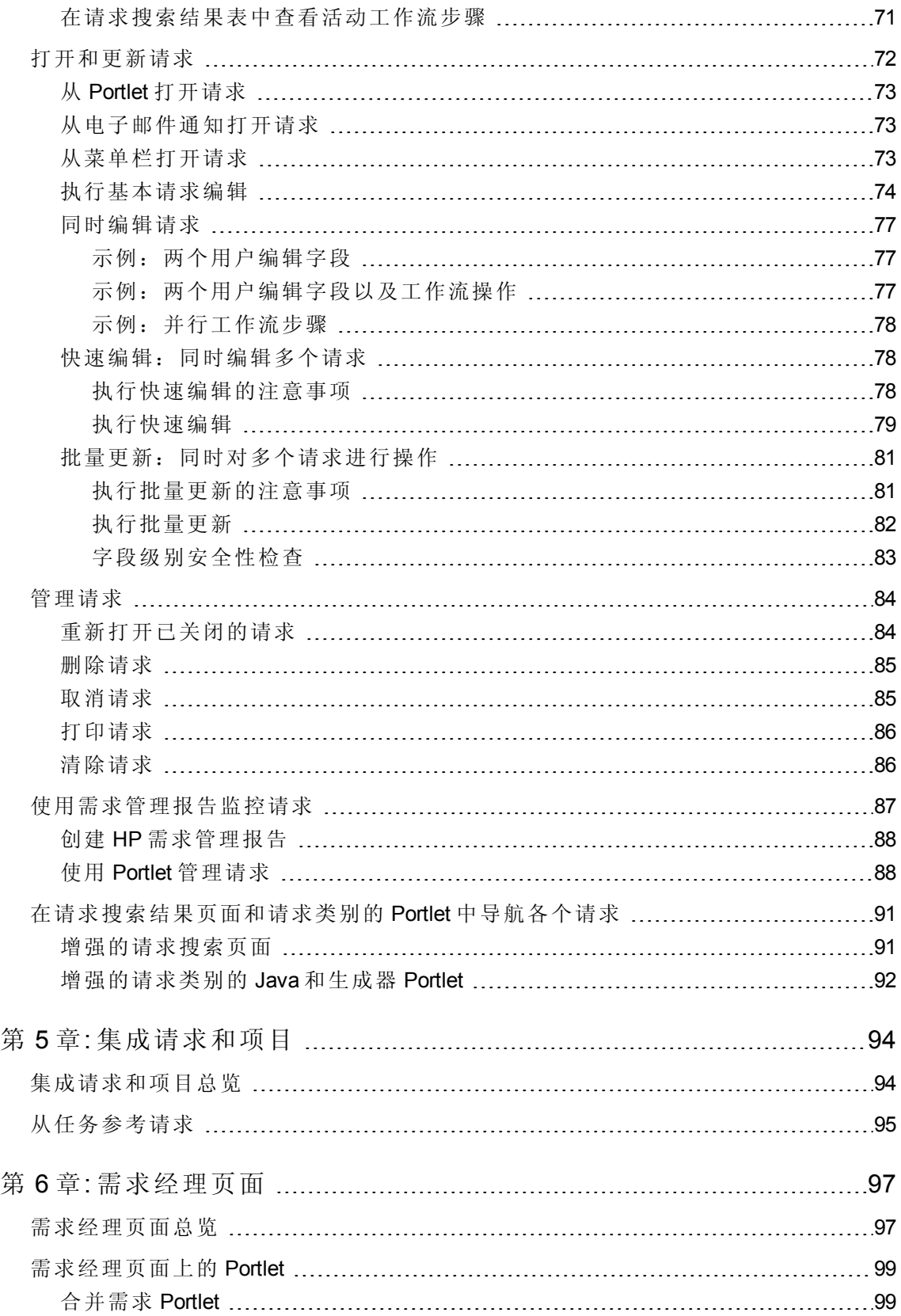

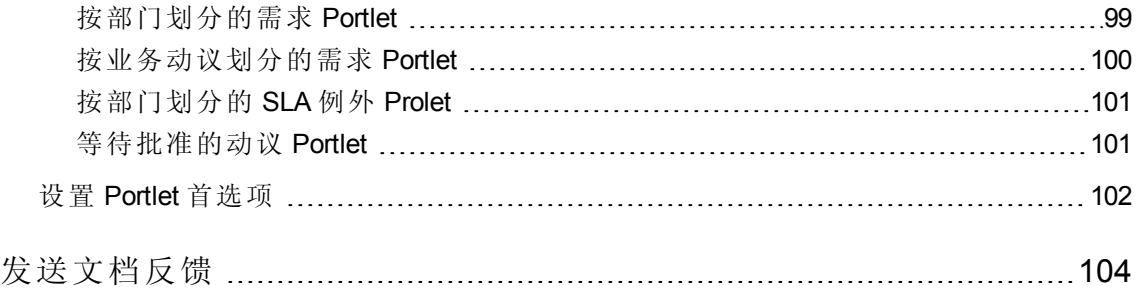

## <span id="page-7-0"></span>第 1 章: HP 需求管理入门

- <sup>l</sup> HP [需求管理说明](#page-7-1) (第 8 页)
- <sup>l</sup> HP [需求管理系统总览](#page-8-0) (第 9 页)
- 在多语言 PPM Center [实例上使用](#page-10-2) HP 需求管理 (第 11 页)
- <span id="page-7-1"></span><sup>l</sup> [相关文档](#page-11-0) (第 12 页)

## HP 需求管理说明

HP 需求管理是 Project and Portfolio Management Center (PPM Center) 的组件, 在从创建请求到 实现请求的过程中对请求进行管理。每个请求都是使用在用户界面中以图形表示的工作流 来处理的。HP 需求管理具有用于处理这些请求的工具和可配置流程。通过提示输入特定 于流程的信息来捕获数据,以确保在流程中的正确时间收集和验证必需信息。

HP 需求管理可以通过使用不同的批准方法来遵循复杂的业务规则。当请求经过各种工作 流步骤时,可以生成电子邮件和寻呼通知。通过优先级排定和委托功能,请求可以在所应 用的工作流中有效地向前移动,从而将其传送到相关部门、组或个人。

本文档包含以下信息:

- <sup>l</sup> 在 HP 需求管理中,请求是启动和驱动操作及流程的手段。请求包含执行一系列操作以 及在工作流中移动请求所需的全部信息。[查看请求](#page-40-0) (第 41 页)将介绍有关 HP 需求管理请 求的主要功能的信息。
- <sup>l</sup> 可以使用 HP 需求管理提交从简单软件缺陷请求到项目范围变更请求的多种不同类型的 请求。[创建请求](#page-12-0) (第 13 页)将提供有关如何创建这些请求的详细信息。
- <sup>l</sup> 创建请求之后,对其进行处理和管理。[处理和管理请求](#page-64-0) (第 65 页)提供有关如何打开和 更新请求以及如何使用报告和 Portlet 管理请求的说明。
- 如果 HP 客户既具有 HP 需求管理又具有 HP 项目管理, 则可以将 HP 需求管理的请求跟 踪功能与 HP 项目管理的可交付日期和实际跟踪功能集成。[集成请求和项目](#page-93-0) (第 94 页)将 介绍有关如何集成以及使用任务和请求的信息。
- <sup>l</sup> HP 需求管理提供需求经理可用于监控和管理请求的预配置页面。[需求经理页面](#page-96-0) (第 97 [页](#page-96-0))将提供关于此页面和它所显示的 portlet 的描述。

## <span id="page-8-0"></span>HP 需求管理系统总览

HP 需求管理请求解决系统用于在请求创建到解决这个过程对其进行跟踪。请求解决系统 的主要组件是请求和工作流。

请求是 HP 需求管理中的基本工作单元。如果要请求帮助、报告问题或需要发生某些事 情,则创建请求。

创建请求后,它必须遵循流程才能得到结论。工作流就是请求用来获取结论的流程。工作 流由工作流步骤组成,每个工作流步骤对应一个决策或操作。

可以在每个工作流步骤中将信息添加到请求或更新现有信息。例如,可以创建增强请求以 请求更改应用程序。在随后的请求解决过程中,增强请求获得批准之后,将分配开发者来 处理此增强请求。

在 PPM Center 中,通过请求详细信息页面与请求进行交互。详细信息页面会显示有关请 求的所有信息。在此页面上可对请求作出决策和执行操作。

作出决策或完成操作之后,用户必须手动访问请求详细信息页面,然后选择决策或操作。 然后,请求将前进到工作流中的下一个步骤,在该步骤其他用户会作出决策或执行相应操 作。图 1-1 说明了请求示例的工作流步骤。

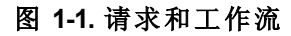

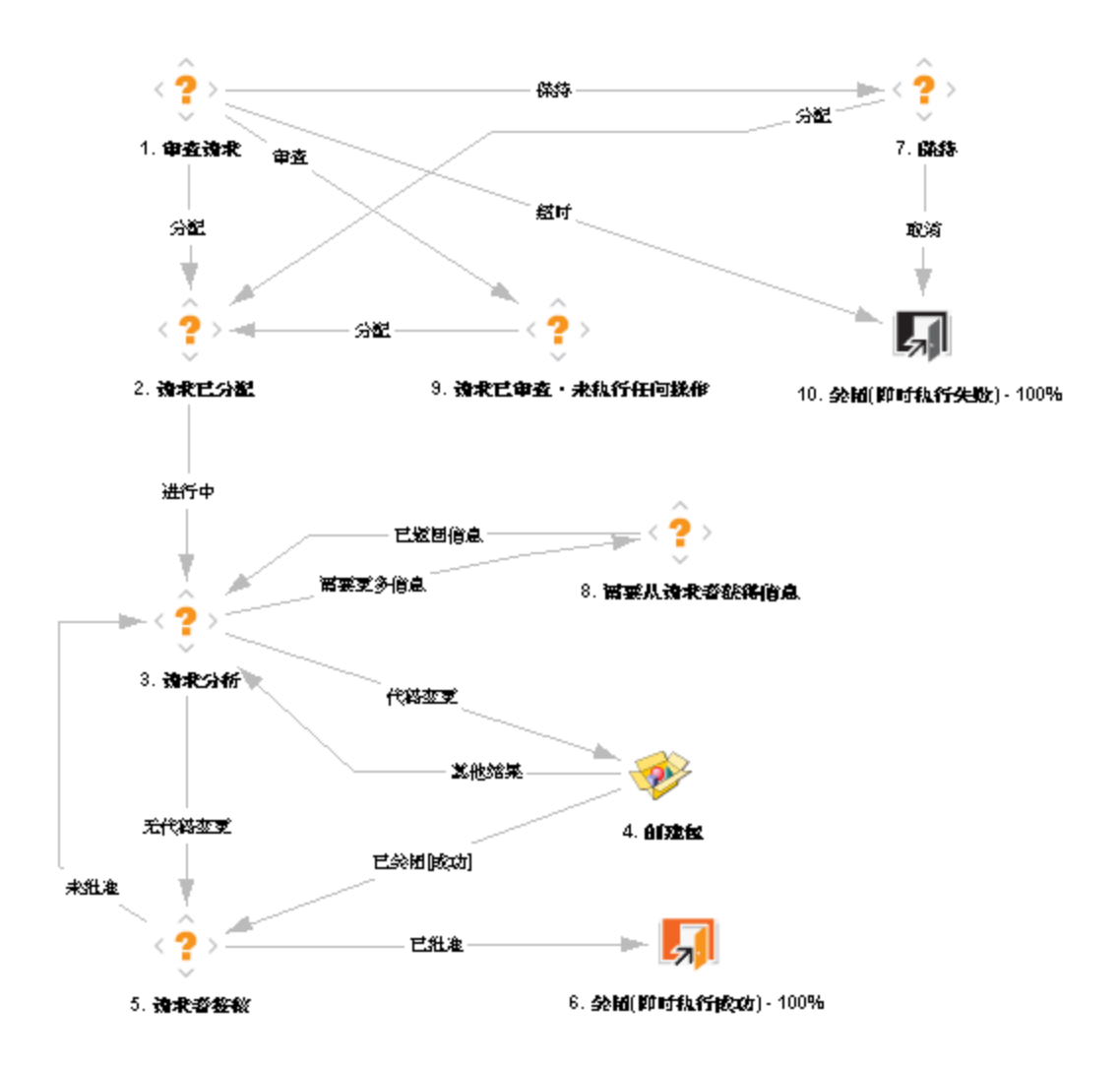

## <span id="page-9-0"></span>请求、请求类型和请求状态

请求详细信息页面会显示完成特定业务流程所需的全部信息。每个请求都有一个关联的请 求类型,例如缺陷请求类型或增强请求类型。请求类型可确定请求的基本功能,例如请求 包括的字段,请求的参与者以及请求遵循的工作流。

请求状态 是请求当前状态的概括指标。例如,请求状态可以为"新"、"已分配"或"进行中"。 当请求在其工作流中移动时自动分配请求状态。HP 需求管理带有 HP 提供的请求类型, 您可以对其进行修改以满足业务需求。

#### <span id="page-10-0"></span>工作流和工作流步骤

工作流由一系列逻辑步骤组成,这些步骤自始至终定义了流程。可以将工作流配置为实际 处理任何业务流程。还可以创建工作流以使现有流程自动化,而不是强制要求组织采用一 组固定的流程。

工作流步骤是链接在一起形成完整工作流的事件。HP 需求管理使用以下四种类型的工作 流步骤:

- <sup>l</sup> 决策。在决策工作流步骤中,用户或组必须作出决策或执行某些操作,例如批准请求 或完成任务。将手动更新决策工作流步骤,指示资源已在此步骤作出决策或执行相应 操作。
- · 执行。在执行工作流步骤中,系统将执行操作,然后使用结果更新此工作流步骤。执 行既可以包括计算标记值之类的简单操作,也可以包括创建包或更新网页之类的复杂 操作。将自动更新执行工作流步骤以反映操作结果。
- <sup>l</sup> 条件。条件工作流步骤是一组逻辑步骤,可以包括 AND/OR 语句。它可用于处理复杂 的工作流,例如要求所有输入先到达工作流步骤,然后流程才能继续进行下一个步 骤。
- <span id="page-10-1"></span><sup>l</sup> 子工作流。子工作流的工作流步骤是与请求关联的工作流使用的独立小工作流。

#### 请求处理和数据完整性

要在工作流中移动请求,通常需要请求解决期间收集的信息。可在创建请求时获取与请求 相关的某些信息,而沿着工作流的不同点获取其他信息。

要在不同的工作流步骤需要时获取信息,HP 需求管理将使用条件字段。例如,假设您输 入了新请求。最初,诸如"被分配者"之类的字段不是必填字段,甚至可能被禁用。

但是,在工作流的某个点必须为请求分配用户。在此工作流步骤中,处理此问题的用户或 组可能需要填写"被分配者"字段。用红色星号标记此必填字段,以指示在分配用户之前请 求无法转到下一个工作流步骤。事实上,除非完成"被分配者"字段,否则将无法保存请 求。

## <span id="page-10-2"></span>在多语言 PPM Center 实例上使用 HP 需求管理

如果 PPM Center 支持多种语言,请务必了解这会如何影响您创建或修改的 HP 需求管理实 体(请求类型、请求标头类型、通知、工作流、请求等)。

如果在具有多语言用户界面 (MLU) 的 PPM Center 实例上使用 HP 需求管理,请注意以下事 项:

- <sup>l</sup> 将使用登录时所选语言(会话语言)定义您创建的任何实体。创建实体之后,只可以用定 义语言对其进行修改。
- <sup>l</sup> 如果实体不是用会话语言定义的,除非先更改其定义语言,否则无法编辑实体。
- <sup>l</sup> 如果从 PPM 工作台复制实体,并且实体不是用会话语言定义的,则可以复制该实体的 现有翻译。
- <sup>l</sup> 通知收件人可以使用其会话语言查看通知。如果 PPM Center 实例上不支持通知收件人 的会话语言,则将使用通知的定义语言。

有关会话语言、定义语言以及在多语言用户界面 (MLU) 中 HP 需求管理翻译实体的详细信 息,请参见《Multilingual User Interface Guide》。

## <span id="page-11-0"></span>相关文档

有关 HP 需求管理的详细信息,请参见以下文档:

- <sup>l</sup> 《HP Demand Management Configuration Guide》
- <sup>l</sup> 《跟踪和管理 IT 需求用户指南》
- 《Tracking and Managing IT Demand Configuration Guide》
- <sup>l</sup> 《Multilingual User Interface Guide》
- <sup>l</sup> 《HP 时间管理用户指南》
- **.** 《HP Time Management Configuration Guide》
- <sup>l</sup> 《HP 项目管理用户指南》
- 《Reports Guide and Reference》
- <sup>l</sup> 《入门指南》
- <sup>l</sup> 《新增功能及更改》
- 《HP-Supplied Entities Guide》(包括所有 HP 需求管理 Portlet、请求类型和工作流的描述)

## <span id="page-12-0"></span>第 2 章: 创建请求

- <sup>l</sup> [创建请求总览](#page-12-1) (第 13 页)
- <sup>l</sup> [创建请求](#page-14-0) (第 15 页)
- 从 XML [文件中导入请求](#page-20-0) (第 21 页)
- <sup>l</sup> [将资源分配给请求](#page-26-0) (第 27 页)
- <sup>l</sup> [将参考添加到请求总览](#page-29-0) (第 30 页)
- <span id="page-12-1"></span><sup>l</sup> [为请求指定服务](#page-38-0) (第 39 页)

### 创建请求总览

在 HP 需求管理中,请求是启动操作及流程的手段。请求包含执行一系列操作以及在工作 流中移动所需的全部信息。

而请求所包含的信息取决于请求的类型。例如,如果创建增强请求,则所提供的信息与创 建应用程序缺陷请求时提供的信息不同。但是,大多数请求类型都有相同的基本组织。

图 [2-1](#page-13-0) 显示了请求详细信息页面,该页面已最小化以只显示主要部分。请求详细信息页面 上有以下几个主要部分:

- <sup>l</sup> 标头部分,包含常规信息,例如请求类型、请求创建人以及创建日期。在这种情况 下,标头部分包含"摘要"和"工作项字段"子部分。
- <sup>l</sup> 详细信息部分,包含特定于请求的信息,例如问题、影响的业务领域和请求解决方案 的描述。通常在创建请求时,会要求您在详细信息部分中完成某些字段。在这种情况 下,详细信息部分的子部分包括除"备注"和"参考"外的其余部分。
- <sup>l</sup> "备注"部分,提供字段用于输入有关您要保留的请求的信息。输入备注是可选操作。
- <sup>l</sup> "参考"部分,用于添加并查看有关请求的附加信息。例如,可以附加文档,或指定 URL 作为请求参考。

#### <span id="page-13-0"></span>图 **2-1.** 请求详细信息页面**(**某些部分已最小化**)**

DEM - 应用程序增强 30197 - Test Enhancement red −<br>UAct<sup>o</sup>

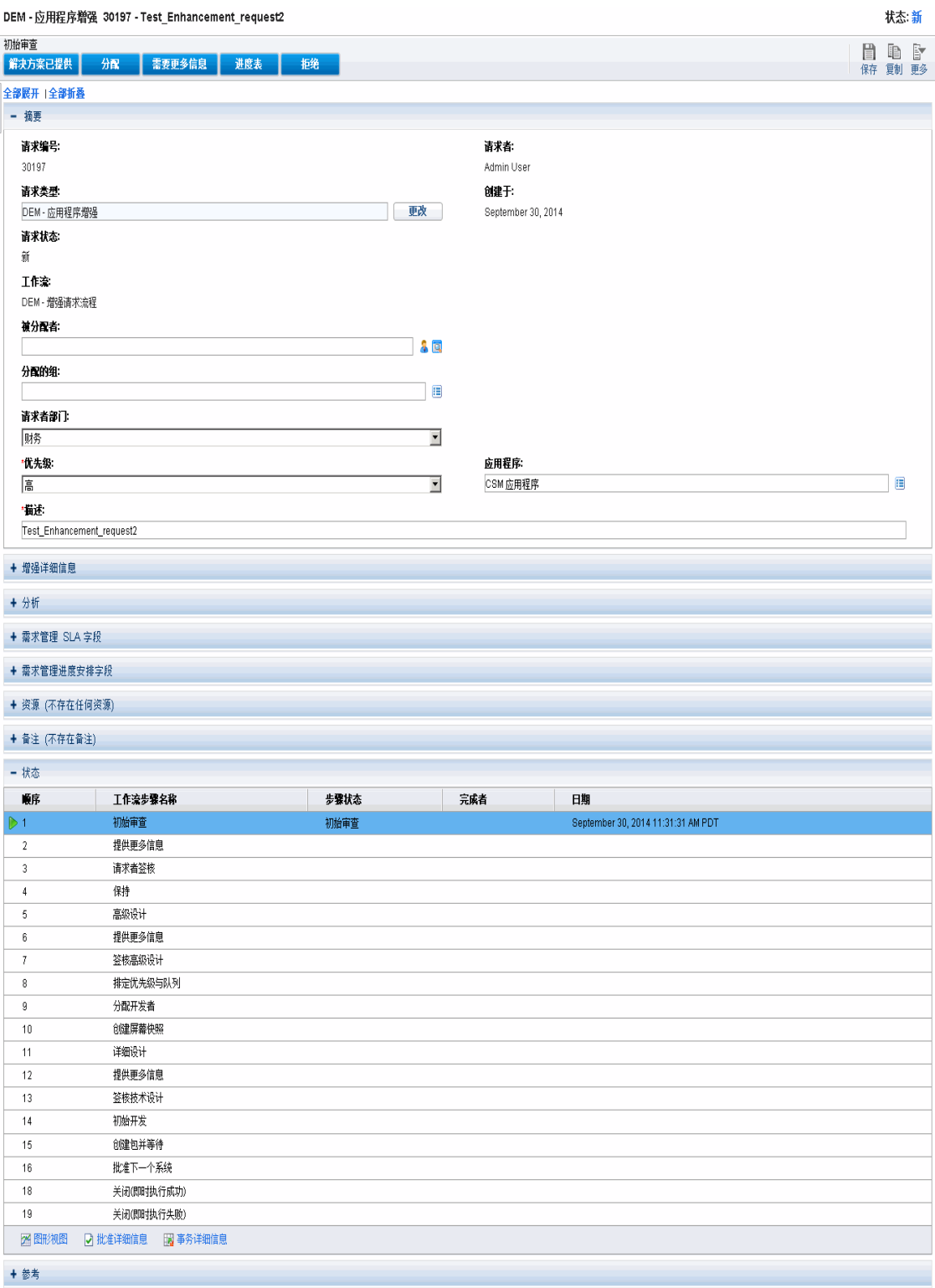

有关请求详细信息页面的详细信息,请参见[查看请求](#page-40-0) (第 41 页)。

## <span id="page-14-0"></span>创建请求

要创建请求,请使用"创建新请求"页面,此页面可以从以下位置访问(在随后的部分中进行 了详细介绍):

- <sup>l</sup> 菜单栏
- <sup>l</sup> 请求详细信息页面上的"参考"部分
- HP 项目管理项目
- HP 项目管理任务
- HP 部署管理包
- HP 部署管理包发布版本

<span id="page-14-1"></span>有关如何从 HP 项目管理创建请求的信息,请参见[集成请求和项目](#page-93-0) (第 94 页)。有关如何从 HP 部署管理创建请求的信息,请参见《HP 部署管理用户指南》。

## 从菜单栏创建请求

创建请求的最常见方式是使用菜单栏。在创建请求之后,会向其自动分配一个唯一编号, 然后自始至终对其进行跟踪。这样就可确保请求的工作流中所有步骤的任务完成及责任。

警告**:** 如果 PPM Center 实例支持多种语言,请注意在创建新请求类型时,其定义语言 将自动设置为当前会话语言。有关详细信息,请参见《Multilingual User Interface Guide》。

要创建请求,请执行以下操作:

- 1. 登录到 PPM Center。
- 2. 请执行以下操作之一:
	- <sup>n</sup> 如果是第一次创建请求,请在"创建"菜单上单击"请求"。

此时将打开"创建新请求"页面。

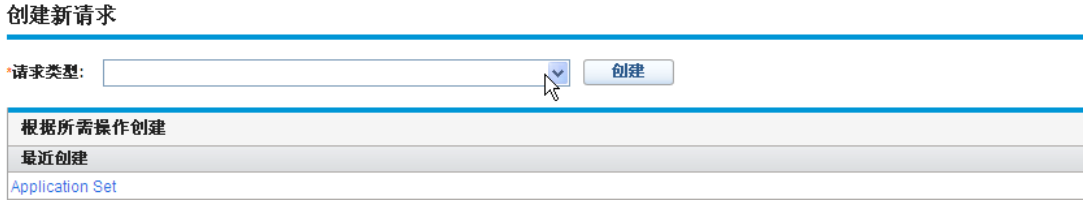

<sup>n</sup> 要创建最近使用过的请求类型的请求,请在"创建"菜单上单击"请求"> *<"*请求类型 *>*,然后跳到[步骤](#page-16-0) 5。

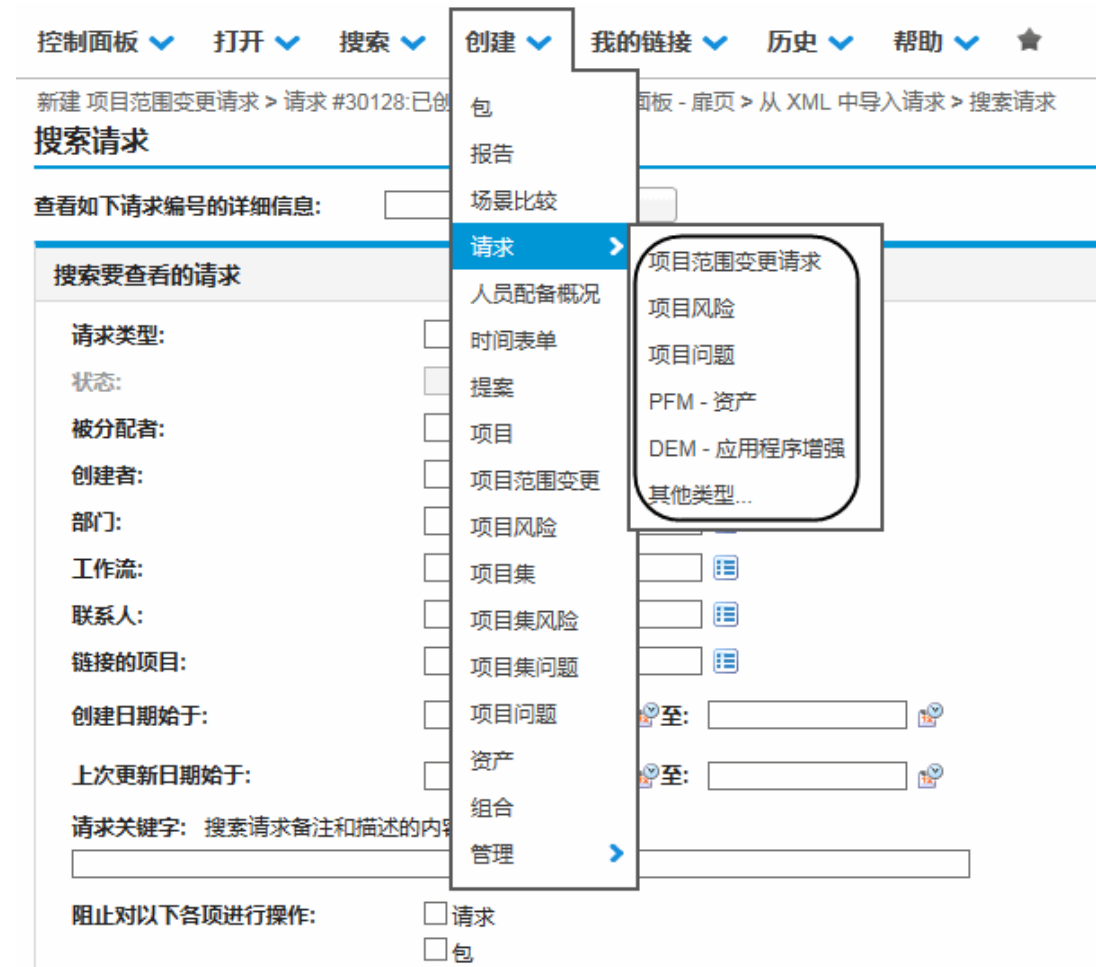

"创建请求"子菜单中列出了五个最近使用的请求类型,对应于在"创建新请求"页面 的"根据所需操作创建"部分中列出的请求类型 。如果您已经删除了某个请求类型的 所有请求(包括已关闭的请求),则会从"创建请求"子菜单中移除该请求类型。当所 有最近创建的请求类型都已移除时,"创建请求"子菜单将消失。

■ 否则, 在"创建"菜单上, 单击"请求">"其他类型"。

此时将打开"创建新请求"页面。

3. 从"请求类型"列表中,选择要创建的请求类型。

所选请求类型取决于您的许可证和访问授权,以及所分配到的安全组。为了节省时 间,"根据所需操作创建"部分列出了最近创建的请求类型。

4. 单击"创建"。

此时将打开"创建新的 *<*请求类型*>*"页面。

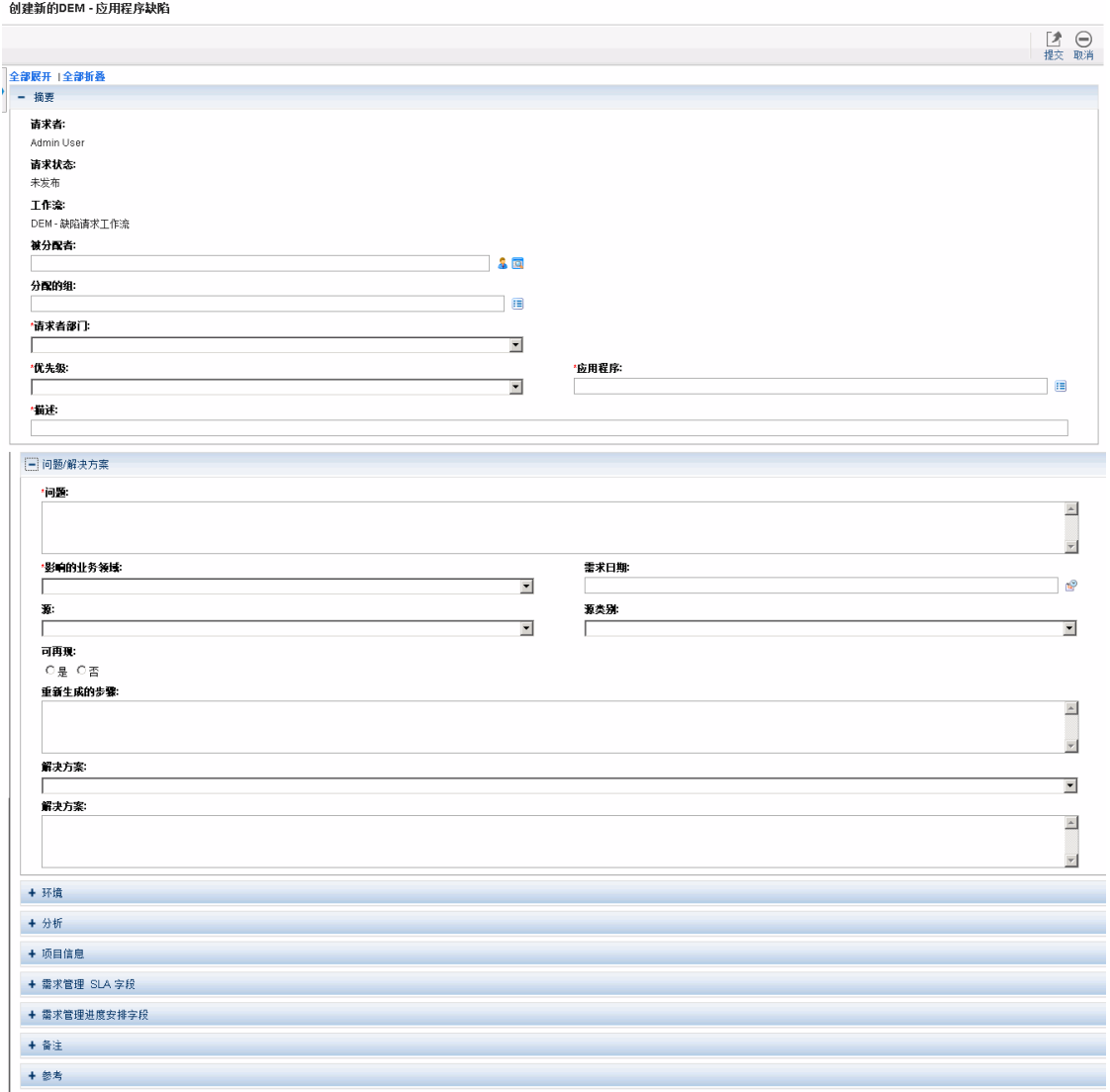

<span id="page-16-0"></span>请求详细信息页面上显示的内容根据所选择的请求类型不同而有所变化。

5. 在标头部分中根据需要完成字段。在这种情况下,标头部分包含"摘要"子部分。

标头部分包含用于输入请求常规信息的字段。必填字段用红色星号标记。所有其他字 段是可选的,但是您可以使用这些字段来提供对审查请求的其他人有用的信息。

6. 在详细信息部分中完成必填字段,并提供有关请求的任何其他可能有用的信息。在这 种情况下,详细信息部分的子部分包括除"备注"和"参考"外的其余部分。

详细信息部分可以不包含子部分,也可以包含一个或多个子部分。有关特定字段的信 息,请单击字段旁边的"帮助"图标(如果可用)。

- 7. 在"备注"部分中键入有关对其他用户可用的请求的其他信息。
- 8. 使用"参考"部分将参考添加到请求。

可以参考通过 Web 访问的文件,或将本地计算机中的文档或文件附加到当前请求。还 可以参考包、任务及其他请求。有关如何添加参考的详细信息,请参见[将参考添加到](#page-29-0) [请求总览](#page-29-0) (第 30 页)。

9. 单击"提交"。

此时将打开"请求创建已确认"页面,并显示分配到新请求的编号和请求描述。

#### 备注**:**

■ 如果要手动将以下行添加到 server.conf 文件中, 可以跳过"请求创建已确认"页 面:

com.kintana.core.server.SKIP\_REQUEST\_CREATE\_CONFIRMATION\_PAGE=true

如果已启用此功能,可以在单击"提交"后直接转到"请求详细信息"页面。而且会 在"请求详细信息"页面的"状态"部分中看到一个信息框,告与知您的请求已创建。 单击"删除"图标可关闭该框。

但是,如果将一个执行工作流步骤设置为第一步,则在转到"请求详细信息"页 面时该步骤可能无法完成,即使您在 PPM 工作台的"执行"窗口中选择了"向用户 显示请求页面前完成执行"选项也是如此。在这种情况下,应在步骤完成执行之 后刷新"请求详细信息"页面, 使 PPM Center 可以显示正确的请求状态, 以便您 可以对请求进行进一步更改。

■ PPM Center 可以配置为在提交请求之前将其保存。要为站点启用此功能,请与 应用程序管理员联系。

10. 要查看提交的请求生成的详细信息页面,请单击"请求编号"。

提交新请求之后, HP 需求管理会为其分配一个初始状态, 例如"新的", 然后沿着批准、决 策和操作的标准业务流程将其传送,具体取决于关联的工作流。有关详细信息,请参见[处](#page-64-0) [理和管理请求](#page-64-0) (第 65 页)。

## <span id="page-18-0"></span>从参考部分创建请求

可以从请求详细信息页面的"参考"部分创建请求。

警告**:** 如果 PPM Center 实例支持多种语言,请注意在创建新请求类型时,其定义语言 将自动设置为当前会话语言。有关详细信息,请参见《Multilingual User Interface Guide》。

要从请求详细信息页面的"参考"部分创建请求,请执行以下操作:

- 1. 登录到 PPM Center。
- 2. 在"搜索"菜单上,单击"请求"。

此时将打开"搜索请求"页面。

- 3. 要查找请求,请输入搜索标准,然后单击"搜索"。
- 4. 在"请求搜索结果"部分的"请求编号"列中,单击一个编号打开相应的请求。 此时将打开请求的详细信息页面。
- 5. 在"跳转至"导航面板中,单击"参考"。
- 6. 从"新参考"列表中选择"请求(新)"。
- 7. 单击"添加"。

此时将打开"创建新请求"页面。

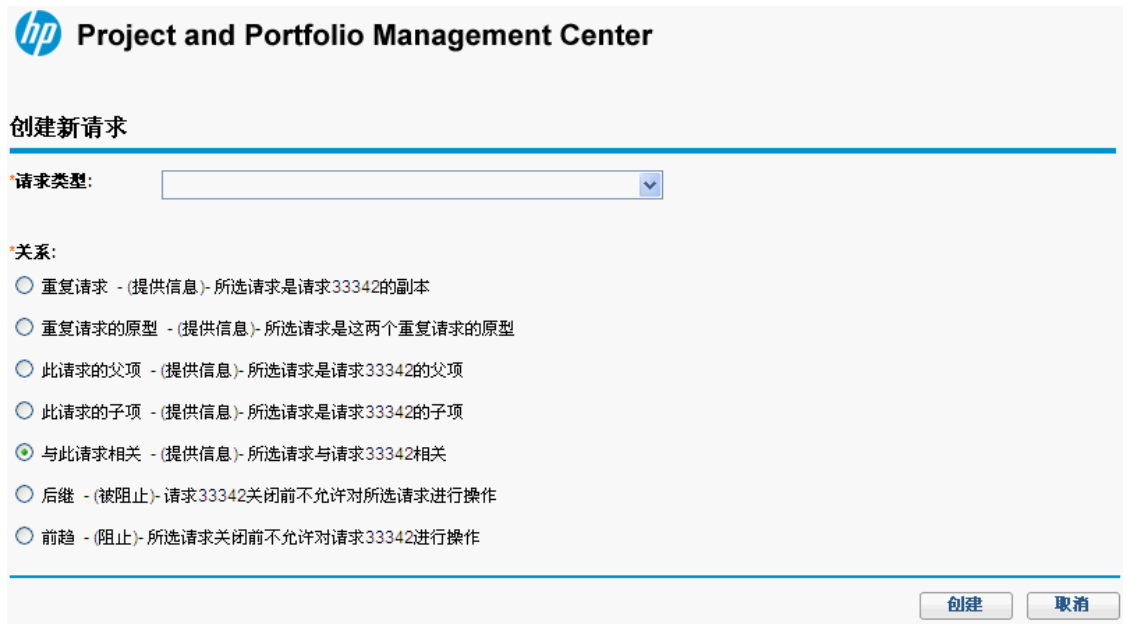

8. 从"请求类型"列表中选择要创建的请求类型。

9. 在"关系"下选择用于指示新请求如何与未决请求相关的选项。

备注**:** 有关如何在请求之间建立关系的详细信息,请参见[将参考添加到请求总览](#page-29-0) (第 [30](#page-29-0) 页)。

10. 单击"创建"。

此时将打开"创建新的 *<*请求类型*>*"页面。

- 11. 在红色星号标记的字段中提供所有必填信息。
- 12. 提供有关请求的任何其他可能有用的信息。

备注**:** 有关如何完成"创建新 *<*请求类型*>*"页面的说明,请参见[从菜单栏创建请求](#page-14-1) (第 [15](#page-14-1) 页)。

<span id="page-19-0"></span>13. 单击"提交"。

## 通过复制请求来创建请求

可以通过复制现有请求来创建请求。这样就不必重新输入这两个请求共有的信息,从而节 省时间。

警告**:** 如果 PPM Center 实例支持多种语言,并且您通过复制现有字段创建了请求,请 记住由于复制操作而创建的新请求已将其定义语言自动设置为当前会话语言,即使原 始实体的定义语言不同也是如此。有关详细信息,请参见《Multilingual User Interface Guide》。

要复制现有请求,请执行以下操作:

- 1. 登录到 PPM Center。
- 2. 打开请求。

备注**:** 要打开请求,请参见[打开和更新请求](#page-71-0) (第 72 页)

此时将打开请求的详细信息页面。

3. 在右上角,单击"复制"。

此时将打开"复制请求"页面。

- 4. 要将与原始请求关联的备注添加到新请求,请保持"复制请求备注"复选框为选中状 态。
- 5. 要将与原始请求关联的参考添加到新请求,请保持"复制请求参考"复选框为选中状 态。
- 6. 单击"复制"。

此时将打开"创建新的 *<*请求类型*>*"页面,并显示复制的信息。新请求中将再现标头部 分和详细信息部分中所有字段的值。

7. 根据需要修改字段值,然后单击"提交"。

"请求复制已确认"页面将显示已成功复制请求。

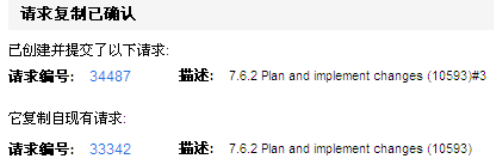

<span id="page-20-0"></span>8. 要打开新请求或复制的请求,单击其请求编号。

## 从 XML 文件中导入请求

要生成 XML 电子文件以及完成可能需要使用 XML 版本请求的流程,可以执行以下任务:

- 从 XML [文件中导入请求](#page-21-0) (第 22 页)
- <span id="page-21-0"></span><sup>l</sup> [将请求导出到特定格式的](#page-24-0) XML 文件 (第 25 页)

## 从 XML 文件中导入请求

您可以使用菜单选项"从 XML 中导入请求"来导入 XML 文件版本的请求。网页将使用 XML 文件及 XSLT 模板作为输入,并导入指定的 XML 文件来创建新请求,或更新现有请求。

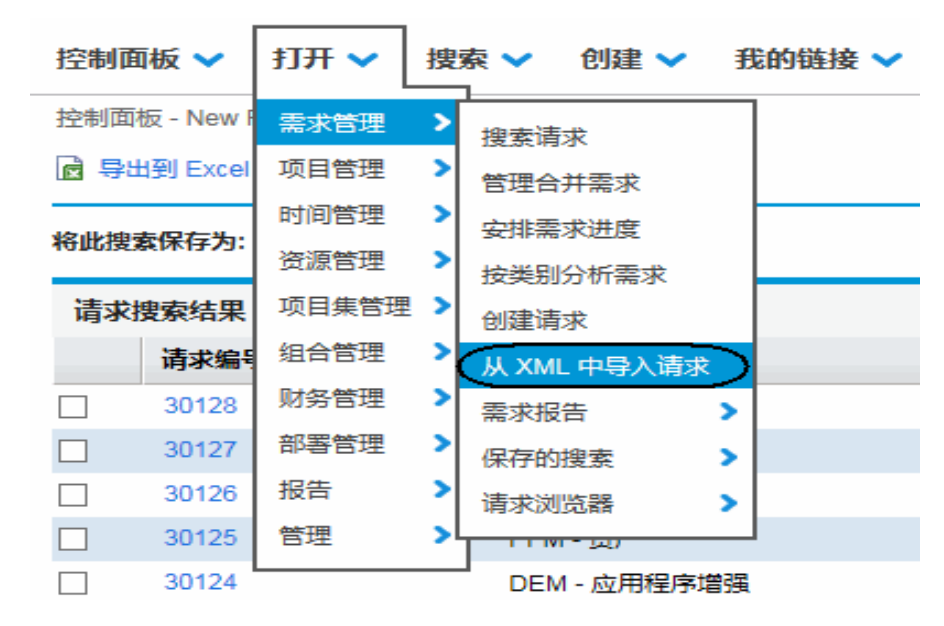

<span id="page-21-1"></span>要执行导入任务,必须拥有"需求管理:导入请求"访问授权。

#### 导入 XML 文件以创建新请求

要导入 XML 文件以创建新请求, 请执行以下操作:

- 1. 登录到 PPM Center。
- 2. 在"打开"菜单上,单击"需求管理">"从 XML 中导入请求"。 此时将打开"从 XML 中导入请求"页面。

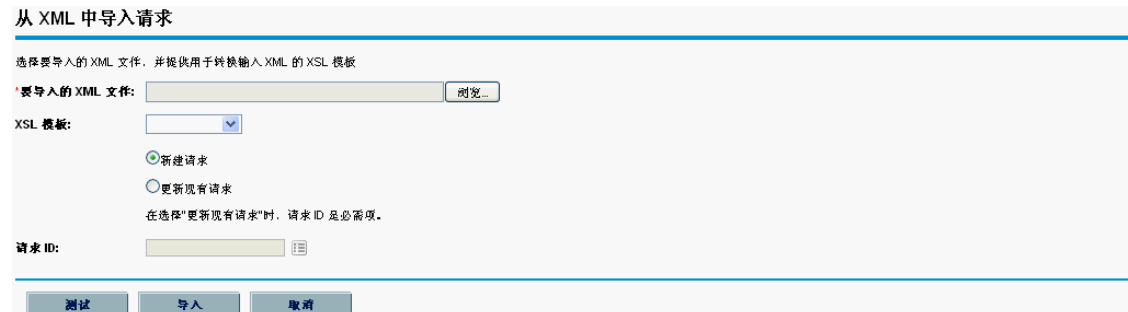

- 3. 对于"要导入的 XML 文件"字段,单击"浏览"找到并选择要导入的 XML 文件。
- 4. 对于"XSL 模板"字段,单击下拉按钮,选择要与导入的 XML 文件关联的 XSL 模板。

XSL 模板由管理员用户在 PPM 工作台中配置。有关如何配置 XSL 模板的信息,请参 见《HP Demand Management Configuration Guide》。

- 5. 选择"新建请求"。
- 6. (可选)如果是第一次导入 XML 文件,可能需要在执行正式导入操作之前运行测试任 务。在这种情况下,请单击"测试"按钮。

这将测试是否可以成功导入 XML 文件。

- <sup>n</sup> 如果测试结果页面显示"测试成功完成",请转到[步骤](#page-22-1) 7。
- 如果显示"解析传入 xml 文件时出错...",请解决导致故障的问题,并确保 XML 可导 入。
- <span id="page-22-1"></span>7. 单击"导入"按钮。
- 8. 检查导入结果和创建的新请求的 ID。

备注**:** 即使导入的 XML 与所选的 XSL 模板不匹配,也将显示消息"测试/导入成功完 成",但不会生成对应的请求 ID,并且日志将显示"pass:0"。

<span id="page-22-0"></span>9. 单击"后退"返回到"从 XML 中导入请求"页面。

#### 导入 XML 文件以更新现有请求

要导入 XML 文件以更新现有请求, 请执行以下操作:

- 1. 登录到 PPM Center。
- 2. 在"打开"菜单上,单击"需求管理">"从 XML 中导入请求"。

此时将打开"从 XML 中导入请求"页面。

- 3. 对于"要导入的 XML 文件"字段,单击"浏览"找到并选择要导入的 XML 文件。
- 4. 对于"XSLT 模板"字段,单击下拉按钮,选择要与导入的 XML 文件关联的 XSLT 模板。

XSLT 模板由管理员用户在 PPM 工作台中配置。有关如何配置 XSLT 模板的信息,请 参见《HP Demand Management Configuration Guide》。

5. 选择"更新现有请求"。

这将启用"请求 ID"字段。

6. 对于"请求 ID"字段,单击选择器图标。

此时弹出窗口将列出所有可用的选项。输入搜索筛选器查找所需的请求 ID, 或从列表 中选择一个值。

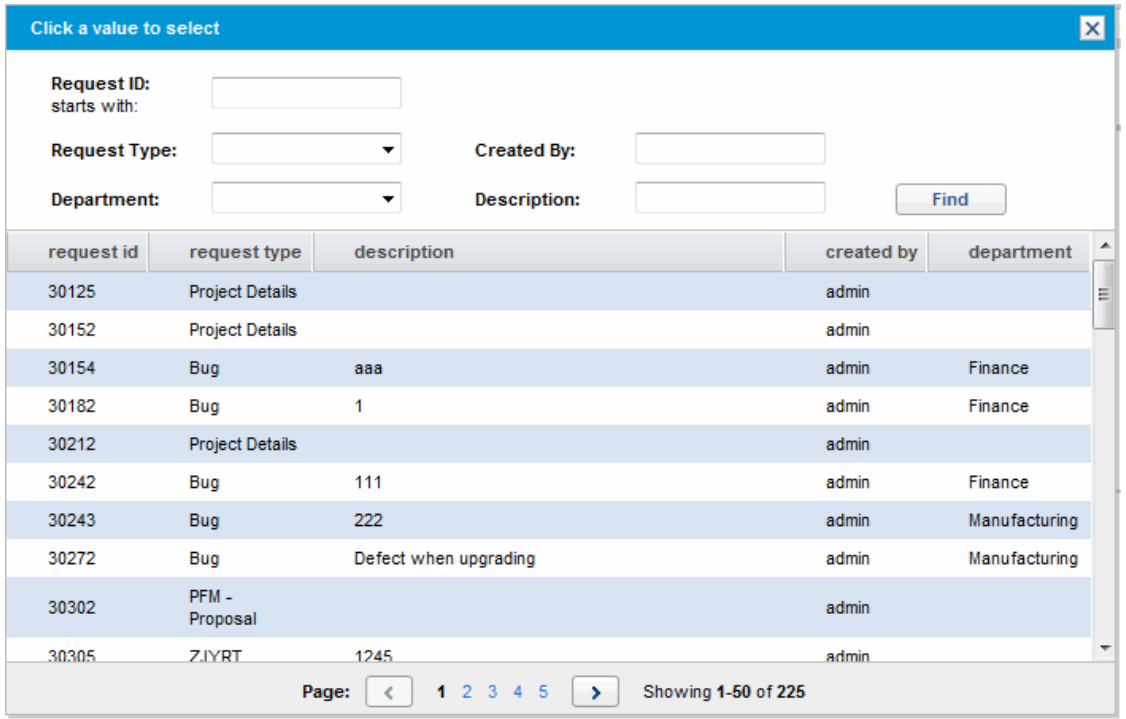

7. (可选)如果是第一次导入 XML 文件,可能需要在执行正式导入操作之前运行测试任 务。在这种情况下,请单击"测试"按钮。

这将测试是否可以成功导入 XML 文件。

- <sup>n</sup> 如果测试结果页面显示"测试成功完成",请转到[步骤](#page-24-1) 8。
- 如果显示"解析传入 xml 文件时出错...",请解决导致故障的问题,并确保 XML 可导

<span id="page-24-1"></span>入。

- 8. 单击"导入"按钮。
- 9. 检查导入结果和创建的新请求的 ID。

备注**:** 即使导入的 XML 与所选的 XSL 模板不匹配,也将显示消息"测试/导入成功完 成",但不会生成对应的请求 ID,并且日志将显示"pass:0"。

<span id="page-24-0"></span>10. 单击"后退"返回到"从 XML 中导入请求"页面。

## 将请求导出到特定格式的 XML 文件

要创建报告并将请求导出到特定格式的 XML,请执行以下操作:

- 1. 登录到 PPM Center。
- 2. 在"打开"菜单上,单击"报告">"创建报告"。 此时将打开"提交新报告"页面。
- 3. 从"按类别选择报告"部分中:
	- <sup>n</sup> 对于"报告类别",选择适当的类别。
	- <sup>n</sup> 单击新建报告类型对应的链接。

此时将打开"提交报告:*<*报告名称*>*"窗口。

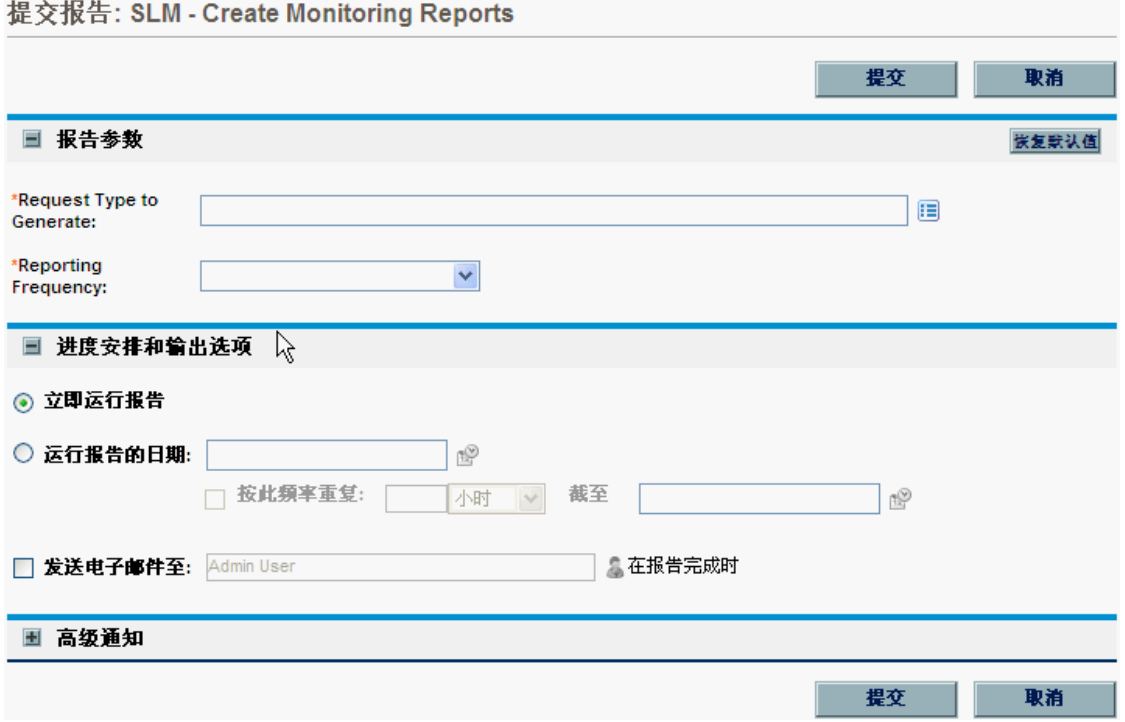

- 4. 在"报告参数"部分下,
	- a. 在"请求 ID"字段中,使用选择器图标指定请求编号。
	- b. 在"模板"字段中,使用选择器图标选择模板。
- 5. 单击"提交"。

此时将打开"提交报告"窗口。状态将刷新,直到报告完成。

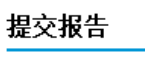

请求摘要报告 已成功提交。

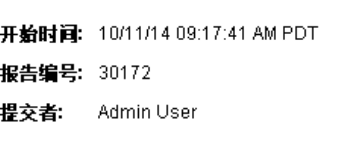

#### 7

此窗口将持续进行刷新,每隔 5 秒—次,直到报告完成。

状态: 新

6. 完成的 XML 报告将显示在一个单独的窗口中。

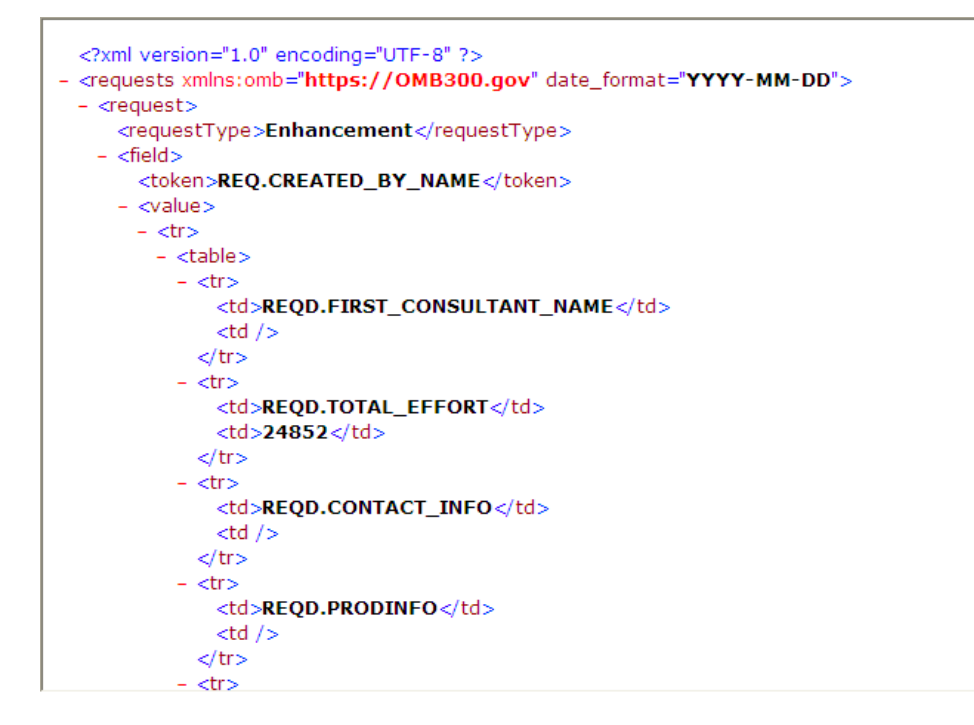

## <span id="page-26-0"></span>将资源分配给请求

创建或编辑请求时,可以从请求详细信息页面的"摘要"部分将资源手动分配给请求,或 者,如果管理员已经启用了资源跟踪,则从该页面的"资源"部分进行分配。

## <span id="page-26-1"></span>从请求详细信息页面的摘要部分分配资源

要从请求详细信息页面的"摘要"部分分配单个资源,请执行以下操作:

1. 在"被分配者"字段右侧单击资源选择器图标 .

此时将打开搜索和选择窗口。

- 2. 请执行以下操作之一:
	- <sup>n</sup> 滚动查看列出的资源,并选择要分配的资源。
	- <sup>n</sup> 要限制列出的资源数,请执行以下操作:
		- i. 在"被分配者"、"部门"、"名字"和"姓氏"字段的任何组合中输入搜索首选项。
		- ii. 单击"查找"。
		- iii. 从返回的资源列表中选择资源名称。

此时将关闭搜索和选择窗口,并且"被分配者"字段将显示所选资源名称。

备注**:** 要添加资源,必须保存请求;如果这是一个新请求,请提交请求。

要从"摘要"部分分配多个资源,请执行以下操作:

- 1. 在"被分配者"字段右侧单击资源选择器图标<sup>O</sup>。 此时将打开"选择要分配的资源"页面。
- 2. 使用"可用性介于以下日期之间"字段指定资源必须对分配可用的日期范围。
- 3. 要指定资源必须具有特定技能,请执行以下操作:
	- a. 单击"添加技能"。
	- b. 使用可用的自动完成来选择技能。
	- c. 在"理想的熟练程度"列表中,选择具有此技能的资源所需的精通水平。
- 4. 要进一步对资源搜索结果进行限制,请在下表列出的可选字段中提供值。

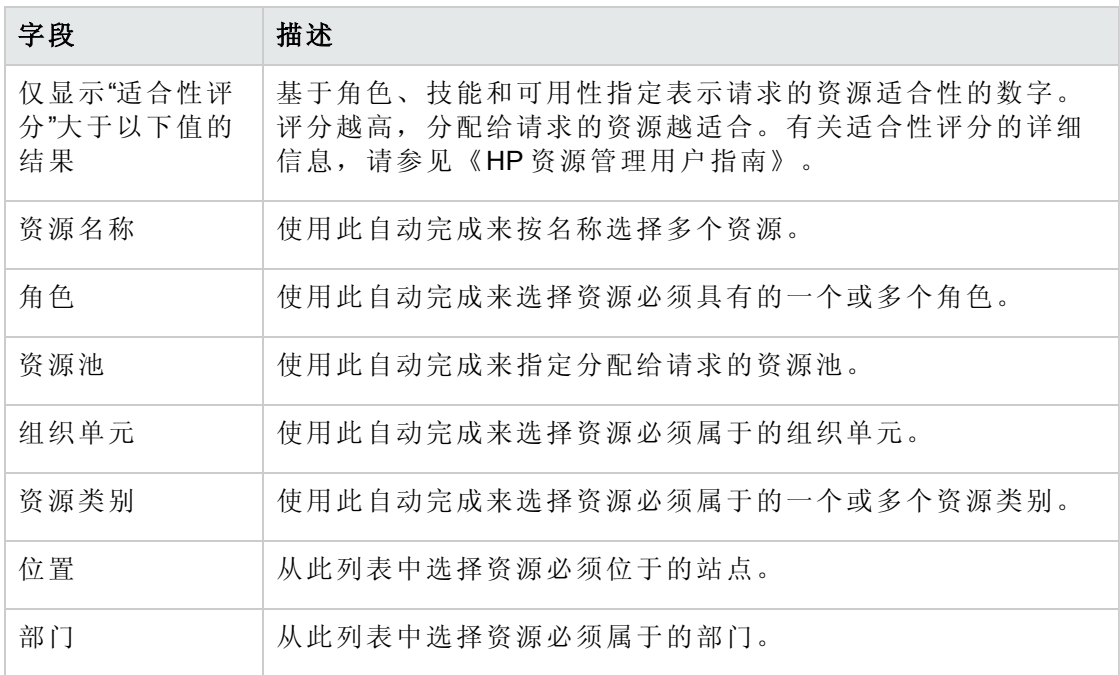

5. 单击"搜索"。

"资源结果"选项卡将列出符合搜索标准的资源。

6. 要查看指定日期范围内列出的资源的工作负荷,请选中您感兴趣的资源的复选框,然 后单击"查看资源负荷"。

此时将打开"资源负荷细目 - 分配摘要"窗口,并显示指定时段内所选资源的工作分配。

7. 要比较两个或更多列出的资源的技能,请选中您感兴趣的资源的复选框,然后单击 "比较技能"。

此时将打开"比较技能"窗口,并显示每个所选资源的技能和技能水平。

备注**:** 要添加资源,必须保存请求;如果这是一个新请求,请提交请求。

### <span id="page-28-0"></span>从请求详细信息页面的资源部分分配资源

如果管理员已启用 HP 需求管理的资源跟踪功能,并且已向您提供所需授权,则您可以在 请求详细信息页面的"资源"部分管理请求的资源分配。

要从"资源"部分将资源分配给请求,请执行以下操作:

- 1. 在请求详细信息页面上,展开"资源"部分。
- 2. 单击"添加资源"。

此时将打开搜索和选择窗口。

- 3. 请执行以下操作之一:
	- <sup>n</sup> 滚动查看列出的资源,并选择要分配的资源。
	- 要限制列出的资源数,请执行以下操作:
		- i. 在"被分配者"、"部门"、"名字"和"姓氏"字段的任何组合中输入搜索首选项。
		- ii. 单击"查找"。
		- iii. 从返回的资源列表中选择资源名称。

此时将关闭搜索和选择窗口,并且"资源"部分将显示所选资源名称。

- 4. 要调配刚添加的资源,请执行以下操作之一:
	- <sup>n</sup> 如果这是一个新请求,请单击"提交"。
	- <sup>n</sup> 否则,请单击"保存"。

## <span id="page-29-0"></span>将参考添加到请求总览

可以使用请求详细信息页面上的"参考"部分添加和查看与请求相关的补充信息。例如,可 以添加文档或网页 URL 以提供有关请求的详细信息。

可以将以下参考类型与请求关联:

- 附件
- <sup>l</sup> 包(新包和现有包)
- 其他项目集
- 项目
- <sup>l</sup> 发布版本
- <sup>l</sup> 请求(新请求和现有请求)
- <sup>l</sup> 任务
- $\cdot$  URL

对于某些参考(例如包及其他请求),您可以建立对原始请求的功能依赖性。例如,可以指 定请求为包的前趋,以便在关闭请求之前包无法继续沿着其工作流移动。有关参考及其可 能的依赖关系的列表,请参见[请求详细信息页面的参考部分](#page-58-1) (第 59 页)。

### <span id="page-29-1"></span>将参考添加到请求

<span id="page-29-2"></span>本部分提供了将不同类型的参考添加到请求执行的步骤。

#### 添加附件作为参考

要将附件作为参考添加到请求,请执行以下操作:

- 1. 登录到 PPM Center。
- 2. 打开或创建请求。
- 3. 在"跳转至"导航面板中,单击"参考"。
- 4. 从"新参考"列表中选择"附件"。

《HP 需求管理用户指南》 第 2 章: 创建请求

5. 单击"添加"。

此时将打开"添加文档"窗口。

6. 在"文件"字段中,键入文档文件的名称以附加为参考。

警告**:** 附加的文件的名称不得包含撇号。如果包含撇号,下次打开请求时将发生 脚本错误。

- 7. 在"作者"字段中,可以将您的姓名替换为附件作者的姓名。
- 8. 在"描述"字段中,可以键入附件的描述。
- 9. 单击"添加"。

在请求详细信息页面上,"保存时要添加的参考"字段将列出参考的附件。

10. 单击"保存"。

警告**:** 要将附件作为参考添加,必须保存请求。

### <span id="page-30-0"></span>添加现有包作为参考

您可以参考请求的现有包。 要参考现有包,请执行以下操作:

- 1. 登录到 PPM Center。
- 2. 打开或创建请求。
- 3. 在"跳转至"导航面板中,单击"参考"。
- 4. 从"新参考"列表中选择"包(现有)"。
- 5. 单击"添加"。

此时将打开"添加参考:包"窗口。

- 6. 在可用字段中输入搜索标准。
- 7. 单击"搜索"。

"包搜索结果"部分将列出与搜索标准匹配的包。此部分还包括关系类型列表。

8. 在"选择所选的包与请求 # *<*请求编号*>* 的关系"下,单击描述请求与包之间关系的选

《HP 需求管理用户指南》 第 2 章: 创建请求

项。

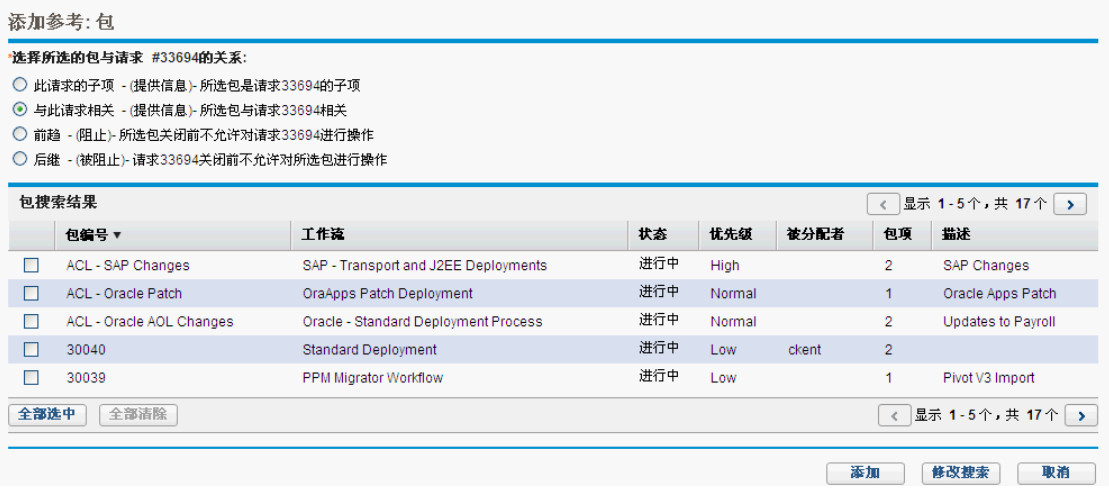

- 9. 在"包搜索结果"部分中,选中要添加的包的名称旁边的复选框。
- 10. 单击"添加"。

在请求详细信息页面上,"保存时要添加的参考"字段将显示包名称及其与请求的关 系。

11. 单击"保存"。

此时"参考"部分的"包"子部分将列出参考的包。

警告**:** 要将包作为参考添加,必须保存请求。

### <span id="page-31-0"></span>添加新包作为参考

您可以创建新包以添加为请求参考。 要参考新包,请执行以下操作:

- 1. 登录到 PPM Center。
- 2. 打开或创建请求。
- 3. 在"跳转至"导航面板中,单击"参考"。
- 4. 从"新参考"列表中选择"包(新)"。

5. 单击"添加"。

此时将打开"创建新包"窗口。

- 6. 在"关系"下,选择描述新包与未决请求之间关系的选项。
- 7. 单击"创建"。

此时将打开"新包"窗口。请求中的任何匹配的标头信息(例如描述、优先级和包类型)将 自动添加到包。

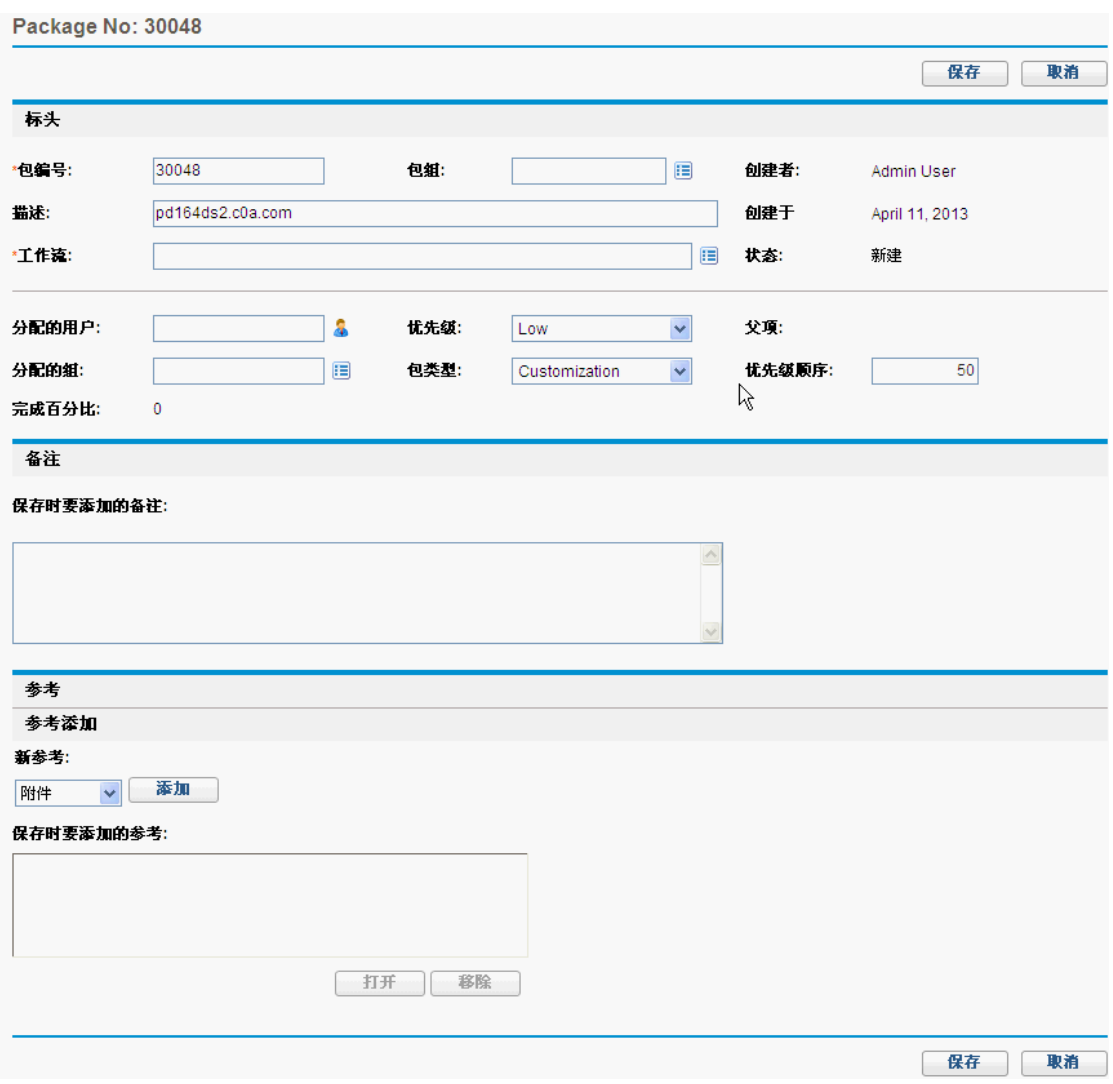

8. 提供所有必填信息和您希望可用的任何可选包信息,然后单击"保存"。

在请求详细信息页面上,"保存时要添加的参考"字段将列出新包名称。

9. 单击"保存"。

警告**:** 要将包作为参考添加,必须保存请求。

#### <span id="page-33-0"></span>添加项目集作为参考

您可以将现有项目集作为请求的参考。 要参考现有项目集,请执行以下操作:

- 1. 登录到 PPM Center。
- 2. 打开或创建请求。
- 3. 在"跳转至"导航面板中,单击"参考"。
- 4. 从"新参考"列表中选择"项目集"。
- 5. 单击"添加"。

此时将打开"参考项目集"窗口。

- 6. 在"项目集"字段中,键入要添加为请求参考的项目集的名称。
- 7. 在"关系"下,选择描述项目集如何与请求相关的选项。
- 8. 单击"添加"。

在请求详细信息页面上,"保存时要添加的参考"字段将列出项目集名称并显示其与请 求的关系。

9. 单击"保存"。

警告**:** 要将项目集作为参考添加,必须保存请求。

#### <span id="page-33-1"></span>添加项目作为参考

要将现有项目附加为参考,请执行以下操作:

- 1. 登录到 PPM Center。
- 2. 打开或创建请求。
- 3. 在请求详细信息页面上,展开"参考"部分。
- 4. 从"新参考"列表中选择"项目"。
- 5. 单击"添加"。

此时将打开"添加参考:项目"窗口将打开。

6. 提供必填信息和要记录的任何可选信息,然后单击"搜索"。

此时将打开"添加参考:项目"窗口将列出关系类型以及与搜索标准匹配的项目。

- 7. 在"选择所选的项目与请求 # <请求编号> 的关系"下,选择描述项目如何与请求相关的 选项。
- 8. 在"选择要查看的项目"部分中,选中要作为请求参考添加的项目的复选框。
- 9. 单击"添加"。

在请求详细信息页面上,"保存时要添加的参考"字段将列出项目名称并显示其与请求 的关系。

10. 单击"保存"。

备注**:** 要添加参考,必须保存或提交请求。

<span id="page-34-0"></span>此时请求的详细信息页面将列出所选项目。

#### 添加发布作为参考

您可以将现有发布版本作为请求的参考添加。 要参考现有发布版本,请执行以下操作:

- 1. 登录到 PPM Center。
- 2. 打开或创建请求。
- 3. 在"跳转至"导航面板中,单击"参考"。
- 4. 从"新参考"列表中选择"发布"。
- 5. 单击"添加"。

此时将打开"参考发布"窗口。

- 6. 在"发布"字段中键入发布版本。
- 7. 在"关系"下,选择描述发布与未决请求之间关系的选项。
- 8. 单击"添加"。

在请求详细信息页面上,"保存时要添加的参考"字段将列出发布名称并显示其与请求 的关系。

9. 单击"保存"。

备注**:** 要将发布版本作为参考添加,必须保存请求。

#### <span id="page-35-0"></span>添加现有请求作为参考

您可以将现有请求作为请求的参考添加。 要参考现有请求,请执行以下操作:

- 1. 登录到 PPM Center。
- 2. 打开或创建请求。
- 3. 在"跳转至"导航面板中,单击"参考"。
- 4. 从"新参考"列表中选择"请求(现有)"。
- 5. 单击"添加"。

此时将打开"添加参考:请求"窗口。

6. 要查找请求以参考未决请求,请输入搜索标准,然后单击"搜索"。

此时将打开"添加参考:请求"窗口将列出可能的关系类型。"请求搜索结果"部分将列出 与搜索标准匹配的请求。

- 7. 在"选择所选的请求与请求 # *<*请求编号*>* 的关系"下,选择描述要选择的请求如何与打 开的请求相关的选项。
- 8. 在"请求搜索结果"部分中,选中要添加的请求的复选框。
- 9. 单击"添加"。

在请求详细信息页面上,"保存时要添加的参考"字段将列出所选请求。

10. 单击"保存"。

备注**:** 要添加参考,必须保存未决请求。

<span id="page-35-1"></span>在请求详细信息页面的"参考"部分中,"请求"子部分将列出参考的请求。

### 添加新请求作为参考

您可以将新请求作为现有请求的参考添加。

要参考新请求,请执行以下操作:
- 1. 登录到 PPM Center。
- 2. 打开或创建请求。
- 3. 在"跳转至"导航面板中,单击"参考"。
- 4. 从"新参考"列表中选择"请求(新)"。
- 5. 单击"添加"。

此时将打开"创建新请求"窗口。

- 6. 从"请求类型"列表中选择要创建的请求类型。
- 7. 在"关系"下,选择描述新请求如何与未决请求相关的选项。
- 8. 单击"创建"。

"创建新的 *<*请求类型*>*"窗口将显示对所选请求类型可用的字段。

- 9. 提供所有必填字段的信息以及要记录的任何可选信息。
- 10. 单击"提交"。

在原始(未决)请求的详细信息页面上,"保存时要添加的参考"字段将列出所选请求。

11. 单击"保存"。

在请求详细信息页面的"参考"部分中,"请求"子部分将列出您添加的新请求。

### 添加任务作为参考

您可以将任务作为请求的参考添加。 要参考现有任务,请执行以下操作:

- 1. 登录到 PPM Center。
- 2. 打开或创建请求。
- 3. 在"跳转至"导航面板中,单击"参考"。
- 4. 从"新参考"列表中选择"任务"。
- 5. 单击"添加"。

此时将打开"添加参考:任务"窗口。

6. 在提供的字段中输入搜索标准。

7. 单击"搜索"。

此时将打开"添加参考: 任务"窗口将列出与搜索标准匹配的任务。

备注**:** "与此任务相关"是请求和任务之间可以存在的唯一关系。

- 8. 在"选择要查看的任务"部分中,选中要作为未决请求参考添加的任务的复选框。
- 9. 单击"添加"。

此时在请求详细信息页面上,"保存时要添加的参考"字段将列出所选任务。

10. 单击"保存"。

在请求详细信息页面的"参考"部分中,"任务"部分将列出您添加的任务。

### 添加 URL 作为参考

您可以参考请求的现有 URL。

要参考现有 URL, 请执行以下操作:

- 1. 登录到 PPM Center。
- 2. 打开或创建请求。
- 3. 在"跳转至"导航面板中,单击"参考"。
- 4. 从"新参考"列表中选择"URL"。
- 5. 单击"添加"。

此时将打开"参考 URL"窗口。

- 6. 在"URL"字段中键入 URL 地址。
- 7. 要测试 URL, 请单击"查看 URL"。
- 8. 在"描述"字段中,可以键入 URL 的简短描述。
- 9. 单击"确定"。

在未决请求的详细信息页面上, "保存时要添加的参考"字段将列出指定的 URL。

10. 单击"保存"。

在请求详细信息页面的"参考"部分中,"URL"部分将列出您添加的 URL。

# 为请求指定服务

如果管理员已启用请求创建页面上的服务字段,并且已创建服务所需的请求类型,则可以 在创建和提交请求时,将每个请求与单个服务关联。

要为请求指定服务,请执行以下操作:

1. 在 PPM Center 的"创建新请求"页面上,从"请求类型"列表中选择刚创建的新请求类型, 例如,"电子邮件帐户"。

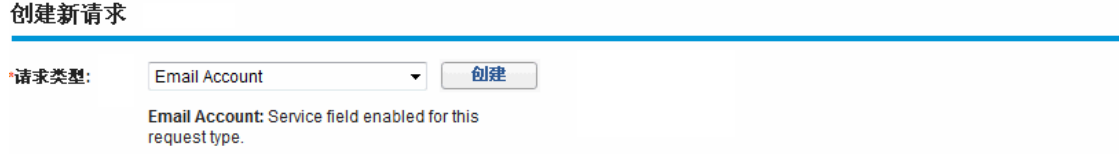

2. 单击"创建"。

此时将打开"创建新的 *<*请求类型*>*"页面。请注意,"服务"字段可用。

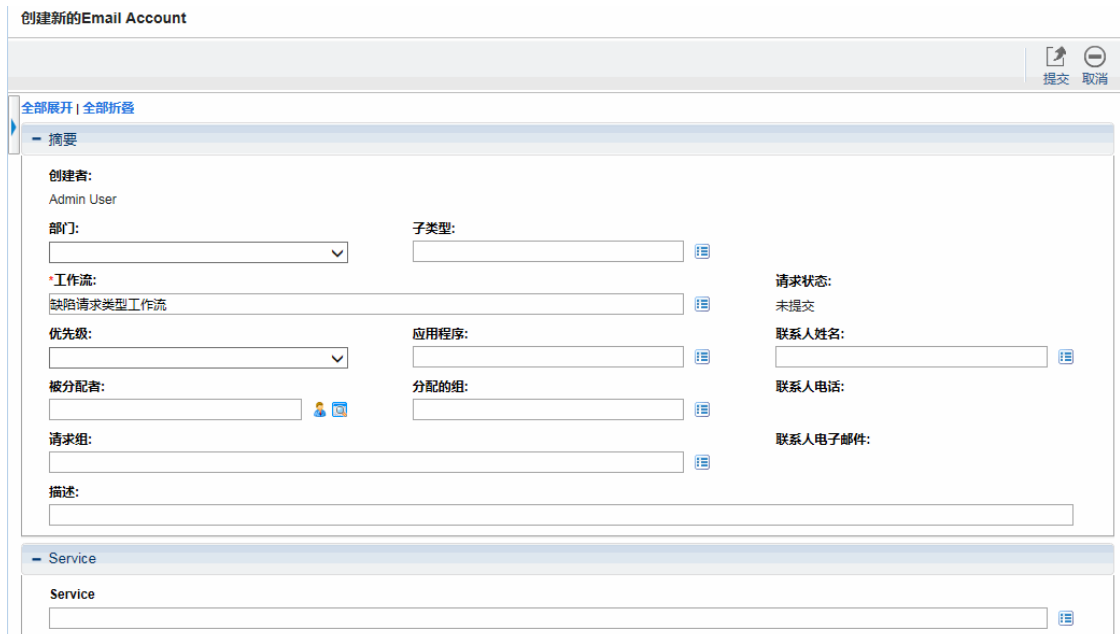

3. 在"服务"部分下,单击"服务"字段的选择器图标。

此时弹出窗口将列出所有可用服务。

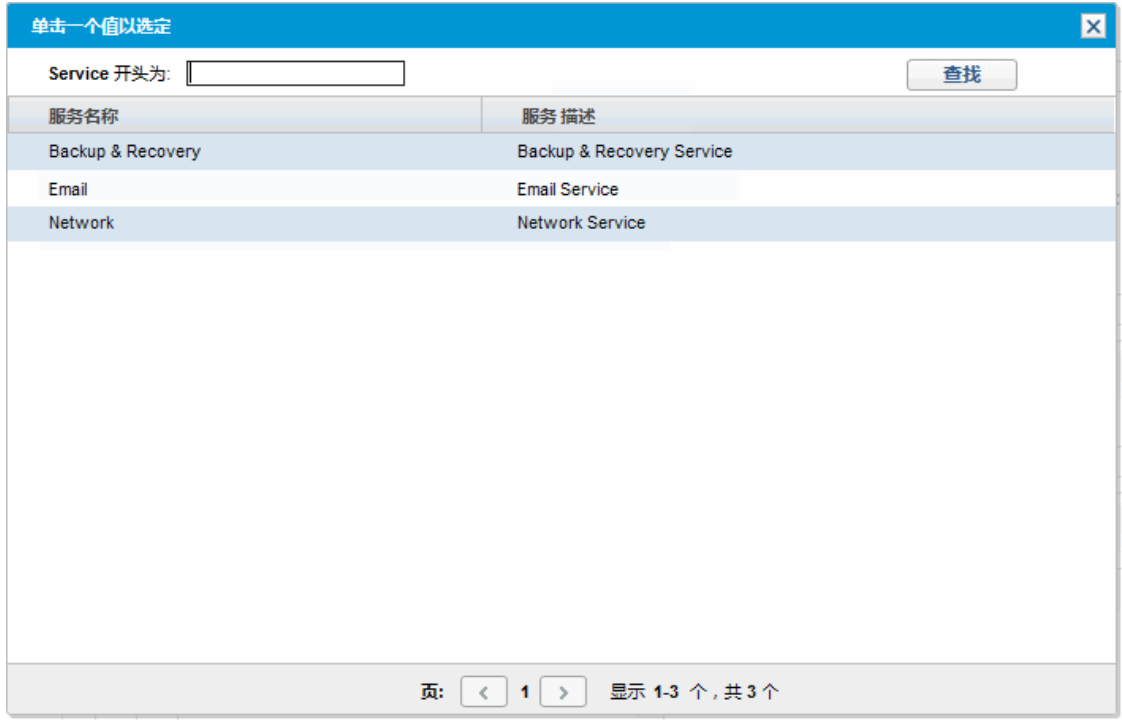

- 4. 从列表中选择要与新请求关联的服务。
- 5. 根据需要完成此页面上的其他字段。

有关从 HP 需求管理创建请求的详细信息,请参见《HP Demand Management Configuration Guide》。

6. 单击"提交"。

# 第 3 章: 查看请求

- <sup>l</sup> HP [需求管理请求总览](#page-40-0) (第 41 页)
- <sup>l</sup> [打开请求](#page-42-0) (第 43 页)
- <sup>l</sup> [请求详细信息页面的顶端部分](#page-43-0) (第 44 页)
- <sup>l</sup> [请求详细信息页面的标头部分](#page-44-0) (第 45 页)
- <sup>l</sup> [请求详细信息页面的详细信息部分](#page-45-0) (第 46 页)
- <sup>l</sup> [请求详细信息页面的备注部分](#page-52-0) (第 53 页)
- <sup>l</sup> [请求详细信息页面的资源部分](#page-53-0) (第 54 页)
- <sup>l</sup> [请求详细信息页面的状态部分](#page-54-0) (第 55 页)
- <span id="page-40-0"></span><sup>l</sup> [请求详细信息页面的参考部分](#page-58-0) (第 59 页)

### HP 需求管理请求总览

HP 需求管理请求解决系统用于在请求创建到解决这个过程对其进行跟踪。HP 需求管理请 求是高度可配置的。因此,实际部分和字段可因请求类型的不同而有所变化。通常,每个 请求类型都与唯一的工作流关联。

要与请求交互,请使用关联的详细信息页面。请求的详细信息页面包含有关请求的所有信 息。同时,还可在该页面上执行与请求相关的决策和操作。

PPM Center 管理员可以使用 HP 需求管理,为各种请求类型的详细信息页面上显示的任何 字段创建请求帮助内容。如果管理员已为字段添加"请求帮助",则可以在该字段的右侧看 到"帮助"图标 3(图 3-1)。要查看有关字段的详细信息,请单击此图标。

#### 图 **3-1.** 请求帮助图标

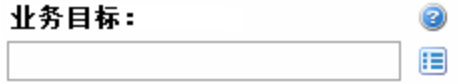

图 3-2 显示了现有 DEM - 应用程序增强类型的请求的详细信息页面,其中某些部分已最小 化。以下是请求详细信息页面的主要部分:

<sup>l</sup> 请求详细信息页面的顶端会显示请求类型、请求编号,以及可在当前工作流步骤中对 请求执行的操作。创建和提交请求之后,详细信息页面的顶端区域显示的信息可用。

- <sup>l</sup> 标头。标头部分包含以下两个子部分:
	- 摘要。此子部分会显示诸如请求创建人、创建日期和请求类型之类的信息。

#### ■ 工作项字段。

创建请求时,通常必须完成标头部分中的某些字段。提交请求之后,可以更新任何活 动字段中的信息。标头部分在创建请求之后可用。

<sup>l</sup> 详细信息。标头部分包含以下子部分:

#### <sup>n</sup> 增强详细信息

■ 分析

#### ■ 需求管理 SLA 字段

#### ■ 需求管理进度安排字段

详细信息部分会显示特定于请求的信息,例如问题、影响的业务领域和解决请求所需 信息的描述。创建请求时,通常必须完成详细信息部分中的某些字段。提交请求之 后,可以更新任何活动字段中的信息。详细信息部分在创建请求之后随即可用。

- <sup>l</sup> 备注。使用"备注"部分可添加备注和查看已提交的关于请求的任何现有备注。创建请求 时或提交请求之后可以添加备注。"备注"部分在创建请求之后随即可用。
- **· 状态**。创建并提交请求之后, "状态"部分可用, 并显示请求状态。
- <sup>l</sup> 参考。使用"参考"部分可显示或添加关于请求的其他信息。例如,可以将文档或 URL 作 为请求的参考添加。"参考"部分在创建请求之后随即可用。

#### 图 **3-2.** 请求详细信息页面

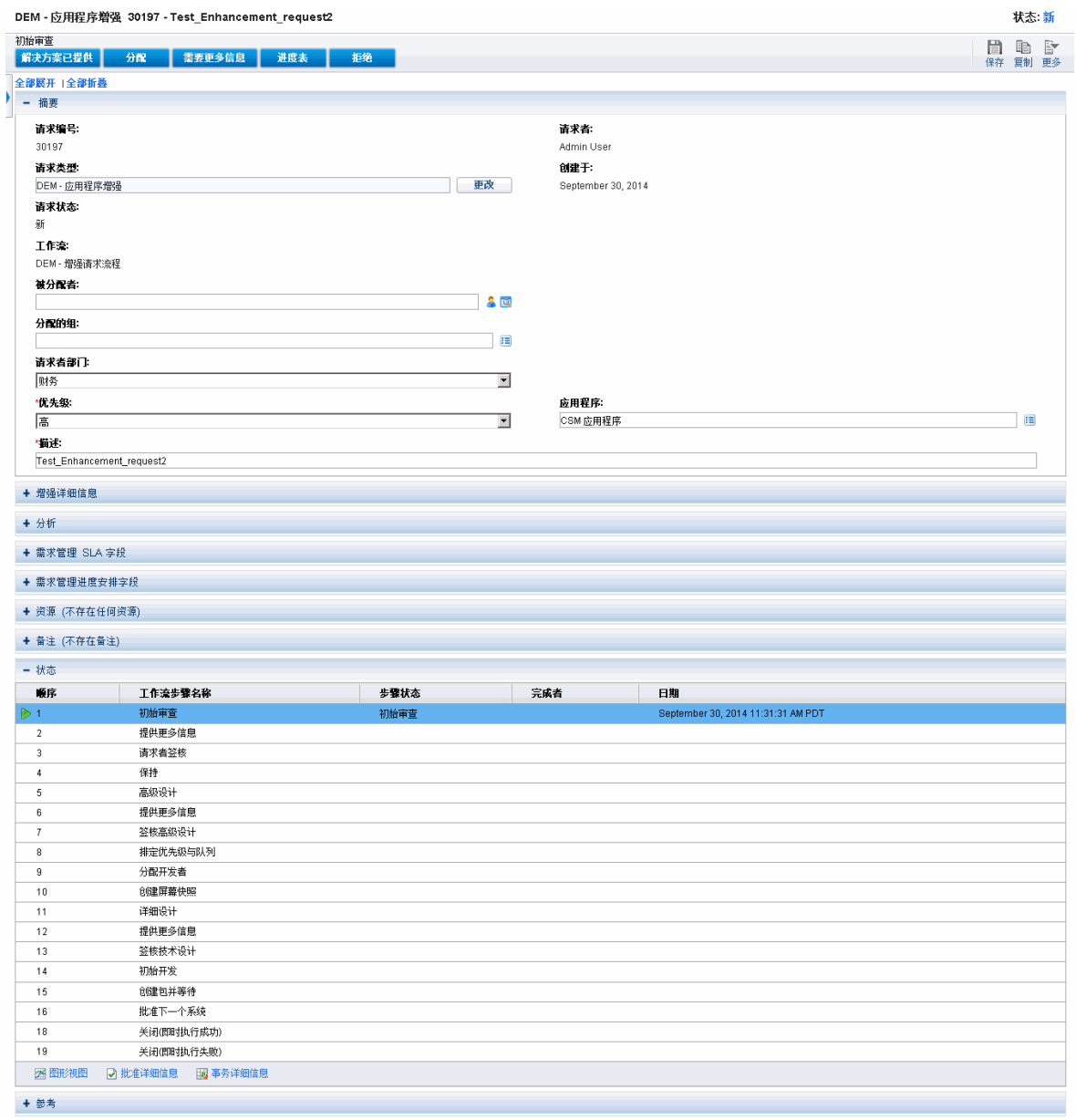

# <span id="page-42-0"></span>打开请求

可用多种方式在 PPM Center 中打开请求。下面将提供从标准界面中的"搜索请求"页面打开 请求所用的步骤。

要打开请求,请执行以下操作:

- 1. 登录到 PPM Center。
- 2. 在"搜索"菜单上,单击"请求"。 此时将打开"搜索请求"页面。
- 3. 在可用字段中输入搜索标准,然后单击"搜索"。

"请求搜索结果"表将列出与搜索标准匹配的请求。

- 4. 要按请求编号对列出的请求排序,请单击"请求编号"列标题。
- 5. 在"请求编号"列中,单击要打开的请求的编号。
- 6. 要查看搜索结果中的下一个请求,请单击页面右上角的向右箭头 ( 结果 4/6 >  $\leftarrow$
- 7. 要查看搜索结果中的上一个请求,请单击页面右上角的向左箭头 ( 结果416 )。  $\epsilon$

## <span id="page-43-0"></span>请求详细信息页面的顶端部分

请求详细信息页面的顶端会显示请求编号、请求类型和可用操作。创建并提交请求之后就 可以看到顶端部分。请求详细信息页面的标题是 *<*请求类型*> <*请求编号*>* - *<*请求描述*>* (例 如, DEM - Application Bug 30182 - Application fails when saving after using new Ops modules)。

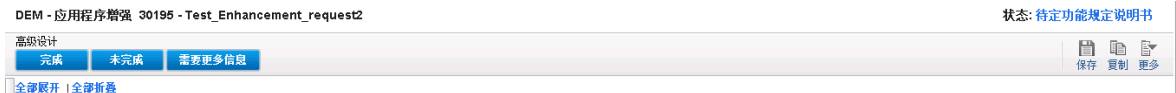

在详细信息页面的顶端部分中,您可以:

- <sup>l</sup> 执行可用操作
- <sup>l</sup> 打印请求详细信息
- <sup>l</sup> 保存请求
- <sup>l</sup> 创建请求的副本
- <sup>l</sup> 删除请求
- <sup>l</sup> 展开或折叠页面上的所有部分
- <sup>l</sup> 跳转到"状态"部分

备注**:** 工具栏上显示的工作流步骤的数量取决于屏幕分辨率。要查看更多的工作流步 骤, 您可以:

- <sup>l</sup> 从"控制面板"中选择更高的屏幕分辨率
- <sup>l</sup> 最大化浏览器
- $\bullet$  按 Ctrl 和 以缩小浏览器

如果您在当前工作流步骤拥有对请求执行操作所需的权限,则工具栏中会列出您可以执行 的操作。诸如"接受"和"拒绝"之类的某些操作会将请求移动到工作流的下一个步骤。如果选 择诸如"分配资源"或"委托决策"之类的操作,则将打开工作流操作页面以显示其他选择。某 些操作可将可选字段更改为必填字段。

如果对请求所执行的操作需要您提供更多信息,则将打开请求"前瞻"页面。要完成操作, 请在用红色星号标记的必填字段中提供相应信息。(如果无法立即提供所有信息,请在前 瞻页面上单击"保存",以便保存您已提供的信息。)

参考关系允许请求处于搁置状态,直到完成其他请求为止。在这些参考关系中,可用操作 中包含"覆盖"按钮。要使请求能够继续通过工作流,请单击"覆盖"。当关系被覆盖时,"参 考"部分会反映此更改。

### <span id="page-44-0"></span>请求详细信息页面的标头部分

请求详细信息页面的标头部分包含一些常规信息,例如请求创建人、请求创建时间和日期 以及请求类型。标头部分包含在请求创建过程中,并且会继续存在于请求中直到解决请求 为止。图 [3-3](#page-44-1) 显示典型标头部分。

通常,必须完成标头部分中的某些字段以创建请求。但是请求是高度可配置的。因此,对 于不同的请求类型,标头部分中的字段可以不同。

#### <span id="page-44-1"></span>图 **3-3.** 请求详细信息页面的标头部分

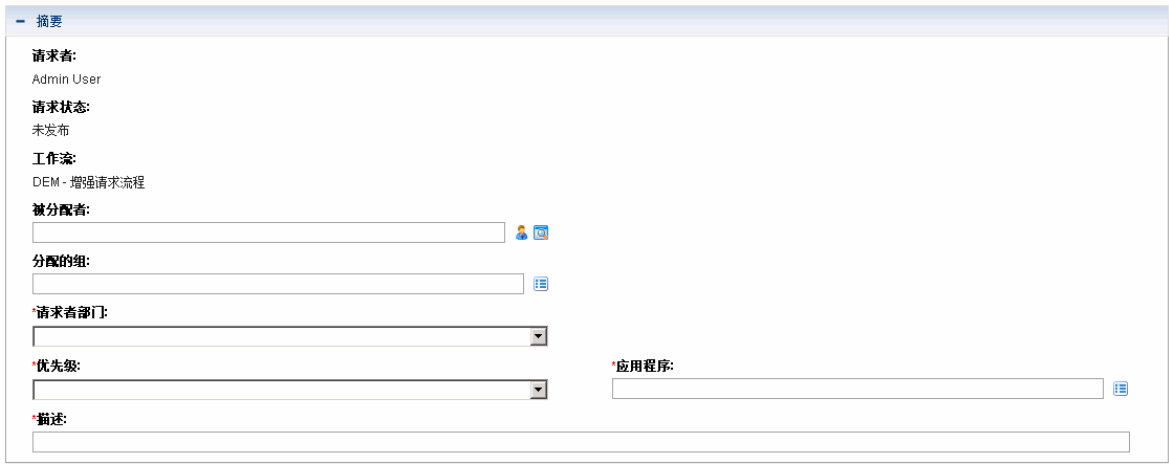

## <span id="page-45-0"></span>请求详细信息页面的详细信息部分

请求详细信息页面的详细信息部分(请参见图 [3-4\)](#page-45-1)包含特定于请求的信息,其中包括问题、 影响的业务领域和请求解决方案的描述。详细信息部分包含在请求创建过程中,并且会继 续存在于请求中直到解决请求为止。通常创建请求时,必须完成详细信息部分中的某些字 段。提交新请求之后,必须更新各种字段,因为请求会继续执行解决过程。

详细信息部分包含多个子部分,具体包括"问题/解决方案"和"分析"。但是,请求是高度可 配置的,因此对于不同的请求类型,所显示的部分和控件是不同的。

<span id="page-45-1"></span>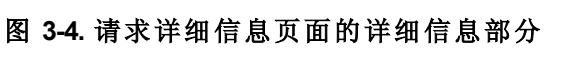

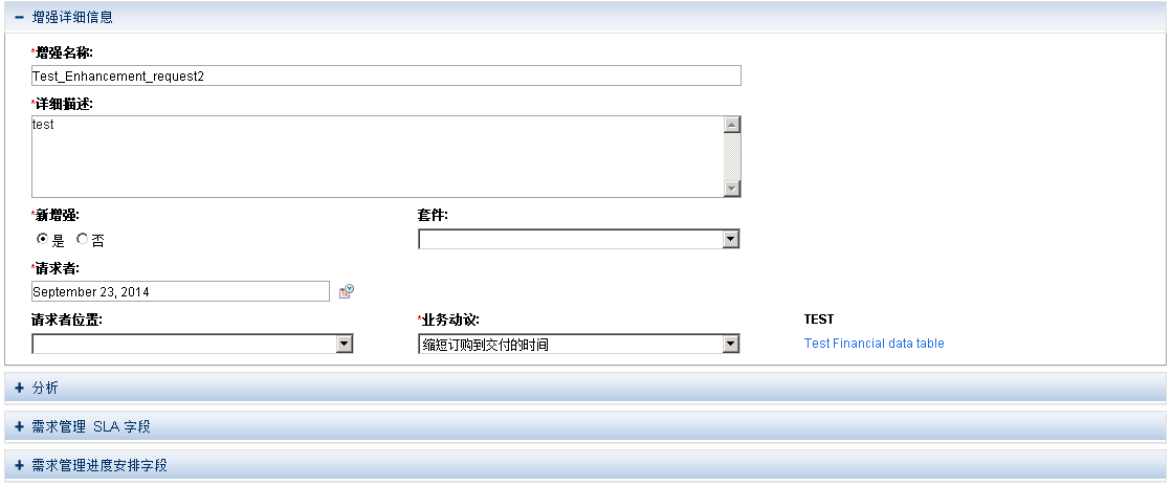

### 请求详细信息页面的新表组件

从 PPM Center 9.12 版开始, 实现了一个新表组件, 以提高可用性。 新表组件在以下页面中受支持:

- <sup>l</sup> "创建新请求"页面
- <sup>l</sup> "请求详细信息"页面
- <span id="page-45-2"></span><sup>l</sup> 前瞻页面

### 支持的验证

表组件字段支持对以下组件类型执行验证:

《HP 需求管理用户指南》 第 3 章: 查看请求

- <sup>l</sup> 文本字段
- <sup>l</sup> 下拉列表
- <sup>l</sup> 单选按钮(是/否)
- <sup>l</sup> 自动完成列表
- <sup>l</sup> 文本区域
- <sup>l</sup> 日期字段(短、中、长)
- Web 地址 (URL)
- <sup>l</sup> 密码字段
- <sup>l</sup> 链接

有关验证的详细信息,请参见《Commands, Tokens, and Validations Guide and Reference》。

### 新表组件布局

新表组件类似于在创建新请求之后的下图:

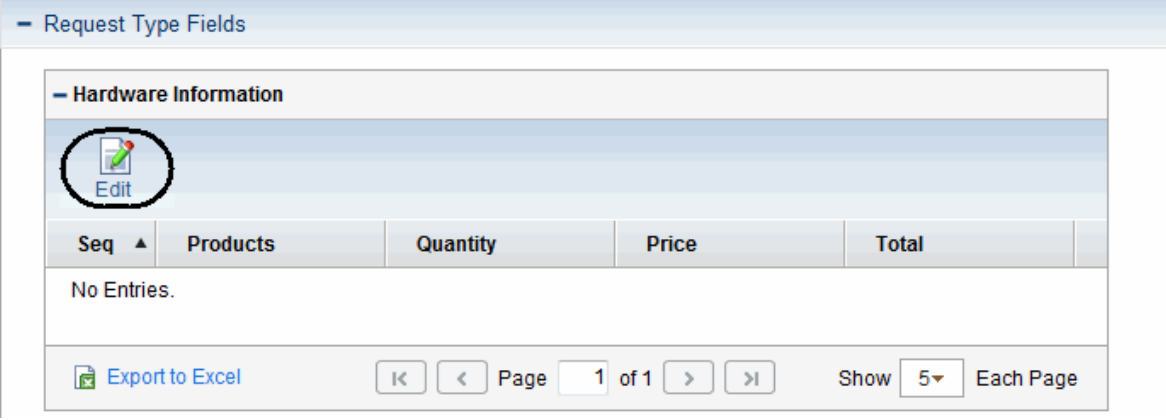

可以直接在请求页面上单击"编辑"切换到"编辑"模式,并通过添加行、填充数据和执行其他 操作来编辑表。

#### 图 **3-5.** 编辑模式下的新表组件

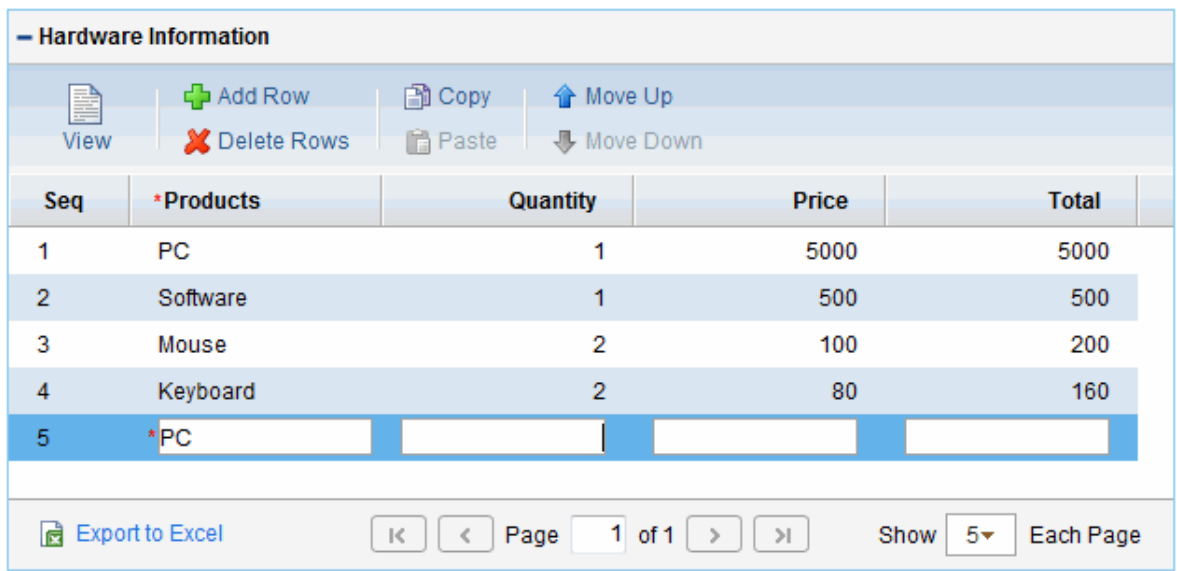

#### 图 **3-6.** 视图模式下的新表组件

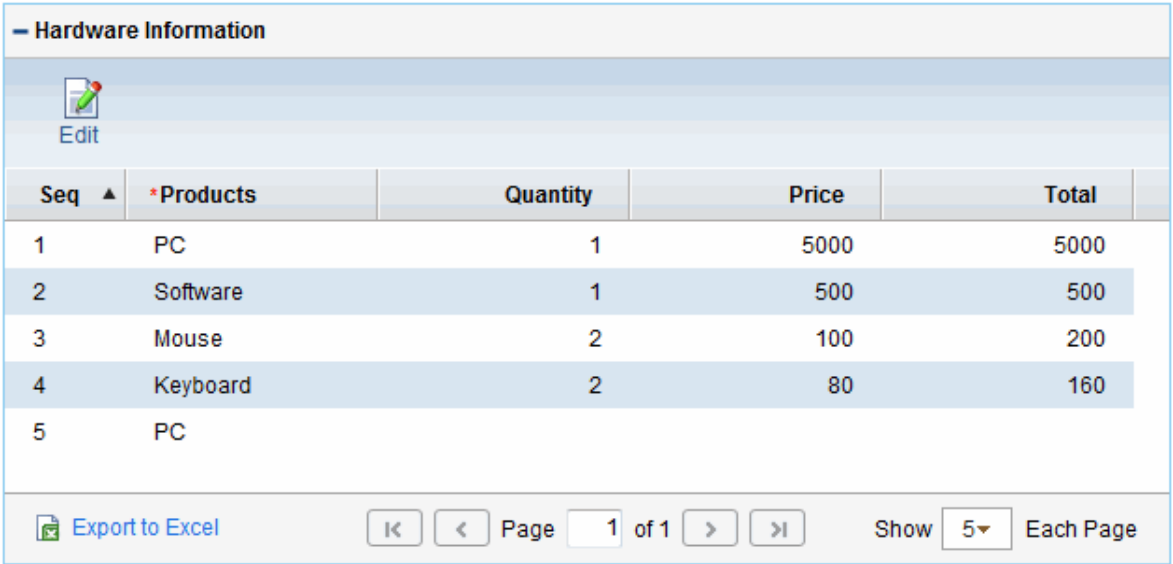

默认情况下将应用新布局。要切换回原始布局,请将服务器配置参数 TABLE\_COMP\_USE\_ LEGACY 设置为 true。有关详细信息, 请参见《Commands, Tokens, and Validations Guide and Reference》。

### 在请求页面上直接编辑表组件

可以直接在下列页面上编辑表组件:

- <sup>l</sup> "创建新请求"页面
- <sup>l</sup> "请求详细信息"页面

<sup>l</sup> 请求前瞻页面

要进入编辑模式,只需在表组件中单击"编辑"。 请注意,"编辑"按钮仅对拥有请求或表组件编辑访问授权的用户可用。 有关访问授权的详细信息,请参见《Security Model Guide and Reference》。

#### 调整表列大小

通过在表中拖动列边框,可以在视图模式和编辑模式下调整表列宽度。 调整表列宽度时,表宽度将自动调整大小。

#### 添加内嵌行

单击"添加行"会直接在表组件中添加或插入新行。

当单击"添加行"时,将紧跟着在当前选定行的下方添加或插入新行,并且会自动选择新添 加的行,将焦点转移到该新行。

#### 删除内嵌行

可以直接在表组件中删除行。要执行此操作,

- 1. 选择要删除的行,或者在按住 Shift 或 Ctrl 键的同时单击更多行,帮助选择多个连续 或不连续的行。
- 2. 单击"删除行"。

将弹出一条警告消息,要求您进行确认。

- 3. 如果确定要删除选定的行,请单击"确定"。
- 4. 在页面上单击"保存草稿"或"保存"。这将确保移除所删除行中的数据。

备注**:** "保存草稿"按钮仅在服务器配置参数 ALLOW\_SAVE\_REQUEST\_DRAFT 设置 为 true 时可用。

#### 复制和粘贴行

您可以复制或粘贴选定的行。

在表组件中单击"编辑"按钮切换到编辑模式之后,"复制"和"粘贴"按钮将变得可见。 在表组件中选择一行将启用"复制"按钮,然后单击"复制"按钮将启用"粘贴"按钮。 在复制和粘贴行时请遵守以下行为:

- <sup>l</sup> 单击"复制"按钮将记住您当前选择的行,包括单元格中的数据和单元格样式(例如可编 辑、必需、可见、CSS样式,以及 UI 规则所定义的默认值)。可以重复单击"粘贴"将选 定的多行及其数据和单元格样式粘贴到表组件中的所需位置,直到选择另外一行或多 行以进行复制。
- <sup>l</sup> 在已选择一行的情况下,如果直接单击"复制"和"粘贴",会将该行插入当前选定行的下 方。如果单击"复制",然后选择第二行,并单击"粘贴",则该行将插入您选择的第二行 的下方。也就是说,您可以选择一行,然后将其插入表中任何行的下方。
- <sup>l</sup> 在已选择多行的情况下(可以通过在按住 Shift 或 Ctrl 键同时单击其他行来选择多行), 如果单击"复制"和"粘贴",则选定的行将总是连续地粘贴到表组件中最后一行的下方。 如果单击"复制",然后选择表组件中的另一行,再单击"粘贴",则当前选择的多行将连 续地粘贴到当前选定行的下方。

#### 上移或下移行

可以选择一行或者多个连续行,以在表组件中向上或向下移动行。

当通过单击"编辑"切换到编辑模式时,"上移"和"下移"按钮将在表组件中变得可见。

要上移或下移一行,请选择该行,然后单击"上移"或"下移"。

要上移或下移多个连续行,请在按住 Shift 键的同时单击其他行以选择它们, 然后单击"上 移"或"下移"。

当完成上移或下移行的操作之后,务必单击"保存草稿"或"保存"以保存更改。

#### 编辑内嵌行

可以在 PPM 工作台中将表组件支持的所有验证设置为可编辑。有关受支持验证的列表, 请参见[支持的验证](#page-45-2) (第 46 页)。

对于在 PPM 工作台中设置为可编辑的验证,表组件中的相关表单元格将可编辑,您可以 直接编辑它们。

当单击表组件中的一行时,该行将突出显示,并且可供编辑。可以通过按 Tab 键在可编辑 行的单元格中导航。

当完成对表组件中单元格和行的编辑操作之后,务必单击页面上的"保存草稿"或"保存"以保 存更改。

如果任何必填字段(标有红色星号)被留空,则单击"保存草稿"或"保存"时系统会显示警告消 息,提醒您为必填字段提供值,然后才能成功保存表组件,并将焦点移至第一个可设定焦 点的必填字段。

如果在不保存已修改的表组件的情况下离开当前页面, 将弹出一条警告消息,要求您进 行确认。

### 实时显示表组件列的总和

通过在 PPM工作台中将列的"显示总和"属性设置为"是",可以显示数值列的总和。

- <sup>l</sup> 当所有行都显示时,将在表组件的最后一行显示"总计"字段。
	- <sup>n</sup> 将实时重新计算和显示"总计"值。
	- <sup>n</sup> 支持在打印页面上显示"总计"行。
	- 支持在导出的 Excel 电子表格上显示"总计"行。
- <sup>l</sup> 在下列情况下,"总计"行将不可见,
	- <sup>n</sup> 未显示表中的所有条目时。
	- <sup>n</sup> 表中没有条目时。
	- <sup>n</sup> 不存在具有"显示总和"属性的列时。

《HP 需求管理用户指南》 第 3 章: 查看请求

<sup>l</sup> 支持总计标记

#### 例如,以下截图中的"总人力投入"字段引用了总计标记 [REQD.T.CONTACT\_ INFO.TC.P.HOURS.TOTAL]:

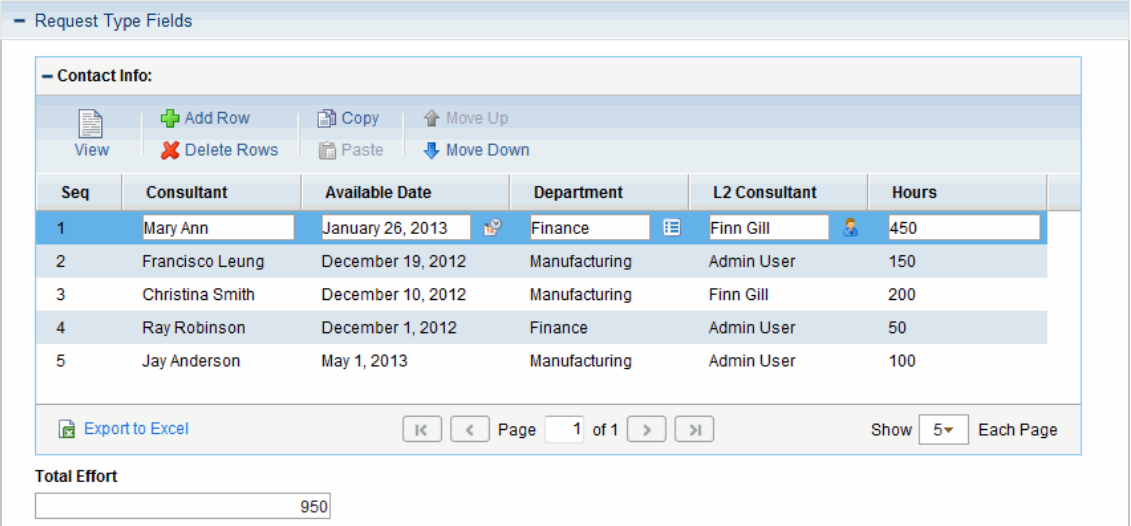

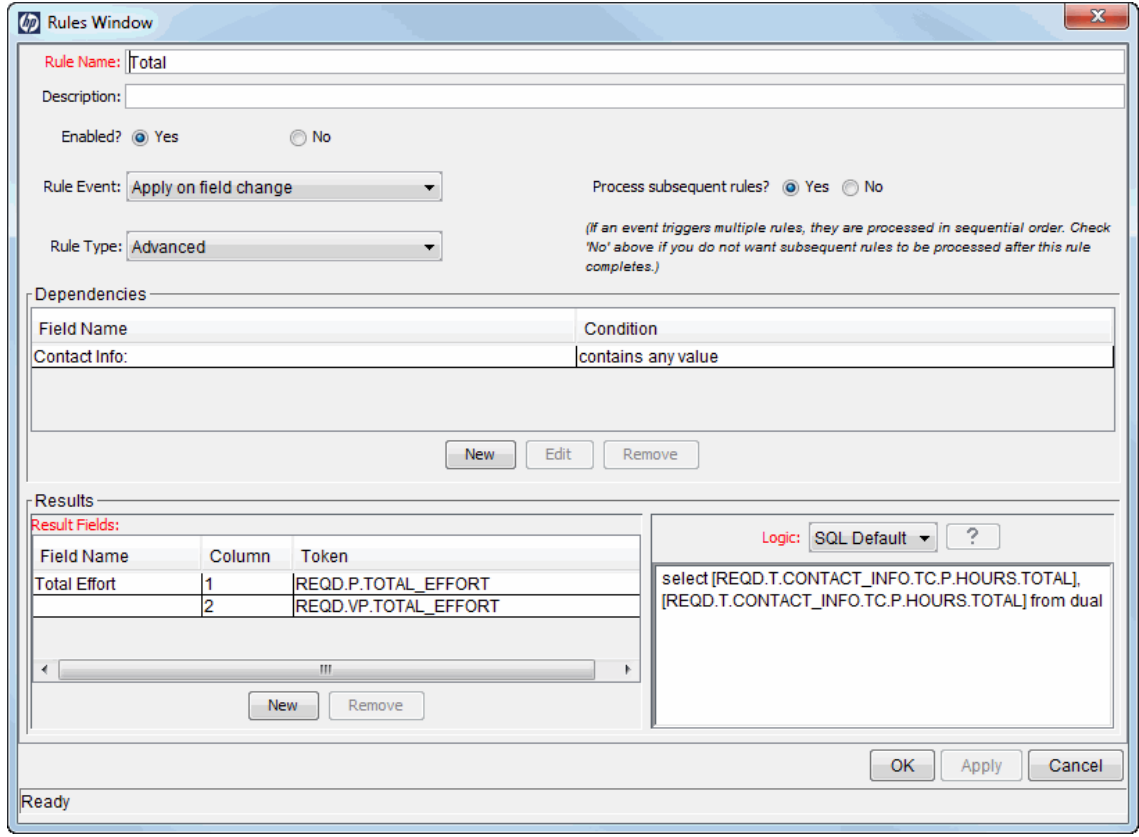

### 在表行内快速导航

可以选择在表组件中显示特定数目的条目。

要执行此操作,请在右下角的"显示 *M* 个/页"字段指定一个可用选项。

备注:PPM Center 9.20 版之前,当表组件中有多于 5 个条目时,"显示 *M* 个 (共 *N* 个)"字 段显示在表组件菜单图标右侧,其中"M"是当前显示的条目数, "N"是表中的条目总 数。版本 9.20 及更高版本将该字段重命名为"显示 *M* 个/页",并根据设计删除"M"的"全 部"选项。

### 其他差异

当请求页面上的一个字段依赖于表组件中的另一个字段时,会触发 UI 规则, 如果单击表 组件的外部,将丢失焦点(通过表组件周围的一条浅蓝色边框线指示)。在具有原始表组件 布局的请求页面上,单击"完成"将触发 UI 规则。

在下面的示例中,"总人力投入"字段引用了"总计"标记 [REQD.T.CONTACT\_ INFO.TC.P.HOURS.TOTAL]:

- <sup>l</sup> 当停留在表组件(通过表周围的一条浅蓝色边框线指示)中时,"总人力投入"字段值不会 更新。
- <sup>l</sup> 单击表组件的外部后,会在触发 SQL 规则之后更新"总人力投入"字段值。

### 在表组件中使用规则时的注意事项

新表组件支持在以下两个规则事件中使用简单和高级 SQL 规则及 UI 规则:

#### <sup>l</sup> 创建时应用

• 在字段变化时应用

<span id="page-52-0"></span>可以按照请求级别所使用的方法来使用 SQL 规则和 UI 规则 。有关如何配置高级 SQL 规则 和 UI 规则的详细信息,请参见《HP Demand Management Configuration Guide》。

## 请求详细信息页面的备注部分

详细信息页面的"备注"部分包含可输入和存储有关请求的备注和信息的字段。"备注"部分包 含在请求创建过程中,并且会继续存在于请求中直到解决请求为止。

图 [3-7](#page-53-1) 显示了典型"备注"部分。所有"备注"部分都包括"添加备注"部分。添加第一个备注并 保存请求之后,会显示"现有备注"部分。

#### <span id="page-53-1"></span>图 **3-7.** 请求详细信息页面的备注部分

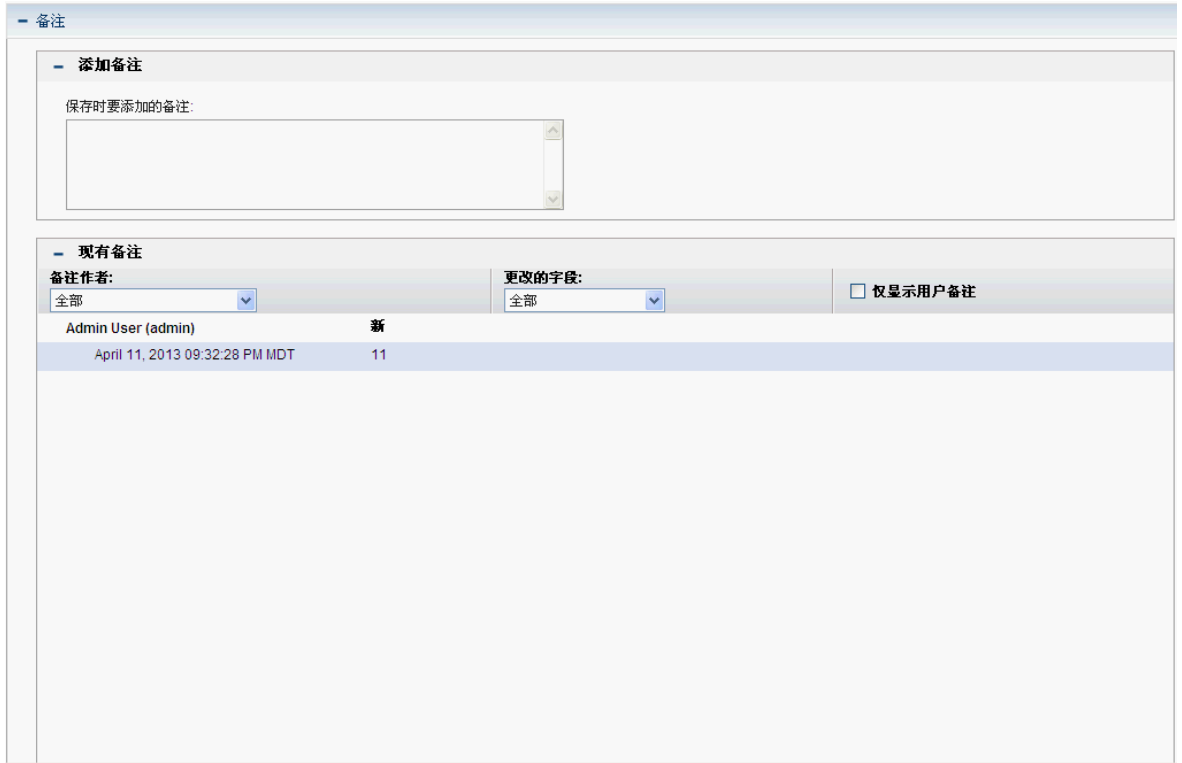

# <span id="page-53-0"></span>请求详细信息页面的资源部分

如果 PPM Center 管理员已启用请求类型的资源跟踪,则请求详细信息页面将在详细信息 部分下显示"资源"部分。此部分中的"资源"列会列出到目前为止已分配给请求的资源。此部 分还可能包括"预定人力投入"列、"实际人力投入"列、"实际开始日期"列和"实际完成日期" 列(请参见图 [3-8](#page-53-2))。

#### <span id="page-53-2"></span>图 **3-8.** 请求详细信息页面的资源部分

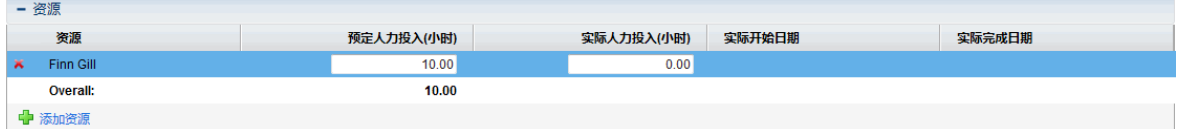

在"资源"部分中,可以查看现在和以前分配到请求的人、他们贡献的人力投入以及做出贡 献的时间。将请求分配到不同的资源时,只要"被分配者"字段发生更改,资源就会自动添 加到"资源"部分,并包含在请求中。

可以使用"资源"部分更新实际值,并且如果您拥有所需的权限,则可以使用"预定人力投入 (小时)"字段更改已列出资源的分配。创建和更改分配给请求的资源的分配通常是由经理级 别资源完成。处理请求的其他资源通常无权进行计划更改,因此无法修改"预定人力投入 (小时)"字段。

备注**:** 如果管理员已将请求类型配置为使用 HP 时间管理,则资源应提交时间表单并记 录处理此请求的时间。在这种情况下,资源的"预定人力投入"字段中的值将显示在该 资源时间表单上的"预期时数"字段中。

此外,资源提交时间表单之后,无法直接对请求编辑"实际人力投入"、"实际开始日期" 和"实际完成日期"这三个字段。这些值现在是只读的,并且是根据请求的资源所提交 的时间表单进行汇总的。

如果管理员已授权您管理"资源"部分,则可以使用"添加资源"按钮选择用户并将其添加到列 表。此处显示的信息可能来自对此部分做出的更改、HP 时间管理中的时间表单或管理员 配置的高级 UI 规则(用于设置资源的自动化更改)。

如果除了配置跟踪资源以外,请求还包括"工作项字段"部分,则部分工作项字段将汇总资 源级别的信息。例如, "工作项字段"部分的"预定人力投入"列中的信息就是为请求的资源指 定的预定人力投入总和。"实际人力投入"、"实际开始日期"和"实际完成日期"字段也将进行 汇总。

## <span id="page-54-0"></span>请求详细信息页面的状态部分

请求详细信息页面的"状态"部分以层次结构顺序列出了与请求关联的工作流步骤(请参见[图](#page-54-1) [3-9\)](#page-54-1)。如果已执行工作流步骤的状态和完成步骤的人。活动工作 流步骤已突出显示。

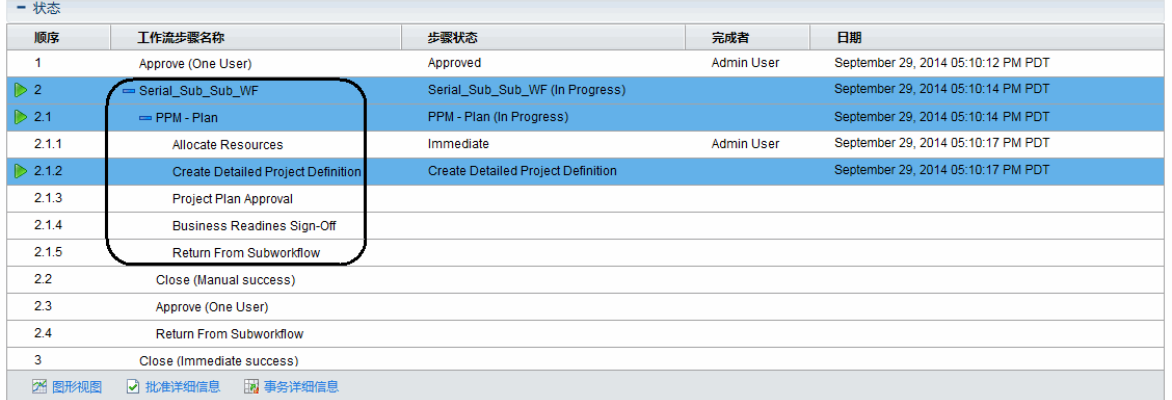

#### <span id="page-54-1"></span>图 **3-9.** 状态表中的活动工作流步骤的层次结构

某些工作流包括子工作流。子工作流步骤将与其他工作流步骤一起按顺序显示。使用额外 的小数位对子工作流步骤进行编号,与工作流级别相对应(例如,3.1、3.2 和 3.3)。

除了工作流步骤列表以外, "状态"部分(图 [3-10\)](#page-55-0)还包括以下链接:

- <sup>l</sup> 图形视图:显示与请求关联的工作流。
- 批准详细信息: 显示已批准和已完成的工作流步骤的详细视图。
- <sup>l</sup> 事务详细信息:显示每个已完成的工作流步骤事务的详细信息。

#### <span id="page-55-0"></span>图 **3-10.** 请求详细信息页面的状态部分

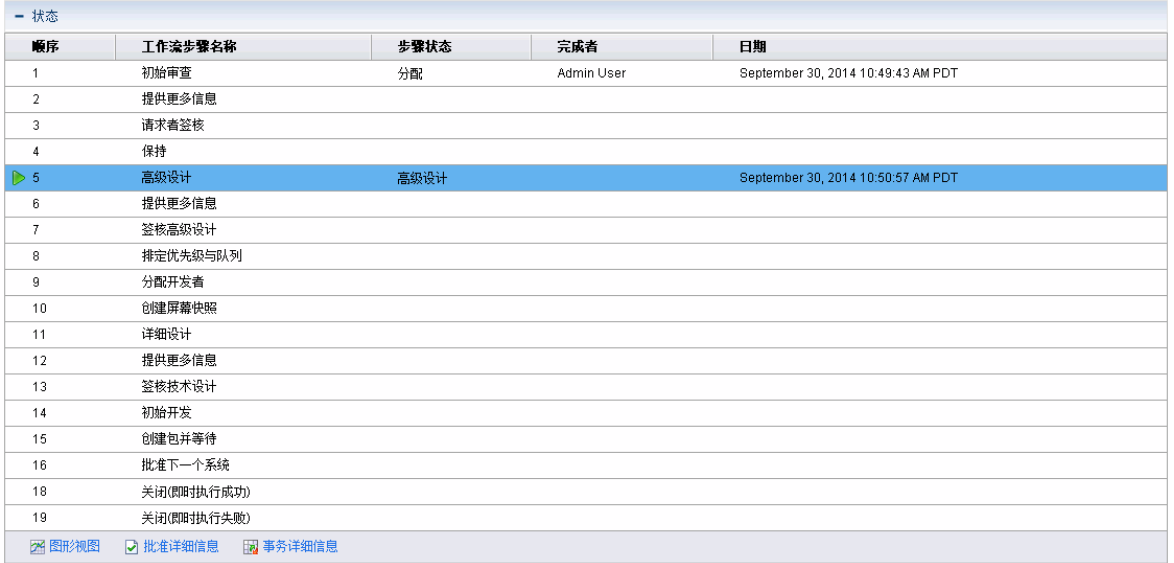

## 请求详细信息页面的图形视图

请求详细信息页面上的"图形视图"链接会打开"图形工作流"窗口,此窗口显示应用于请求的 工作流的图形表示。工作流会显示已访问的工作流步骤和当前工作流步骤。

要查看请求的图形工作流,请执行以下操作:

1. 在标准界面中打开请求。

备注**:** 有关如何打开请求的信息,请参见[打开请求](#page-42-0) (第 43 页)。

- 2. 在详细信息页面上,从"跳转至"导航面板中单击"状态"。
- 3. 在"状态"部分的底端,单击"图形视图"链接。

此时将打开"图形工作流"窗口。

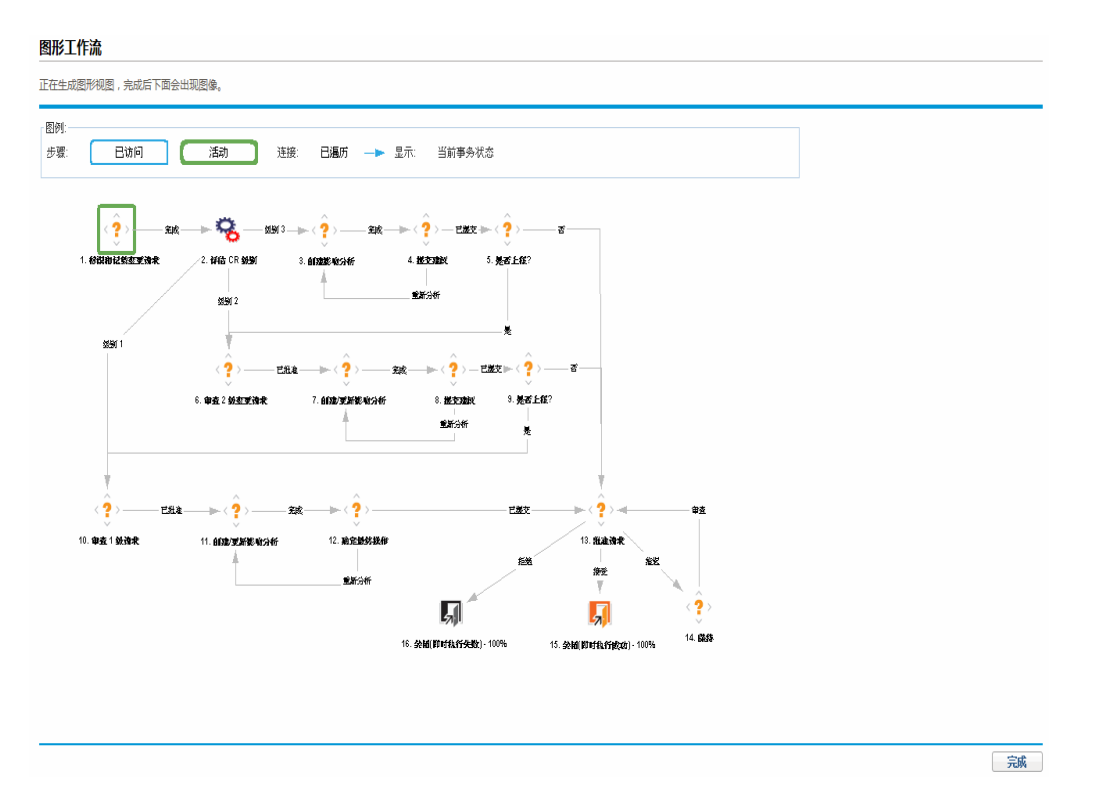

"图例"部分提供用于说明工作流步骤和连接的颜色及符号的图解。要查看工作流步骤的摘 要描述,请将光标移动到此步骤以查看工具提示文本。

管理员可以将"当前完成百分比"值分配到各个工作流步骤。当请求沿着工作流移动时,根 据为每个步骤配置的值更新完成百分比。

### 请求详细信息页面的批准详细信息

请求的"批准详细信息"窗口显示已批准的活动工作流步骤和已完成的工作流步骤的详细视 图。

要查看请求的批准详细信息,请执行以下操作:

1. 在标准界面中打开请求。

备注**:** 有关如何打开请求的信息,请参见[打开请求](#page-42-0) (第 43 页)。

- 2. 在详细信息页面上,从"跳转至"导航面板中单击"状态"。
- 3. 在"状态"部分的底端,单击"批准详细信息"。

此时将打开"批准详细信息"窗口。

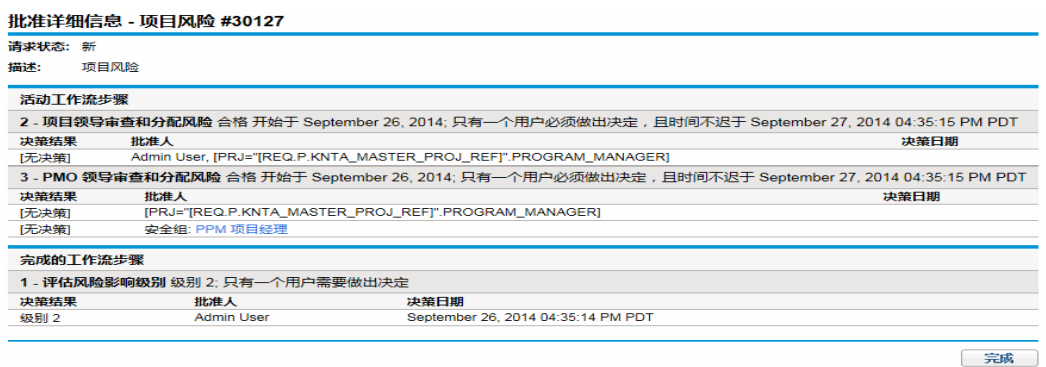

"批准人"列会列出安全组的名称,这里的安全组是指其成员可以按照工作流步骤操作的安 全组,或在工作流已完成的情况下,其成员已按照工作流步骤操作的安全组。"批准详细 信息"窗口还会显示完成工作流步骤所需的任何条件(例如,所有用户都必须做出决定)。

根据工作流步骤的配置方式,"批准人"列会列出安全组的名称或各个用户的名称。要显示 属于列出的安全组的用户的名称,请单击安全组名称。

工作流决策步骤可以有很多不同的结果。"决策结果"列会显示工作流步骤的实际结果。"决 策日期"列会显示产生决策结果的日历日期(在所有必需的批准人和决策者提交其输入之 后)。

### 请求详细信息页面的事务详细信息

"事务详细信息"窗口会列出每个已完成的工作流步骤事务的信息。

要查看请求的事务详细信息,请执行以下操作:

1. 在标准界面中打开请求。

备注**:** 有关如何打开请求的信息,请参见[打开请求](#page-42-0) (第 43 页)。

- 2. 在详细信息页面上,从"跳转至"导航面板中单击"状态"。
- 3. 在"状态"部分的底端,单击"事务详细信息"。

此时将打开"事务详细信息"窗口。

#### 事务详细信息 - 项目风险 #30127

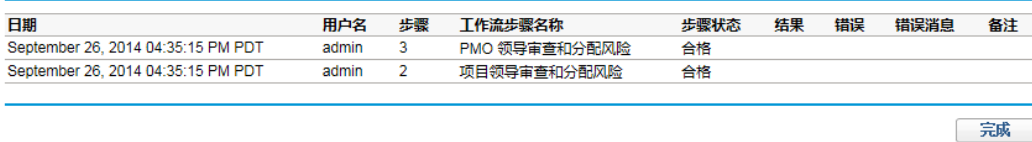

### 请求详细信息页面的请求执行日志

通过打开"请求执行日志"页面,可以查看与请求的执行工作流步骤相关的详细信息。 要查看工作流步骤的请求执行日志,请执行以下操作:

1. 在标准界面中打开您感兴趣的请求。

备注**:** 有关如何打开请求的信息,请参见[打开请求](#page-42-0) (第 43 页)。

2. 在详细信息页面上,从"跳转至"导航面板中单击"状态"。

3. 在执行步骤的"步骤状态"列中,单击"日志"。

<span id="page-58-0"></span>4. 此时将打开"请求执行日志"页面,并显示请求执行的详细信息。

## 请求详细信息页面的参考部分

请求详细信息页面的"参考"部分包含与请求相关的其他信息。例如,可以将 URL 添加到请 求或从请求中删除过时的文档。"参考"部分包含在请求创建过程中,并且会继续存在于请 求中直到解决请求为止。可以从请求添加或删除参考。

使用"添加参考"子部分将参考添加到请求。根据参考类型组织已保存的参考。例如,所有 已保存的参考包均保存在"包"部分中。

在某些情况下,可以在请求和参考的实体之间创建功能依赖性。例如,可以将包指定为请 求的前趋。这意味着在关闭包之前,请求无法继续进行下一个工作流步骤。有关参考及其 定义和可能的依赖关系的列表,请参见表 3-1. [参考和关系](#page-59-0) (第 60 页)。

#### 图 **3-11.** 请求详细信息页面的**"**参考**"**部分

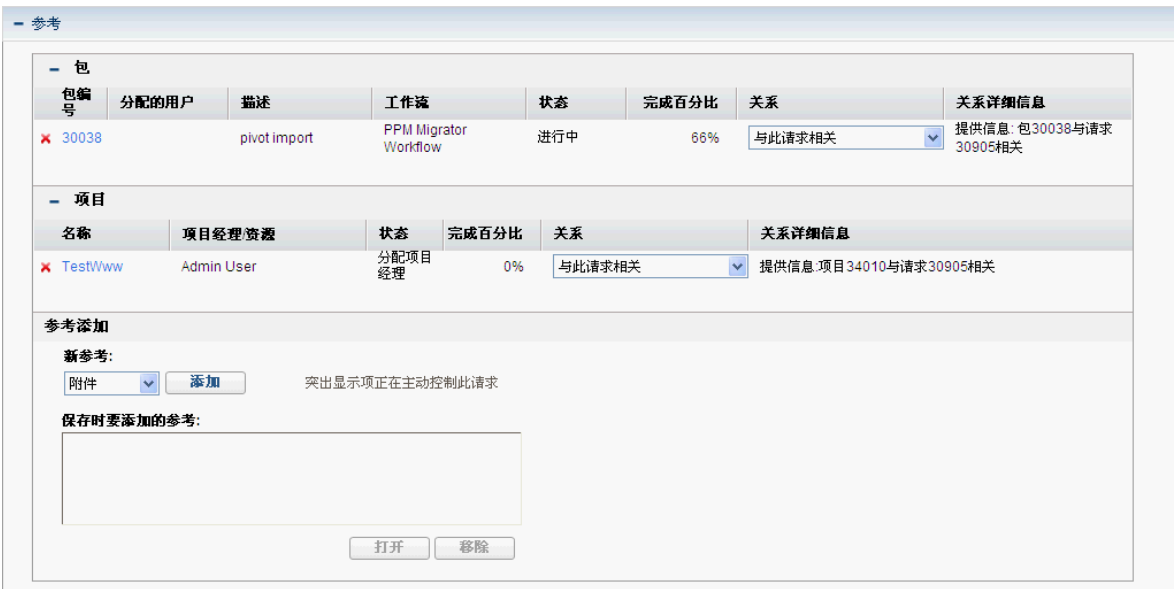

#### <span id="page-59-0"></span>表 **3-1.** 参考和关系

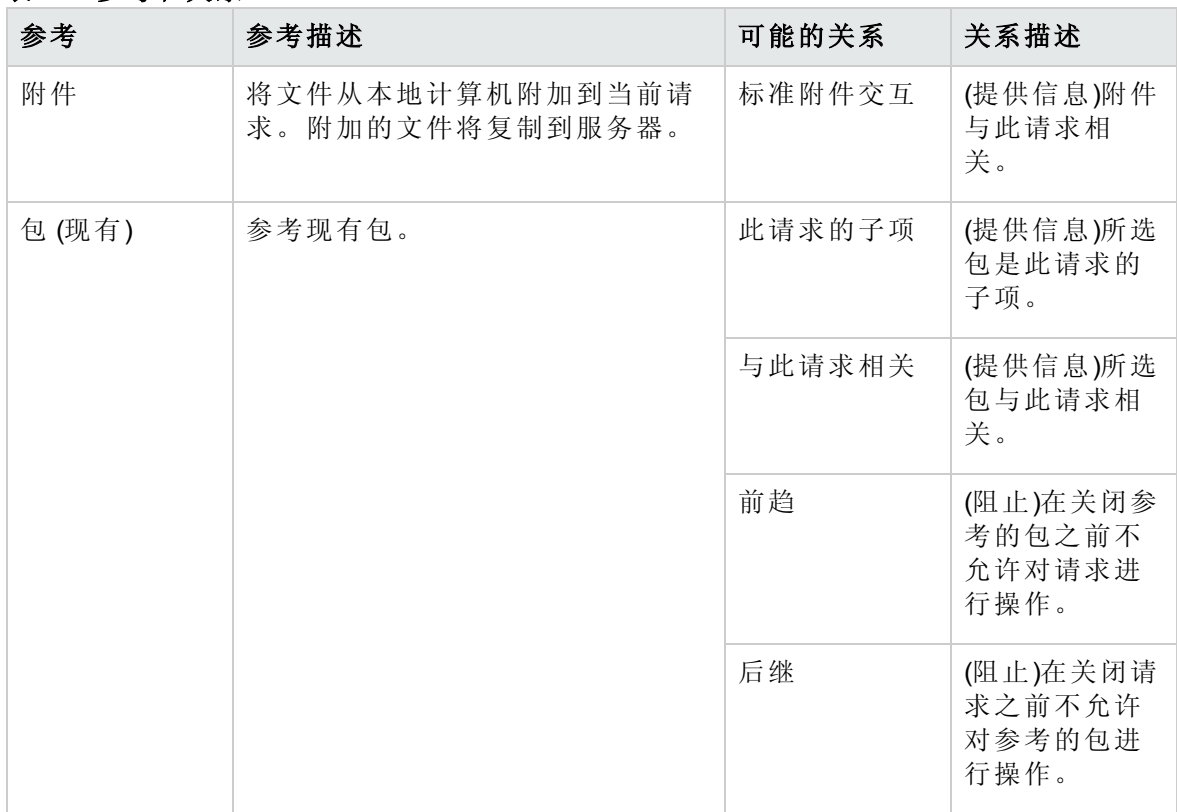

#### 表 **3-1.** 参考和关系**(**续**)**

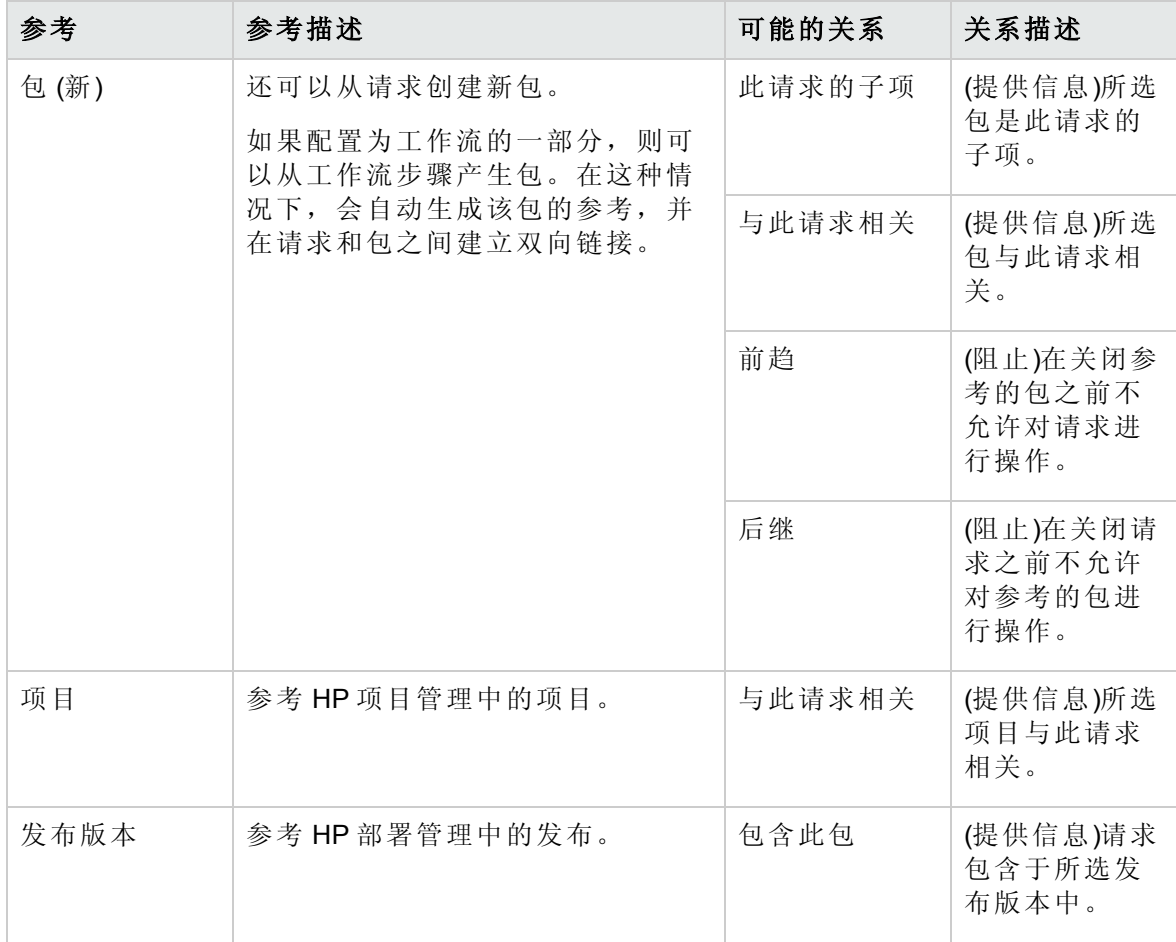

#### 表 **3-1.** 参考和关系**(**续**)**

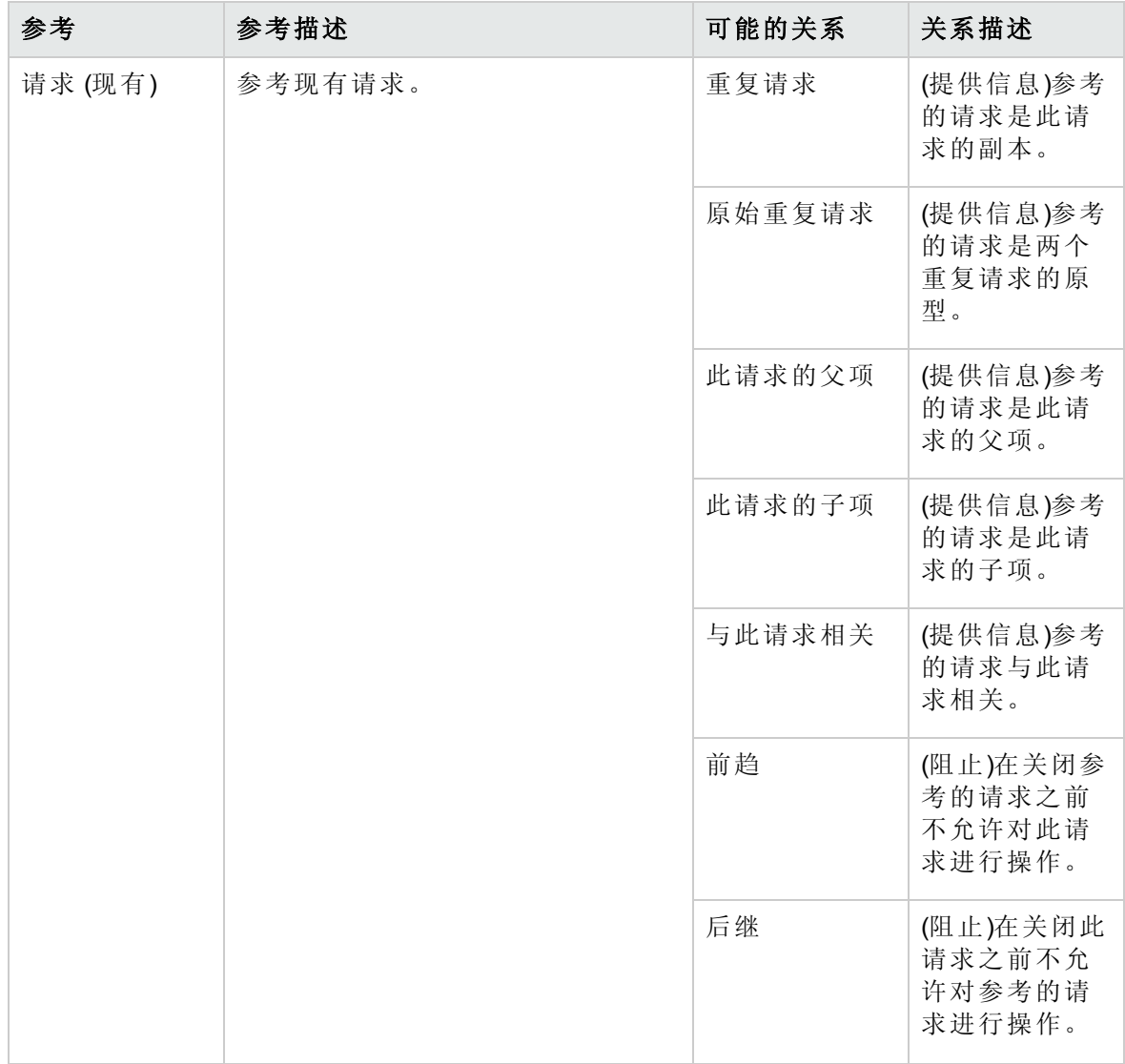

#### 表 **3-1.** 参考和关系**(**续**)**

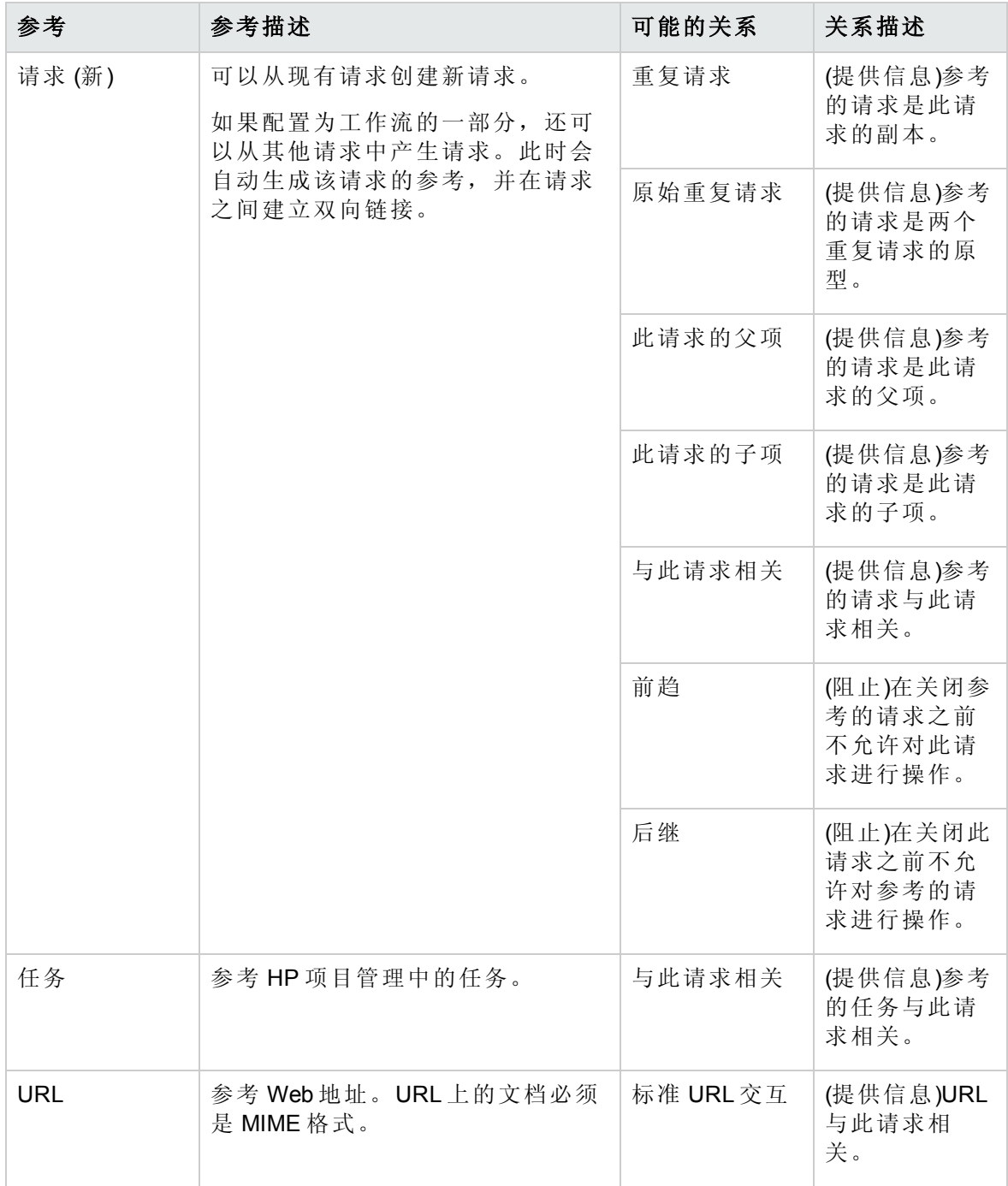

## 前趋关系

前趋关系指示在关闭参考的实体之前无法对一个实体执行操作。例如,在关闭参考的包之 前不允许对请求进行操作。关闭包之后,用户才可以再次对请求进行操作。(这不会阻止 用户编辑其他请求字段。)

后继关系

后继关系指示在关闭参考的实体之前不允许对其执行操作。例如,在关闭请求之前,用户 无法对参考的包执行操作。此包状态为"待定请求"。关闭请求之后,用户才可以再次对包 进行操作。这不会阻止用户修改其他任务字段。

### 完成/完成前趋关系

完成/完成 (FF) 前趋关系指示两个实体同时完成。例如,在关闭原始请求之前,参考的包 的状态不能为"完成"。在原始请求上的资源操作完成,并且状态设置为"已完成"("完成百分 比"设置为"100%")之后,参考的包的状态将为"已完成(待定请求)"。在关闭请求后,参考的 包的状态将设置为"已完成"。(这不会阻止用户编辑其他请求字段。)

# 第 4 章: 处理和管理请求

本章包含以下主题:

- <sup>l</sup> [处理和管理请求总览](#page-64-0) (第 65 页)
- <sup>l</sup> [搜索请求](#page-65-0) (第 66 页)
- <sup>l</sup> [打开和更新请求](#page-71-0) (第 72 页)
- <sup>l</sup> [管理请求](#page-83-0) (第 84 页)
- <sup>l</sup> [使用需求管理报告监控请求](#page-86-0) (第 87 页)
- <span id="page-64-0"></span><sup>l</sup> [在请求搜索结果页面和请求类别的](#page-90-0) Portlet 中导航各个请求

## 处理和管理请求总览

在 HP 需求管理中提交新请求之后,可以对其进行处理和管理。处理指的是更新请求,以 及在其分配的工作流步骤中移动这些请求。管理指的是执行诸如打印或清除请求之类的操 作。

要查找需特别注意的请求,请执行以下操作之一:

- <sup>l</sup> 查看 **Portlet**。对 HP 需求管理请求 portlet 进行个性化设置,以便仅显示专门分配给您的 请求。
- <sup>l</sup> 执行搜索。请使用"搜索请求"页面。
- <sup>l</sup> 接收通知。需求管理可以从请求类型或工作流生成通知。由于请求会继续执行其工作 流步骤,因此可以通过电子邮件接收待定操作通知。通知中可能包含一个链接,单击 该链接可打开参考的请求。

如果已登录到 PPM Center, 将打开参考的请求。如果未登录, 则将打开"登录"页面。登 录之后将打开参考的请求。

您可以配置请求类型,以便在下列操作后发送电子邮件通知:

- <sup>n</sup> 请求到达特定的工作流步骤
- <sup>n</sup> 特定字段更改了值

# <span id="page-65-0"></span>搜索请求

本部分说明了如何在 HP 需求管理中搜索请求。您可以用以下方式搜索请求:

- <sup>l</sup> 执行基本搜索
- <sup>l</sup> 根据特定于请求类型的字段执行高级搜索,以便查找请求。
- <sup>l</sup> 使用查询生成器
- <sup>l</sup> 请求浏览器搜索

### 执行基本请求搜索

要根据请求编号执行基本请求搜索,请执行以下操作:

- 1. 登录到 PPM Center。
- 2. 在"搜索"菜单上,单击"请求"。 此时将打开"搜索请求"页面。
- 3. 在"查看如下请求编号的详细信息"字段中,键入请求编号。
- 4. 单击"执行"。

要搜索并列出所有请求,请执行以下操作:

- 1. 登录到 PPM Center。
- 2. 在"搜索"菜单上,单击"请求"。

此时将打开"搜索请求"页面。

- 3. 单击"搜索"。
- 要根据一个或多个请求字段中的值搜索请求,请执行以下操作:
- 1. 登录到 PPM Center。
- 2. 在"搜索"菜单上,单击"请求"。 此时将打开"搜索请求"页面。
- 3. 在"搜索要查看的请求"部分的一个或多个启用的字段中提供值。

备注**:** 如果搜索"请求类型"字段发出的请求,且服务器配置参数 SEARCH\_ALL\_ REQUEST\_TYPE 设为 true, 则会发现所有请求类型都将列在"请求类型"自动完成列表 中,包括您无权访问的类型。但是,您无法查看无权访问的请求。

- 4. 在"选择列"部分中:
	- a. 从"可用列"列表中,选择要在搜索结果中显示的列。
	- b. 使用向右箭头将所选列标题移动到"所选列"列表。
	- c. 使用向上和向下箭头在搜索结果中预排列各列的顺序。
- 5. 要保存这些搜索首选项,请执行以下操作:
	- a. 在"将此搜索保存为"字段中,键入搜索的名称。
	- b. 单击"保存"。
- 6. 单击"搜索"。

备注**:** 导航页面时,PPM Center 将跟踪已查看的页面,并在菜单栏下方显示指向这些 页面的链接。

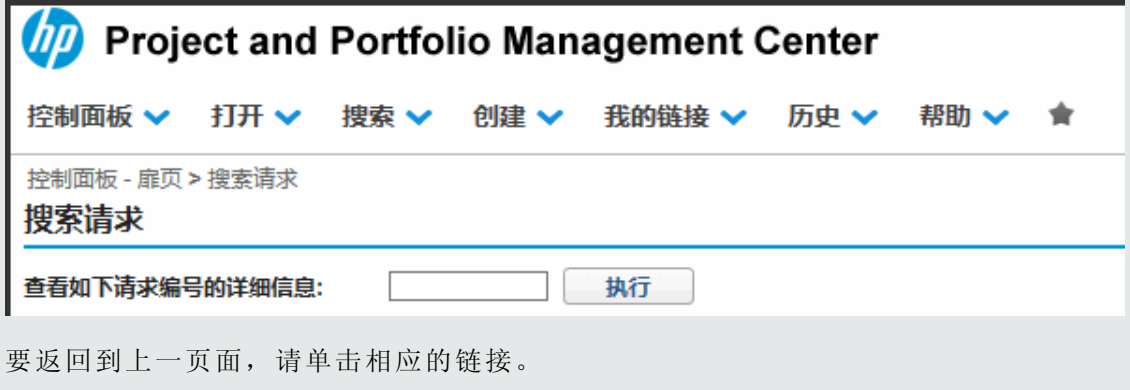

### 执行高级请求搜索

可以根据特定于请求类型的字段执行高级搜索,以便查找请求。 要执行高级请求搜索,请执行以下操作:

- 1. 登录到 PPM Center。
- 2. 在"搜索"菜单上,单击"请求"。

此时将打开"搜索请求"页面。

3. 在"搜索要查看的请求"部分中,使用"请求类型"自动完成选择要包含在搜索中的一个或 多个请求类型。

此时"高级"按钮已启用。

备注**:** 如果将服务器配置参数 SEARCH\_ALL\_REQUEST\_TYPE 设置为 true,则可以查找 "请求类型"自动完成列表中列出的所有请求类型,包括您无权访问的请求类型。 但是,您无法查看无权访问的请求。

4. 单击"高级"。

此时"搜索"页面将显示所选请求类型的字段。

- 5. 为任意请求类型字段提供输入。
- 6. 要保存您的搜索首选项,请执行以下操作:
	- a. 在"将此搜索保存为"字段中,键入高级搜索的名称。
	- b. 单击"保存"。
- 7. 单击"搜索"。

备注**:** 在 PPM 控制面板中导航页面时,系统将跟踪您已查看的页面。您可以在 PPM 控 制面板的顶部找到指向这些页面的链接。

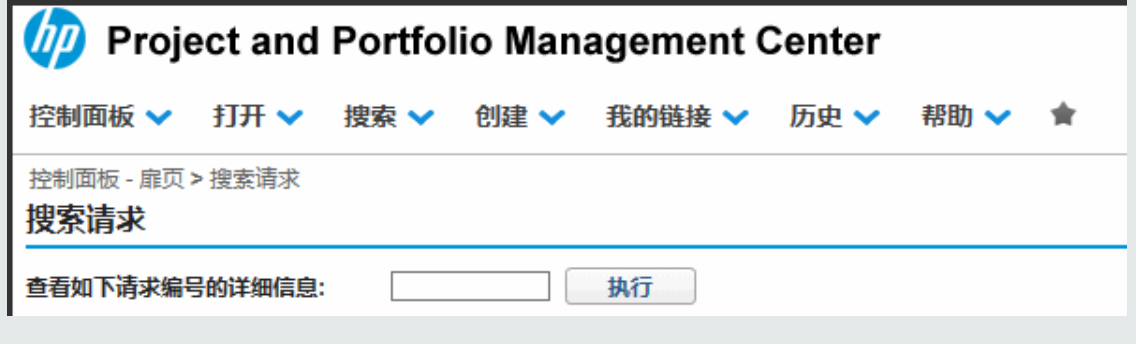

<span id="page-67-0"></span>要返回到上一页面(例如"搜索结果"页面),请单击页面顶部的相应链接。

### 使用查询生成器搜索请求

要查找请求,您可以根据普通请求字段执行简单搜索,也可以根据一个或多个请求的请求 字段执行更多高级搜索。如果管理员已经为您分配了"需求管理:访问请求查询生成器"访问 权限,则还可以使用请求查询生成器,为特定于请求类型的字段创建自定义搜索查询。您 可以从 HP 需求管理搜索请求页面访问查询生成器。

### 请求查询组件

要使用查询生成器构建请求查询,可以使用逻辑运算符合并多个搜索项,然后用比较运算 符定义搜索项。搜索项的格式如下:

*<*字段名*> <*比较运算符*> <*值*>*

其中

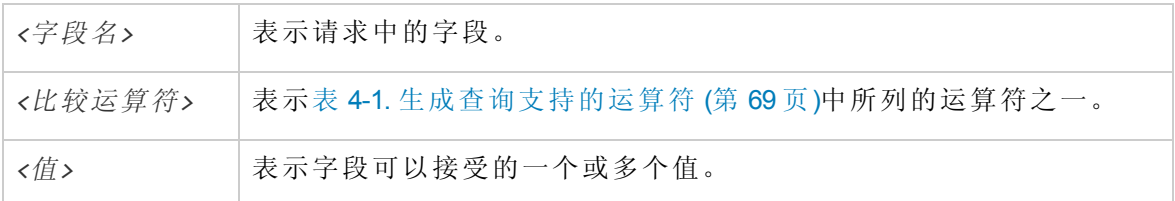

#### 生成请求查询的比较运算符

表 4-1. [生成查询支持的运算符](#page-68-0) (第 69 页)列出了在 HP 需求管理中生成请求查询支持的比较 运算符。在"描述"列中,"左侧值"指的是请求字段的值,由搜索项中的 *<*字段名*>* 标识(在请 求对象中)。"右侧值"指的是搜索项中指定的 *<*值*>*(在查询生成器中)。

#### <span id="page-68-0"></span>表 **4-1.** 生成查询支持的运算符

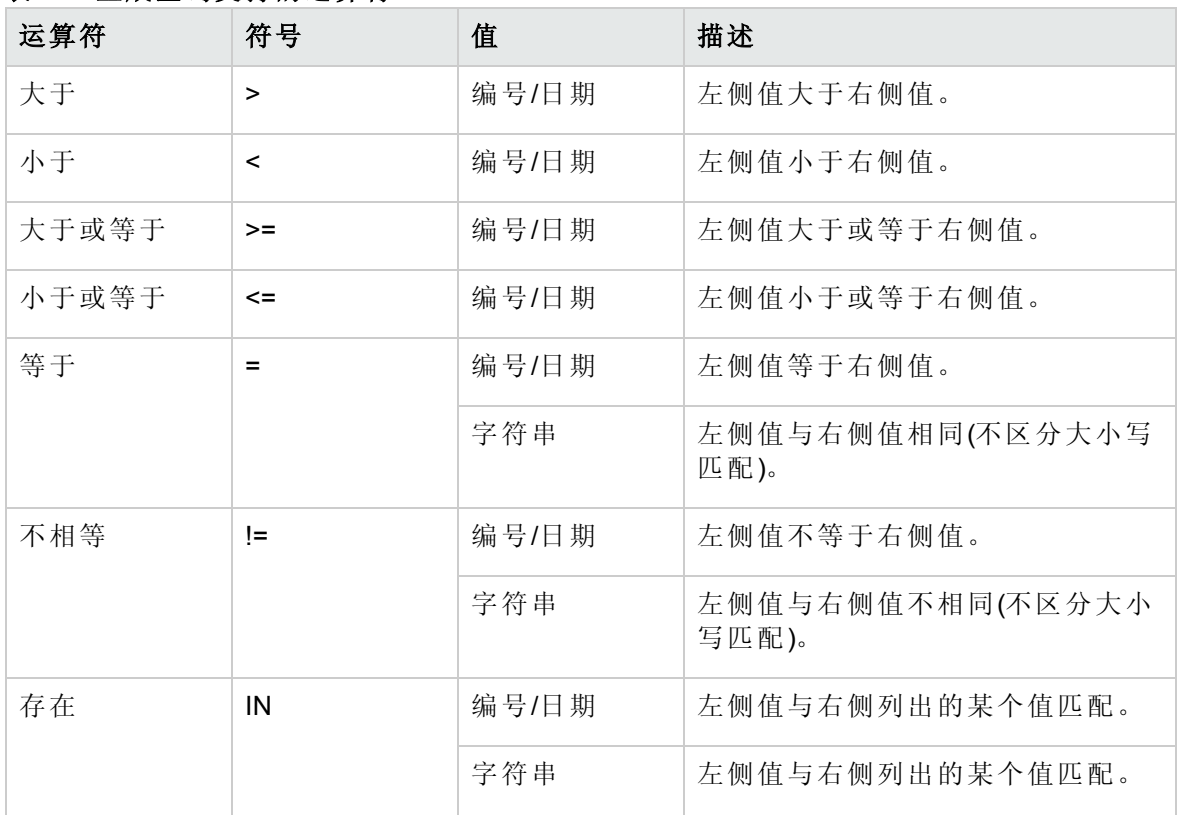

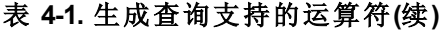

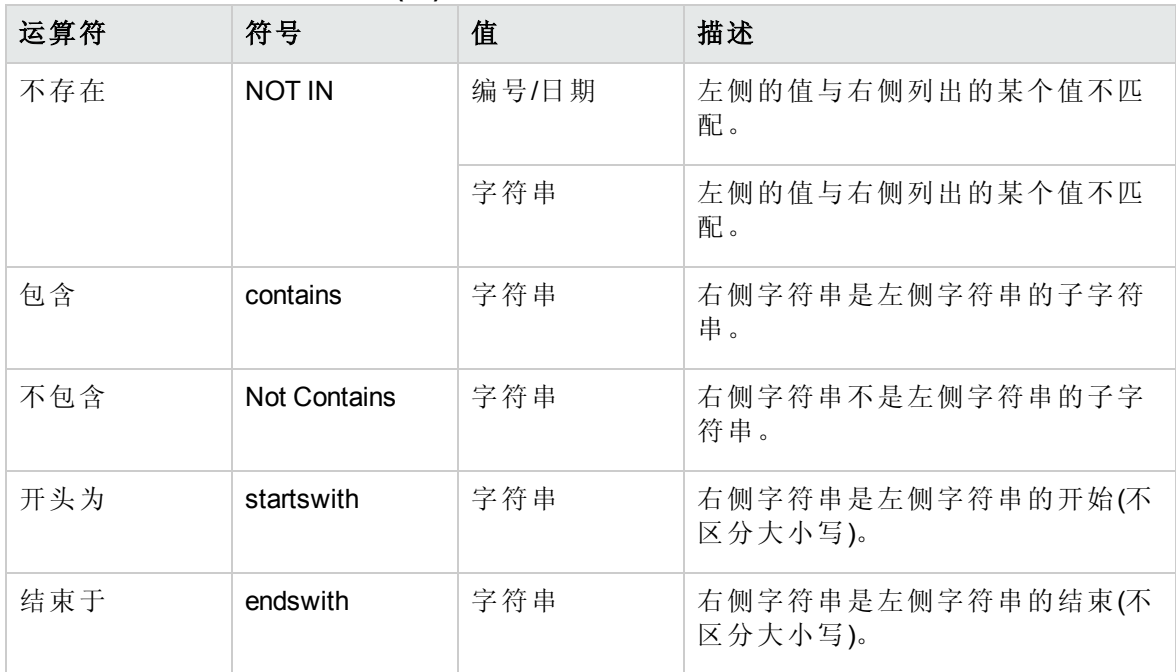

#### 生成请求查询的逻辑运算符

用于生成查询的逻辑运算符包括 AND、OR 和 NOT。 可以按如下方式使用运算符:

- 使用 AND/OR 在复合查询中链接多个搜索项。
- <sup>l</sup> 在任意搜索项的前面加上前缀 NOT 运算符。例如:

Priority='High' AND Status='InProgress' AND NOT AssignedTo IN {'johndoe','janedoe'}

<sup>l</sup> 将逻辑运算符附加到新条目之前或之后,具体取决于它是被添加到现有条目之上还是 之下。

### 查询中的分组搜索项

可以使用括号将一个或多个搜索项分组,以创建复杂的查询。例如:

(StartedOn > 6/6/09 AND StartedOn < 6/13/09) OR (StartedOn > 6/13/09 AND StartedOn  $(6/20/09)$ 

## 使用请求浏览器搜索请求

要浏览请求,请执行以下操作:

- 1. 在"打开"菜单上,单击"需求管理">"请求浏览器">"浏览请求"。 此时将打开"浏览请求"页面。
- 2. 在"请求类型"字段中,输入要搜索的请求的请求类型。

备注**:** 如果选择了多个请求类型,则"浏览请求"页面将仅启用对所有选中请求类型 通用的字段。

3. 在搜索基于的所有字段中输入信息。

备注**:** 还可以使用查询生成器查找要浏览的请求。有关具体操作的信息,请参见 [使用查询生成器搜索请求](#page-67-0) (第 68 页)。

- 4. 在"为请求列表选择列"部分中,选择要包括在浏览的请求页面中的可用列。
- 5. 使用"所选列"字段右侧的上下箭头更改列的显示顺序。
- 6. 在"在请求浏览器树中选择分组字段"部分中,最多选择五个要在请求浏览器树中分组 的字段。

备注**:** 必须至少选择一个字段。

- 7. 使用"所选字段"字段右侧的上下箭头更改字段的显示顺序。
- 8. 要保存此搜索,请在"将此首选项集另存为"字段中键入该搜索的名称。
- 9. 单击"浏览"。

### 在请求搜索结果表中查看活动工作流步骤

"请求搜索结果"表将以层次结构顺序显示请求的活动工作流步骤。此信息显示在"活动工作 流步骤"列中(请参见图 [4-1](#page-70-0))。

#### <span id="page-70-0"></span>图 **4-1.** 活动工作流步骤在**"**请求搜索结果**"**表中的层次结构顺序

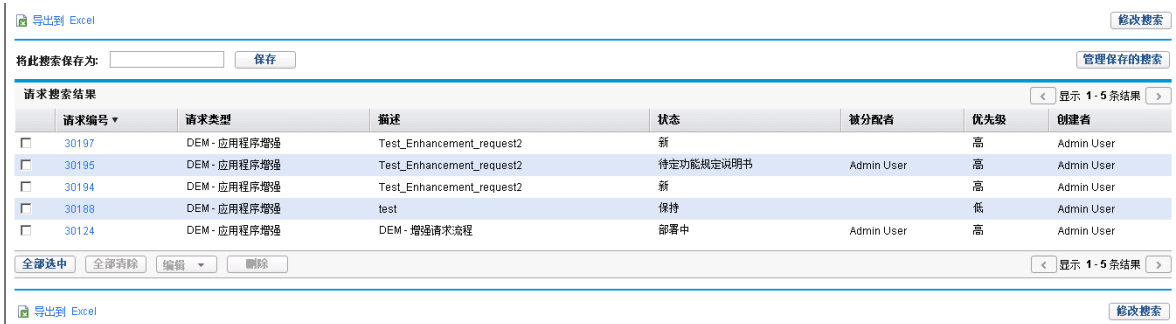

"活动工作流步骤"列将首先显示顶级工作流步骤,然后显示级别较低的工作流步骤。

例如,对于请求 30190,"活动工作流步骤"列的值是:

Serial Sub Sub WF; PPM - Plan; Create Detailed Project Definition

这三个工作流步骤的顺序表明 PPM - Plan 是第二级工作流步骤,它从属于顶级工作流步骤 Serial Sub Sub WF。同样地, Create Detailed Project Definition 是第三级工作流步骤, 它从属于第二级工作流步骤 PPM - Plan。请注意,请求详细信息页面的"状态"部分中也显 示了工作流步骤的层次结构(请参见[请求详细信息页面的状态部分](#page-54-0) (第 55 页))。

## <span id="page-71-0"></span>打开和更新请求

如果您拥有所需的安全权限,则可以打开和更新 HP 需求管理请求。这可能涉及到:

- <sup>l</sup> 搜索请求
- <sup>l</sup> 打开请求
- <sup>l</sup> 更改请求字段中的信息
- <sup>l</sup> 将备注或参考添加到请求
- <sup>l</sup> 执行可用操作

以下部分将处理这些任务。

警告**:** 如果 PPM Center 实例支持多种语言,请确保只能用定义请求类型的语言对其进 行修改。如果因为请求类型的定义语言与当前会话语言不同而无法对其进行编辑,请 从 PPM Center 退出然后重新登录,然后选择与会话语言相同的请求类型的定义语言。 有关详细信息,请参见《Multilingual User Interface Guide》。

从 9.30 版开始, 当在 HP 需求管理模块中启动以下页面时:

- <sup>l</sup> "请求详细信息"页面
- <sup>l</sup> "请求前瞻"页面
- <sup>l</sup> "创建请求"页面

系统会将光标自动定位到这些页面的第一个可编辑字段上。这样,您便可以直接在可编辑 字段上进行操作。

以下字段类型支持焦点功能:

- <sup>l</sup> 文本区域
- 文本字段
- <sup>l</sup> 下拉列表
- <sup>l</sup> 自动完成列表
- <sup>l</sup> 单选按钮(是/否)

备注**:** 按空格键将焦点自动设置到"是"选项。

- <sup>l</sup> 日期字段
- Web 地址 (URL)

# 从 Portlet 打开请求

HP 需求管理请求 portlet 包含到请求详细信息页面的链接。要打开与请求关联的详细信息 页面,请在 HP 需求管理 portlet 中单击"请求编号"链接。

备注**:** 请求列表 portlet 还可以针对请求类型(例如 PFM - 资产、PFM - 提案、PFM - 项目 和项目详细信息)显示人员配备概况、财务收益和参考文档的详细视图的链接。此向下 钻取功能是以安全为基础的。如果您没有对实体的"查看"、"编辑"、"查看全部"和"编辑 全部"访问授权,则关联值不会显示为链接。

有关 HP 需求管理 portlet 的信息,请参见使用 Portlet [管理请求](#page-87-0) (第 88页)和[需求经理页面上](#page-98-0) 的 [Portlet](#page-98-0) (第 99 页)。

## 从电子邮件通知打开请求

将某些工作流步骤配置为激活后发送电子邮件通知。大多数电子邮件通知都包括到请求的 链接。

要打开关联的请求,请单击链接。如果已登录到 PPM Center,将打开参考的请求。如果未 登录到 PPM Center, 则将打开 PPM Center 的"登录"页面。登录之后将打开参考的请求。

如果您收到其中包含已配置的电子邮件批准的 HTML 通知,请检查邮件,以确保可用的操 作按钮和链接(如请求编号和收件人电子邮件地址)已启用。在 Microsoft Office Outlook 2007 中,默认情况下这些 HTML 元素已禁用。

要启用已禁用的 HTML 元素,请右键单击电子邮件消息顶部显示的彩色条,并启用链接。

## 从菜单栏打开请求

要从菜单栏打开请求,请执行以下操作:

- 1. 登录到 PPM Center。
- 2. 在"搜索"菜单上,选择"请求"。
- 3. 在"搜索请求"页面上输入搜索标准,然后单击"搜索"。
- 4. 在"请求搜索结果"页面的"请求编号"列中,单击与要打开的请求对应的数字。 此时将打开请求的详细信息页面。

## 执行基本请求编辑

要执行基本请求编辑,请执行以下操作:

警告**:** 如果 PPM Center 实例支持多种语言,请确保只能用最初定义请求类型的语言对 其进行修改。如果因为请求类型的定义语言与当前会话语言不同而无法对其进行编 辑,请从 PPM Center 退出然后重新登录,然后选择与会话语言相同的请求类型的定义 语言。有关详细信息, 请参见《Multilingual User Interface Guide》。

1. 打开要编辑的请求。

工具栏中包含您有权执行的操作所对应的按钮。

备注**:** 如果一个即时执行工作流步骤被设置为工作流的第一个步骤,将不会显示 用于指示步骤正在执行还是已完成的指示器。HP 建议在使用此工作流提交请求之 后,等待步骤完成执行。如果您打开请求并发现它未更新,请在步骤完成执行后 刷新或重新打开请求详细信息页面。

2. 要对请求执行操作,请在工具栏中单击一个按钮。

备注**:** 工具栏上显示的工作流步骤的数量取决于屏幕分辨率。要查看更多的工作 流步骤, 您可以:

- <sup>n</sup> 从"控制面板"中选择更高的屏幕分辨率
- 最大化浏览器
- 按 Ctrl 和 以缩小浏览器

诸如"接受"和"拒绝"之类的某些操作会将请求移动到工作流的下一个步骤,而无需额外 的输入。对于其他操作(例如"分配资源"或"委托决策"),则需要提供更多信息。

如果对请求所执行的操作需要您提供更多信息,则将打开请求"前瞻"页面。要完成操 作,请在用红色星号标记的必填字段中提供相应信息。

备注**:** 如果无法立即提供所有信息,请在前瞻页面上单击"保存",以便保存到目前 为止所提供的信息。

某些操作会更改字段状态。例如,禁用的字段可变为启用的字段或必填字段(用红色 星号标记)。检查标头部分和详细信息部分中是否存在新启用的字段或必填字段。

请求可以包含某种参考关系,将该请求搁置直到其他请求(或其他参考的实体)完成为 止。如果请求中包含上述参考关系,则可用操作中将包含"覆盖"按钮。要覆盖参考的 关系,并使请求能够继续通过工作流,请单击"覆盖"。

3. 在标头部分中根据需要完成字段。

标头部分包括有关请求的常规信息。必填字段用红色星号标记。所有其他字段为可 选。有关特定字段的信息,请单击字段旁边的"帮助"图标(如果可用)。

如有必要,您可以更改请求类型。例如,可以将缺陷请求更改为增强请求。

更改请求类型可能涉及到更改与请求关联的字段。为了在更改请求类型时减少数据输 入,HP 需求管理会将字段从原始请求类型映射到新请求类型的字段。新字段中没有 包含值。要更改请求类型,请在"请求类型"字段旁边单击"更改"。

备注**:** 更改请求的请求类型将重新启动请求流程。也就是说,会在分配的工作流 的第一个步骤重新启动流程。请求将保留所有备注和公共字段。

4. 在详细信息部分中根据需要填写字段。

详细信息部分中包含有关请求的特定信息。它可以包含一个或多个子部分,也可以不 包含子部分。必填字段用红色星号标记。要查看有关特定字段的详细信息,请单击字 段旁边的"帮助"图标(如果可用)。

5. 在"备注"部分键入有关要记录的请求的其他信息。

"备注"部分包含可在其中键入有关要保留的请求的备注的字段。要添加备注,请在"添 加备注"部分中键入数据。保存请求之后,将添加备注。

在"现有备注"部分中查看现有备注。现有备注以时间顺序排列,最近的备注排在最上 面。要筛选需显示的备注,请执行以下一个或多个操作:

- 要仅显示用户已输入的备注,请选中"仅显示用户备注"复选框。
- <sup>n</sup> 要显示特定用户添加的备注,请从"备注作者"列表中选择用户名。
- <sup>n</sup> 要仅显示与特定字段中更改的值相关的备注,请从"更改的字段"列表中选择字段名 称。
- 6. 在"状态"部分中审查请求状态。

"状态"部分列出了所有工作流步骤及其状态。当前工作流步骤已突出显示。

除了工作流步骤列表以外, "状态"部分还包括以下链接:

- 图形视图。显示与请求关联的工作流。
- 批准详细信息。显示已批准和已完成的工作流步骤的详细视图。
- 事务详细信息。显示有关每个完成的工作流步骤事务的详细信息。

如果工作流步骤是执行工作流步骤,则它可能会链接到请求执行日志。要查看特定工 作流步骤的请求执行日志,请在"步骤状态"列中单击"日志"。

7. 使用"参考"部分将参考添加到请求。

可以在"参考"部分的子部分中查看现有参考。现有参考按实体类型分组。例如,参考 的请求将在"请求"部分中列出。

要更改现有参考的关系,请从"关系"列表中选择其他关系。要删除参考,请单击参考 名称左侧的"删除"图标。

在某些情况下,您可能需要添加通过 Web 访问的文件或者本地计算机中的文档或文件 作为请求的参考。还可以添加诸如包、任务或其他请求之类的实体作为请求参考。有 关如何添加参考的信息,请参见[将参考添加到请求](#page-29-0) (第 30 页)。

8. 单击"保存"。

备注**:** 在 PPM 控制面板中导航页面时,系统将跟踪您已查看的页面。您可以在 PPM 控 制面板的顶部找到指向这些页面的链接。

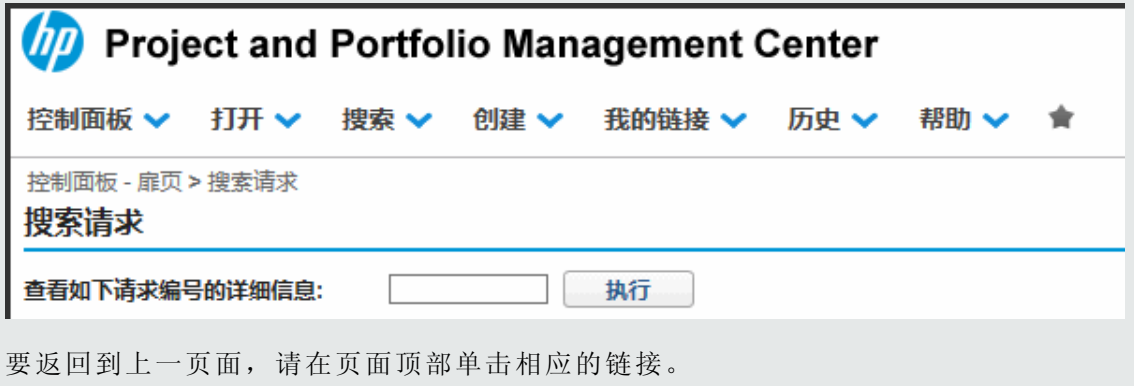

## 同时编辑请求

如果两个用户同时编辑同一请求然后单击"保存",则 HP 需求管理将尝试保存这两个用户 所做的更改。如果未保存更改,则HP 需求管理将通知输入更改内容的用户,并建议该用 户重新进行更改和保存。

警告**:** 如果 PPM Center 实例支持多种语言,请确保只能用定义请求类型的语言对其进 行修改。如果因为请求类型的定义语言与当前会话语言不同而无法对其进行编辑,请 从 PPM Center 退出然后重新登录,然后选择与会话语言相同的请求类型的定义语言。 有关详细信息,请参见《Multilingual User Interface Guide》。

## 示例: 两个用户编辑字段

Otumbo 和 Monette,这两个在不同位置工作的用户正在编辑同一个请求。

- <sup>l</sup> Otumbo 对"被分配者"和"部门"字段做出了更改,并将文本添加到"备注"字段。
- <sup>l</sup> Monette 对"被分配者"和"公司"字段做出了更改,并将文本添加到"备注"字段。
- 1. Otumbo 首先单击"保存"。

他进行的所有更改都将保存。

2. Monette 随后单击"保存"。

Monette 的"备注"将保存,但是在请求顶部会出现一条消息,通知她另一用户已对请求 做出更改,并会显示这些更改。Monette 必须将她的更改重新输入到"被分配者"和"公 司"字段。

3. 这样她会再次更改"被分配者"和"公司"字段中的值,然后单击"保存"。

此时更改已保存。

### 示例:两个用户编辑字段以及工作流操作

Otumbo 和 Monette,这两个在不同位置工作的用户正在编辑同一个请求。他们都拥有将请 求移动到其下一个工作流步骤的权限。

1. Otumbo 将"备注"部分添加到请求, 然后单击工作流操作按钮。

此时 Otumbo 的更改将保存,并且请求会沿着工作流向前移动。

2. Monette 将附件添加到请求, 然后单击工作流操作按钮。

此时请求的附件将保存,但是在请求顶部会出现一条消息,通知 Monette 她所尝试的 工作流操作已执行。无需进行进一步操作。

## 示例:并行工作流步骤

Otumbo 和 Monette 正在编辑沿着工作流并行分支处理的同一请求。这两个用户都可以单独 沿着这些并行分支处理请求,而不会引起问题。

## 快速编辑:同时编辑多个请求

HP 需求管理的快速编辑 功能支持您在单一页面中同时修改多个请求。简单搜索要编辑的 请求。从结果列表中选择要编辑的请求,并单击"快速编辑"。所选请求会逐行显示在"修改 请求"页面上的电子表格样式界面中。您可以分别为每个列出的请求编辑启用的字段,然 后同时将其全部保存。

例如在下列情况中,执行快速编辑会非常方便:

- <sup>l</sup> 搜索未分配的请求时,发现必须处理 20 个新请求。在这些请求中,您希望立即将其中 的 15 个请求分配到特定资源,并为每个请求指定优先级。
- <sup>l</sup> 在找到 DEM 应用程序缺陷类型的所有新请求之后,您希望指定优先级,并确保为所 有这些新请求指定正确的应用程序。

默认情况下将启用快速编辑功能。要禁用此功能,请将服务器配置参数 DISABLE QUICK EDIT\_MASS\_UPDATE 设置为 true。有关详细信息, 请参见《HP Demand Management Configuration Guide》。

警告**:** 不要对非"PFM - 提案"请求类型使用"PFM - 按月份表示的完成时段"验证。在对使 用"PFM - 按月份表示的完成时段"验证的非"PFM - 提案"请求类型执行快速编辑或批量更 新时, 会发生错误。这是因为"PFM - 按月份表示的完成时段"验证必须使用具有 KNTA PLAN START DATE 标记的字段才能执行 SQL, 而大多数非"PFM - 提案"请求类型没有 该字段。

### <span id="page-77-0"></span>执行快速编辑的注意事项

在 HP 需求管理中执行快速编辑存在以下限制:

- <sup>l</sup> 只能对相同类型的请求执行快速编辑。因此搜索请求时,如果计划执行快速编辑,请 仅选择一种请求类型。
- <sup>l</sup> 在快速编辑期间已为请求设置的高级 UI 规则不可用。例如,用户执行快速编辑时,将 不会应用定义为动态显示或隐藏字段、更改字段样式、或使字段为必填字段的任何 UI 规则。但是在保存请求时,将强制填写根据用户进行的其他编辑的任何动态必填字 段。
- <sup>l</sup> 在快速编辑期间,可以更新标准请求字段(例如文本字段、日期字段和列表),但是无法 编辑复杂组件,例如附件、表组件和实体选择器组件(如人员配备概况)。
- <sup>l</sup> 无法执行快速编辑以进行工作流操作或更新除基本字段值以外的请求方面。例如,您 无法在快速编辑期间添加备注、与参考交互或管理资源。
- 如果 PPM Center 实例支持多种语言, 请确保只能用定义请求类型的语言对其进行编 辑。如果因为请求类型的定义语言与当前会话语言不同而无法对其进行编辑,请从 PPM Center 退出然后重新登录,然后选择与会话语言相同的请求类型的定义语言。有 关详细信息,请参见《Multilingual User Interface Guide》。

### 快速编辑:错误处理

单击"保存"或"完成"后,系统将尝试保存所有已更新的请求。如果遇到问题,将显示无法保 存的请求的列表以及保存失败的原因。

下列情况会导致发生错误:

- <sup>l</sup> 在您保存更改之前,其他用户已在另一个会话中更新了请求。
- <sup>l</sup> 保存时会触发使空字段变为必填字段的 UI 规则(请参见[执行快速编辑的注意事项](#page-77-0) (第 78 [页](#page-77-0)))。

### 执行快速编辑

要对一组请求执行快速编辑,请执行以下操作:

1. 搜索要更新的一组相同类型的请求。

此时将打开"请求搜索结果"页面,并列出搜索结果。

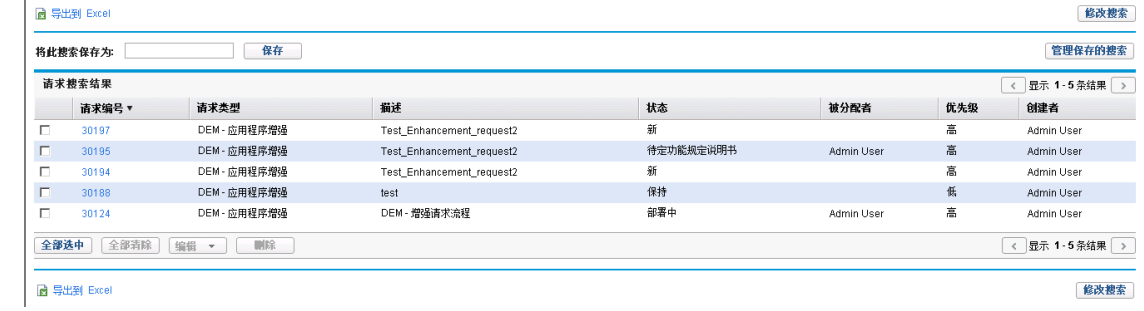

2. 选中要对其执行快速更新的请求的复选框。

《HP 需求管理用户指南》 第 4 章: 处理和管理请求

 $\mathbf{L}$ 

3. 在请求列表下面,单击"编辑",然后选择"快速编辑"。

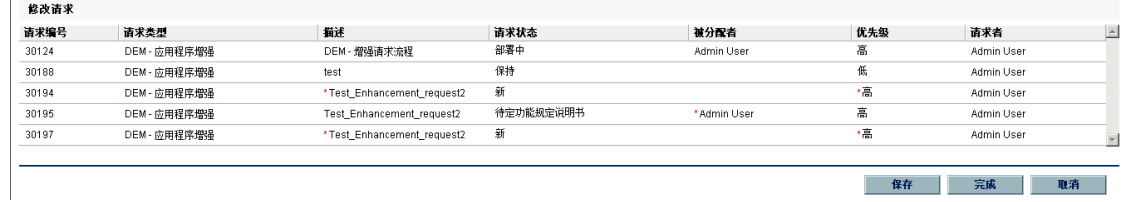

<span id="page-79-0"></span>此时将打开"修改请求"页面,并列出所选请求。

4. 单击显示要编辑的请求的行。

授权您进行编辑的字段将变为启用状态。

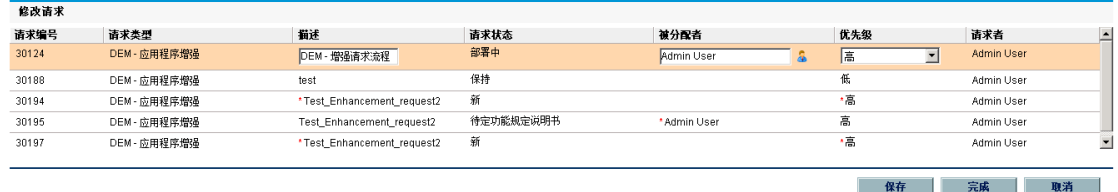

- <span id="page-79-1"></span>5. 对要编辑的启用字段进行更改。
- 6. 对于剩余的所有请求,重复[步骤](#page-79-0) 4 和[步骤](#page-79-1) 5。
- 7. 要保存更新并继续停留在"修改请求"页面中,请单击"保存"。要保存更新并关闭"修改 请求"页面,请单击"完成"。

备注**:** 您还可以使用请求浏览器中的快速编辑功能。有关如何使用请求浏览器搜索请 求的说明,请参见[使用请求浏览器搜索请求](#page-69-0) (第 70 页)。

提示**:** 在 PPM 控制面板中导航页面时,系统将跟踪您已查看的页面。您可以在 PPM 控 制面板的顶部找到指向这些页面的链接。

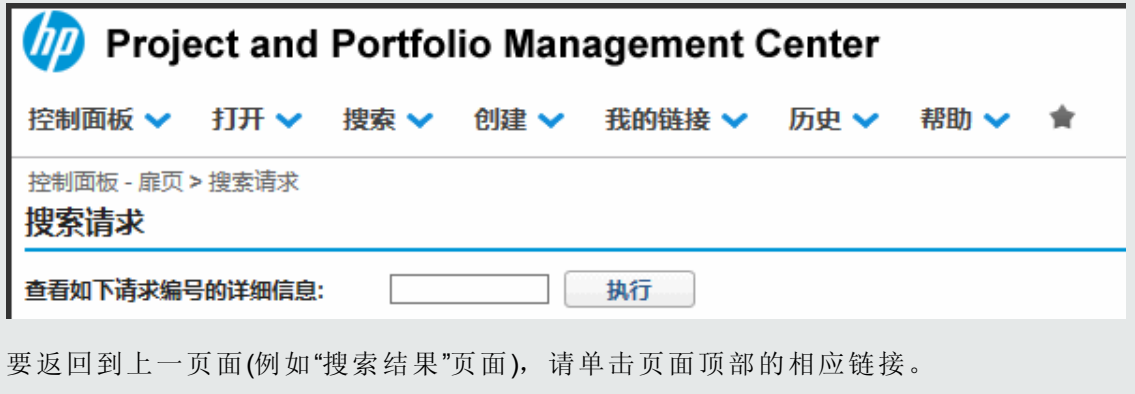

## 批量更新:同时对多个请求进行操作

如果要对相同类型的多个请求执行相同的操作,则可以使用批量请求更新功能进行此操 作。只需搜索给定类型的请求,然后同时更新整组请求,而不是更新每个单独的请求。

以下示例是可以使用批量更新的情况:

- <sup>l</sup> 开发经理搜索所有新的缺陷请求。他要将其中的 20 个请求分配给同一开发者。这就涉 及到对所有 20 个请求更新"被分配者"字段,并将这些字段从"新"改为"已分配"状态。
- <sup>l</sup> 当前已将 15 个请求分配给您。由于您将要放长假,因此需要将所有这些请求重新分配 给其他工程师。
- <sup>l</sup> 需要将相同的特定干系人从特定客户帐户添加到上报,以便在活动生成的电子邮件上 将管理复制到这些上报。

通过批量请求更新,您可以快速轻松地处理上述情况。

默认情况下将启用批量更新功能。要禁用此功能,请将服务器配置参数 DISABLE OUICK EDIT\_MASS\_UPDATE 设置为 true。有关详细信息, 请参见《HP Demand Management Configuration Guide》。

警告**:** 不要对非"PFM - 提案"请求类型使用"PFM - 按月份表示的完成时段"验证。在对使 用"PFM - 按月份表示的完成时段"验证的非"PFM - 提案"请求类型执行快速编辑或批量更 新时,会发生错误。这是因为"PFM - 按月份表示的完成时段"验证必须使用具有 KNTA PLAN START DATE 标记的字段才能执行 SQL, 而大多数非"PFM - 提案"请求类型没有 该字段。

### <span id="page-80-0"></span>执行批量更新的注意事项

准备使用请求批量更新功能时,请注意以下限制:

- <sup>l</sup> 批量更新仅支持一种请求类型。
- <sup>l</sup> 可以更新标准请求字段(例如,文本字段、日期字段和列表)、工作流操作,并将备注添 加到请求。但无法对复杂组件执行批量更新,例如附件、表组件和实体选择器组件(如 人员配备概况)。
- <sup>l</sup> 在批量更新期间已为请求设置的高级 UI 规则不可用。例如,用户执行批量更新时,将 不会应用定义为动态显示或隐藏字段、更改字段样式、或使字段为必填字段的任何 UI 规则。但是在保存请求时,将强制填写根据用户进行的其他编辑的任何动态必填字 段。
- <sup>l</sup> 如果选择要更新的所有请求在同一工作流步骤都处于活动状态,则可以在该步骤对所 有请求执行操作。但是,一次只能更新一个活动的工作流步骤。

此外,还需考虑更新可能会对自动化流程产生的影响。所执行的任何更新都将可能触发其 他依赖字段的后续更新。

警告**:** 如果 PPM Center 实例支持多种语言,请确保只能用最初定义请求类型的语言对 其进行修改。如果因为请求类型的定义语言与当前会话语言不同而无法对其进行编 辑,请从 PPM Center 退出然后重新登录,然后选择与会话语言相同的请求类型的定义 语言。有关详细信息,请参见《Multilingual User Interface Guide》。

### 批量更新:错误处理

单击"保存"或"完成"后,系统将尝试保存所有已更新的请求。如果遇到问题,将显示无法保 存的请求的列表以及保存失败的原因。

下列情况会导致发生错误:

- <sup>l</sup> 在您保存更改之前,其他用户已在另一个会话中更新了请求。
- 保存时会触发使空字段变为必填字段的 UI 规则(请参见[执行批量更新的注意事项](#page-80-0)(第81 [页](#page-80-0)))。

## 执行批量更新

要使用请求批量更新功能,请执行以下操作:

- 1. 登录到 PPM Center。
- 2. 在"搜索"菜单上,单击"请求"。
- 3. 搜索要更新的请求类型的请求。
- 4. 在"请求搜索结果"页面上,选中要更新的请求的复选框。
- 5. 单击"编辑",然后选择"批量更新"。

此时将打开"修改请求"页面,并列出所选请求。

- 6. 请执行以下任意操作:
	- 如果"可用操作"部分可用,则您可以通过单击操作按钮,在相同的工作流步骤上对 所有选定请求执行操作。
	- <sup>n</sup> 要输入所有请求的相同描述,请在"描述"列下面将描述键入到字段中。

要清空所有请求对应的"描述"字段,请在"描述"列下面选中"应用空白"复选框。

■ 要将相同的资源分配到所有请求,请使用"被分配者"列下的自动完成指定要分配的 资源的名称。

要清空所有请求对应的"被分配者"字段,请在"被分配者"列下面选中"应用空白"复选 框。

<sup>n</sup> 要将相同的优先级分配给所有请求,请从"优先级"列下面的"优先级"列表中选择优 先级值。

要清空所有请求对应的"优先级"字段,请在"优先级"列下面选中"应用空白"复选框。

备注**:** 您只能对提供了字段的列采用批量更新。

7. 单击"完成"。

此时将打开"请求批量更新确认"窗口,并列出要进行的更改。

8. 要确认此操作,请单击"继续"。

备注**:** 您还可以使用请求浏览器中的批量更新功能。有关如何使用请求浏览器搜索请 求的说明,请参见[使用请求浏览器搜索请求](#page-69-0)(第70页)。

如果无法实现指定的任何更改,则会在页面左上角警告图标 A 旁显示相关消息, 并显示 用于查看列出所有无法保存的请求的单独窗口的链接以及原因描述。

备注**:** 在 PPM 控制面板中导航页面时,系统将跟踪您已查看的页面。您可以在 PPM 控 制面板的顶部找到指向这些页面的链接。

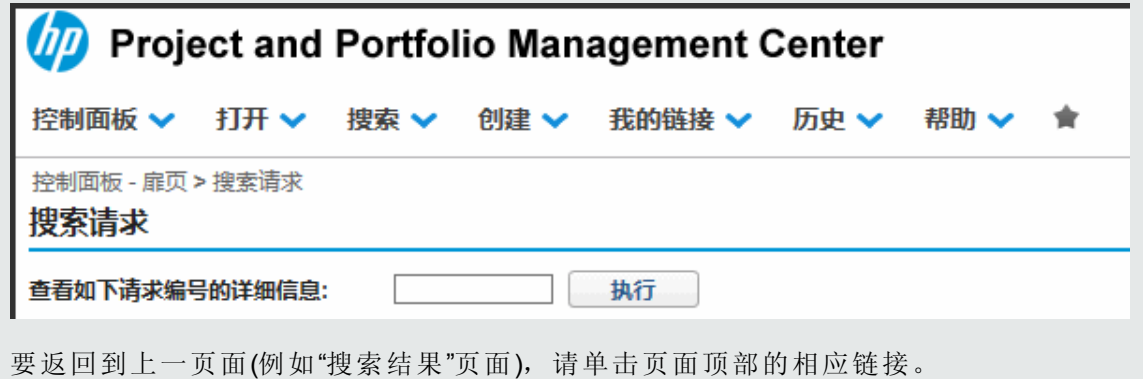

## 字段级别安全性检查

通过向下列场景中添加预检查,PPM Center 在批量更新操作中提供了安全性检查功能:

<sup>l</sup> 当单击"批量更新"对选定的多个请求执行批量更新时,将执行安全性检查,验证选定请 求中是否存在可能会导致批量更新操作失败的潜在问题。安全性检查包括以下预检

查:

- 状态依赖性检查: 检查不可编辑字段的字段状态依赖性。
- 字段级别安全性验证:验证选定请求的字段级别安全性,查看用户是否具有相应的 权限。
- "仅显示"检查:检查"仅显示"字段。

在执行这些预检查之后,"请求批量更新"页面上会相应地显示要更新的请求:

- <sup>n</sup> 如果一列对于所有选定请求都是不可编辑的,则此列将显示为只读,并灰显。
- 如果一列对于用户选择进行更新的所有请求中的至少一个请求是可编辑的, 则此列 将显示为可编辑。
- <sup>l</sup> 在"请求批量更新"页面上单击"保存"或"完成"时,将执行一些其他适用的预检查,例如检 查请求状态(无论它们是否仍对批量更新操作有效)。

如果存在任何潜在的错误,例如,

- <sup>n</sup> 预检查发现当前状态下请求字段的"可编辑"选项设置为"否",则不会对该字段应用更 新操作。
- <sup>n</sup> 请求中包含用户无权编辑的字段,则无法更新该请求。

则会在"请求批量更新确认"页面上显示警告消息,列出无法更新的请求,并说明原因。 该主动性警告消息使用户能够确定是否要继续进行操作。

• 工作流连接检查。在"请求批量更新"页面上单击任何工作流操作时, 将进行一些预验 证,包括检查安全性和请求状态,以及检查操作是否仍可用于选定请求。如果存在任 何潜在的错误,会在"请求批量更新确认"页面上对用户显示警告消息,列出无法更新的 请求,并说明原因。

## 管理请求

在 HP 需求管理中提交请求之后,拥有所需权限的用户可以根据业务需求或工作流的更改 来查看、更改或删除该请求。

## 重新打开已关闭的请求

您可以在工作流中的预配置步骤重新打开请求。例如,如果缺陷请求已关闭并且缺陷重复 出现,则可以重新打开请求。

要重新打开请求,请执行以下操作:

- 1. 登录到 PPM Center。
- 2. 搜索并打开请求。

备注**:** 有关如何打开请求的信息,请参见[打开和更新请求](#page-71-0) (第 72 页)。

此时将打开请求详细信息页面。

- 3. 在"跳转至"导航面板中,单击"状态"。
- 4. 单击"重新打开请求"。

此时将重新打开请求。

## 删除请求

只能从 PPM Center 删除已保存的请求。要删除请求,必须拥有"需求管理:编辑请求"访问授 权或"需求管理:编辑所有请求"访问授权。不能再重新打开或查看删除的请求。

要删除请求,请执行以下操作:

- 1. 登录到 PPM Center。
- 2. 搜索并打开请求。

备注**:** 有关如何打开请求的信息,请参见[打开和更新请求](#page-71-0) (第 72 页)。

此时将打开请求详细信息页面。

3. 在右上角,单击"删除请求"。

HP 需求管理将提示您确认要删除请求。

4. 单击"确定"。

## 取消请求

只能在 PPM Center 中取消已保存的请求。要取消保存的请求, 必须拥有"需求管理:编辑请 求"访问授权或"需求管理:编辑所有请求"访问授权。

要取消现有请求,请执行以下操作:

- 1. 登录到 PPM Center。
- 2. 搜索并打开请求。
- 3. 在右上角,单击"更多">"取消请求"。

HP 需求管理将提示您确认取消操作。

4. 单击"确定"。

这将取消每个工作流步骤,并将请求状态设置为"已取消"。

## 打印请求

您可以打印请求的详细信息页面。

备注**:** 无法修改详细信息页面的可打印版本。

要打印请求,请执行以下操作:

- 1. 登录到 PPM Center。
- 2. 搜索并打开请求。

备注**:** 有关如何打开请求的信息,请参见[打开和更新请求](#page-71-0) (第 72 页)。

此时将打开请求详细信息页面。

3. 在右上角,单击"打印"。

此时将在新浏览窗口中打开页面的可打印版本。

4. 在页面的可打印版本上单击"打印"。

## 清除请求

您可以同时删除多个请求(如果拥有所需权限)。但无法打开或查看删除的请求。

要清除多个请求,请执行以下操作:

- 1. 登录到 PPM Center。
- 2. 搜索要清除的请求。

此时将打开搜索结果页面。

- 3. 在"请求搜索结果"部分中,选中对应于要删除的请求的复选框。
- 4. 单击"删除"。

# 使用需求管理报告监控请求

HP 需求管理包括一组列在表 4-2. HP [需求管理报告](#page-86-0) (第 87 页)中的预定义报告。如果拥有 "系统:提交报告"访问授权,则可以随时生成这些报告监控请求活动。

| 报告名称                 | 描述                                                                           |
|----------------------|------------------------------------------------------------------------------|
| 联系人详细信息              | 查询已在 HP 需求管理系统中输入的用于输入和更新请求的<br>联系人。                                         |
| 需求创建历史               | 为指定的需求集显示需求创建的历史。此报告用于将请求数<br>据导出到 Microsoft® Excel 或其他数据分析工具。               |
| 历史 SLA 违例            | 为指定的需求集显示 SLA 违例的历史。此报告用于将请求数<br>据导出到 Microsoft Excel 或其他数据分析工具。             |
| 导入请求                 | 验证来自 HP 需求管理开放接口表的请求数据, 并将其加载<br>到标准 HP 需求管理数据模型中。                           |
| 满足需求历史               | 为指定的需求集显示已满足的需求历史。                                                           |
| 请求详细信息               | 提供关于使用多个选择标准的请求的信息。                                                          |
| 请求详细信息(按自定义<br>字段筛选) | 与请求详细信息报告类似, 不同之处是可以根据自定义字段<br>的值筛选请求。                                       |
| 请求标头类型详细信息           | 提供请求标头类型的配置详细信息。此报告用于审计设置,<br>以及调试特定请求标头类型可能出现的问题。                           |
| 请求历史                 | 列出每个所选请求的完整工作流以及字段变更历史。详细信<br>息包括请求工作流和已配置字段的完整历史以供审计, 以及<br>每个已遍历步骤的每次状态变更。 |

<span id="page-86-0"></span>表 **4-2. HP** 需求管理报告

### 表 **4-2. HP** 需求管理报告**(**续**)**

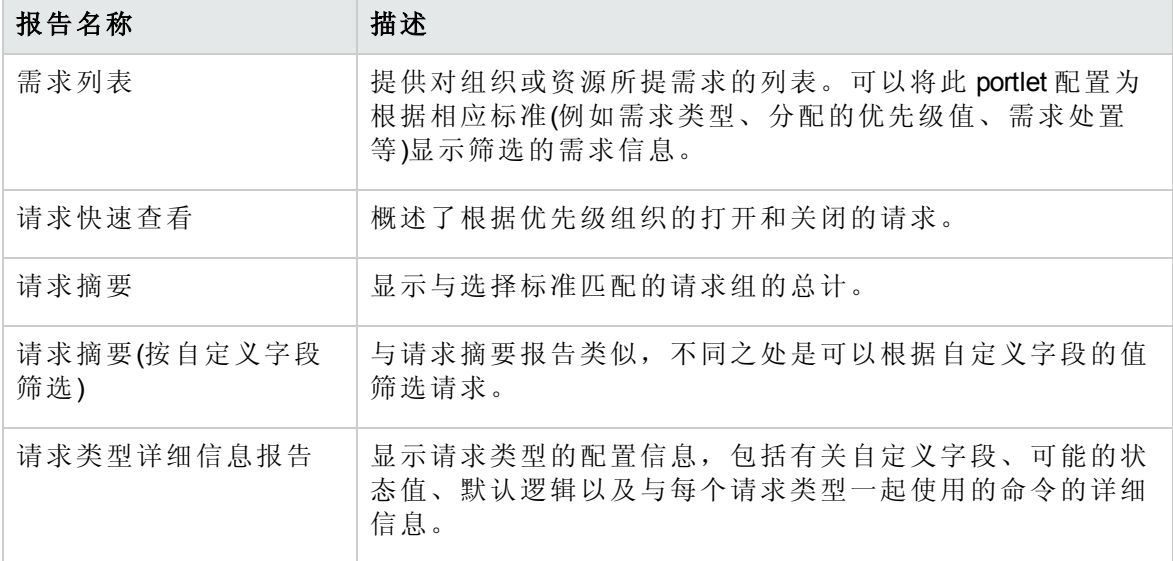

有关如何在 PPM Center 中配置和运行这些报告及其他预定义报告的详细信息,请参见 《Reports Guide and Reference》。

## 创建 HP 需求管理报告

要创建 HP 需求管理报告,请执行以下操作:

- 1. 登录到 PPM Center。
- 2. 在"创建"菜单上,单击"报告"。

此时将打开"提交新报告"页面。

3. 从"报告类别"列表选择"需求管理"。

此时将打开"提交报告:*<*报告名称*>*"页面。

- 4. 在所有必填字段以及用于构成报告的任何可选字段中提供输入。
- <span id="page-87-0"></span>5. 单击"提交"。

## 使用 Portlet 管理请求

您可以使用 HP 需求管理请求 Portlet 来组织和显示请求信息,并向下钻取显示的数据以查 看更多详细信息。表 [4-3](#page-88-0) 列出了与需求相关的 portlet, 您可以将则这些 portlet 添加到 PPM 控制面板页面(包括预配置的"需求经理"页面)并进行自定义以适合信息需求。

有关"需求经理"页面上显示的默认 portlet 的信息,请参见[需求经理页面上的](#page-98-0) Portlet (第 99 [页](#page-98-0))。有关如何配置在 portlet 上显示的信息的信息,请参见设置 Portlet [首选项](#page-101-0) (第 102 页)。

### <span id="page-88-0"></span>表 **4-3.** 与需求相关的 **portlet**

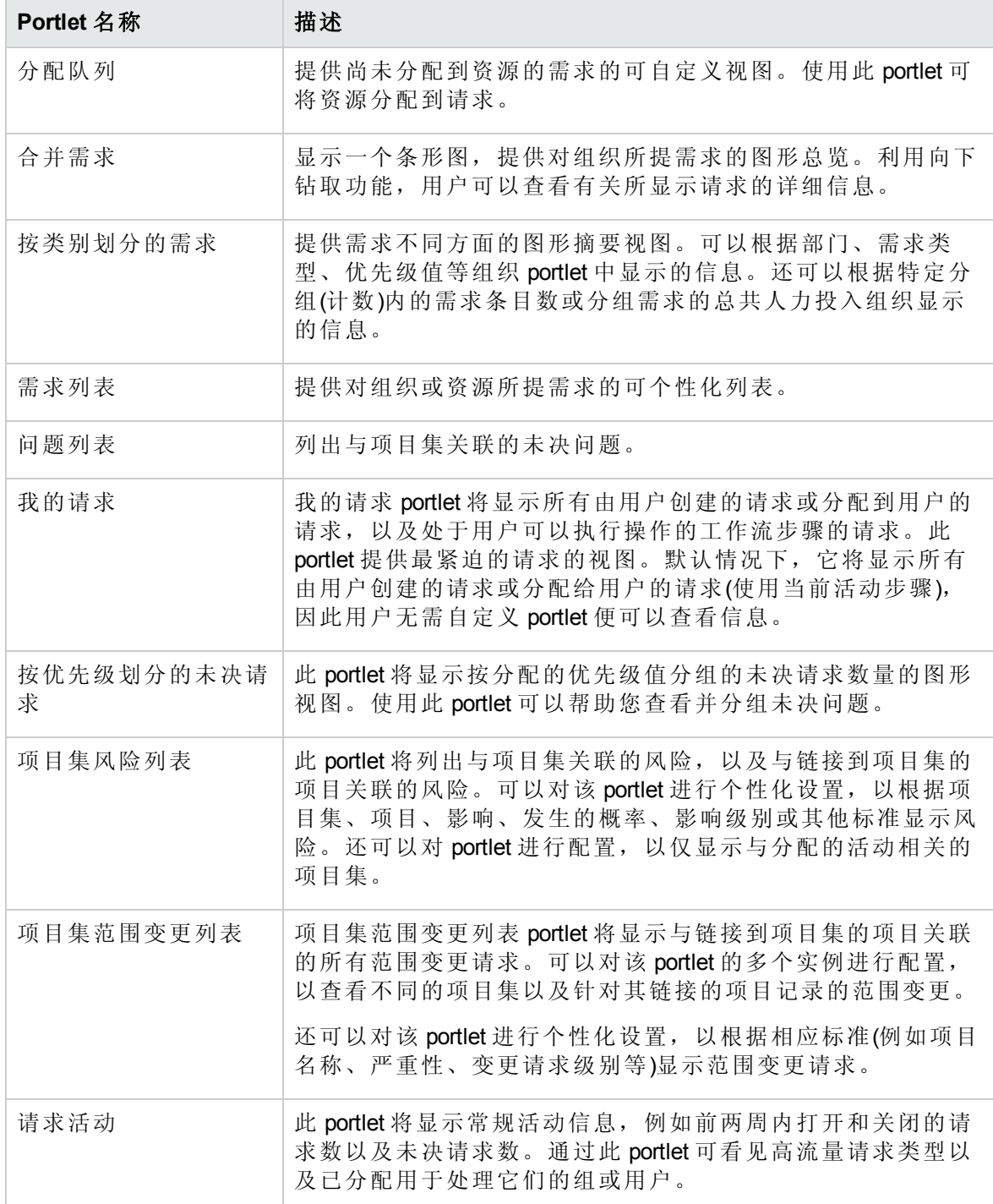

### 表 **4-3.** 与需求相关的 **portlet(**续**)**

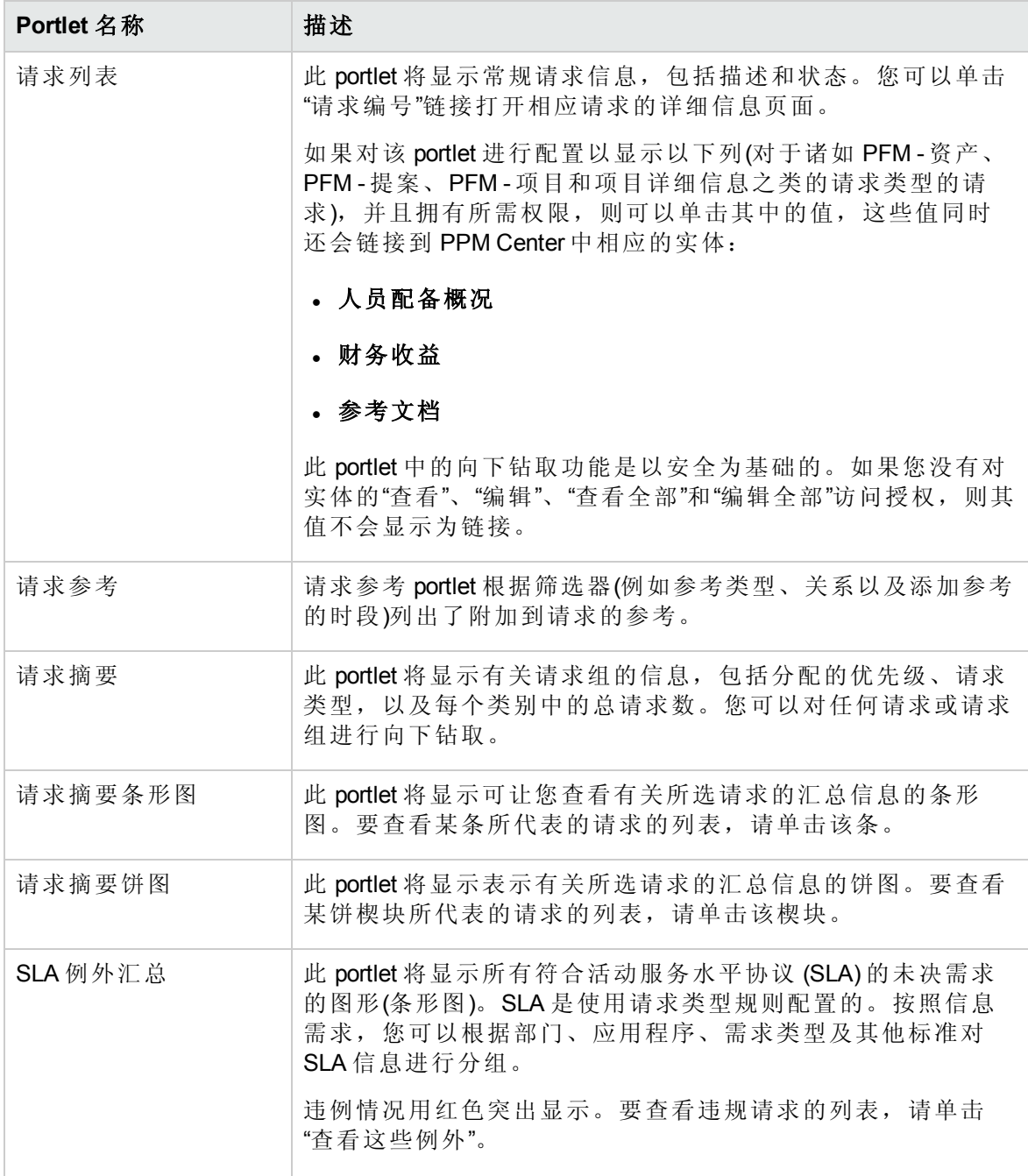

HP 将提供预配置的"需求经理"页面,其中包含供需求经理使用的与请求相关的默认 portlet。有关"需求经理"页面的详细信息,以及如何将该页面添加到 PPM 控制面板的说 明,请参见[需求经理页面](#page-96-0) (第 97 页)。

# 在请求搜索结果页面和请求类别的 Portlet 中导 航各个请求

对以下页面和 Portlet 实施的分页增强功能允许您更轻松地导航各个请求:

- <sup>l</sup> [增强的请求搜索页面](#page-90-0) (第 91 页)
- <span id="page-90-0"></span> $\bullet$  [增强的请求类别的](#page-91-0) Java 和生成器 Portlet (第 92页)

## 增强的请求搜索页面

从 9.30 版开始,为提高系统性能,默认情况下"请求搜索结果"页面不会显示总记录数。 当 下一页中有条目时,页面导航按钮将启用。

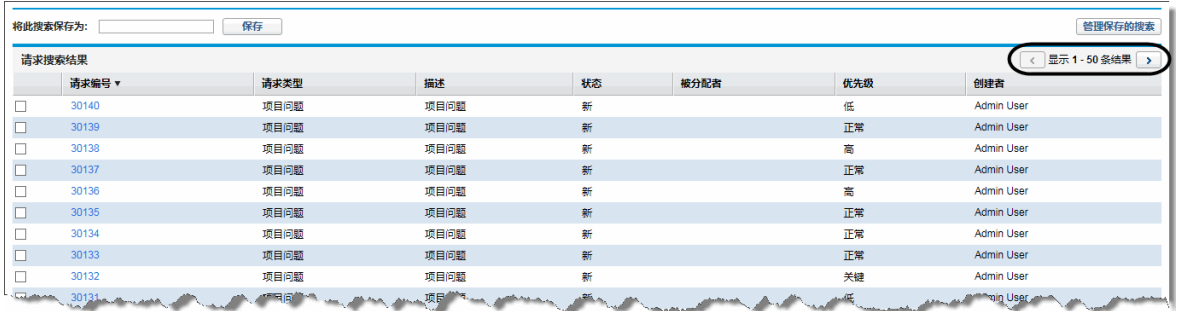

已保存的搜索对应的"请求搜索结果"页面仍会显示总记录数。要清除针对已保存的搜索显 示的总记录数,可以使用管理控制台中的"取消选中显示总数"工具。有关详细信息,请参 见《Installation and Administration Guide》。

但是,如果您希望在"请求搜索结果"页面上显示总记录数,可执行以下任一操作:

- 从管理控制台中, 将新服务器配置参数 REQUEST\_SEARCH\_RESULTS\_SHOW\_TOTAL\_NUMBER\_OF RECORDS 设置为 true。
- <sup>l</sup> 在"搜索请求"页面的"搜索要查看的请求"部分中,选中"显示总记录数"复选框。

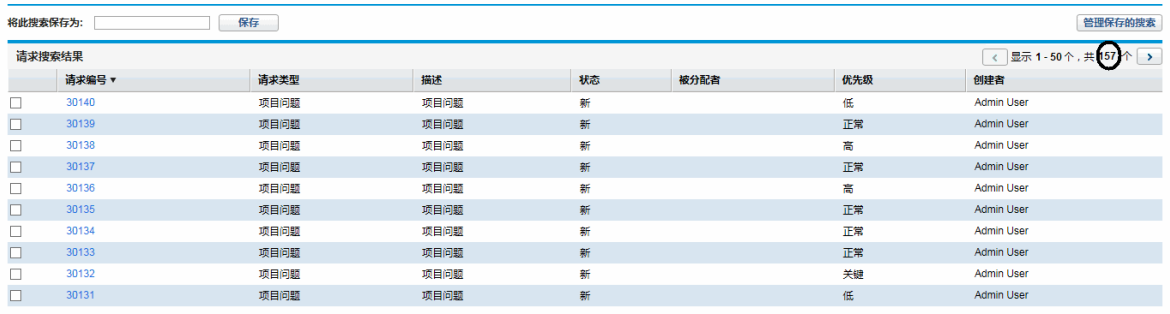

### 备注:此操作仅对当前搜索有效。

从 9.30 版开始,您还可以在同一个"请求搜索结果"页面上的不同请求之间导航。当单击"请 求搜索结果"页面上的请求编号并转到"请求详细信息"页面时,页面右上角的页面导航栏使 您能够

- <sup>l</sup> 了解正在查看的请求,以及
- <sup>l</sup> 通过单击箭头按钮导航到上一个或下一个请求

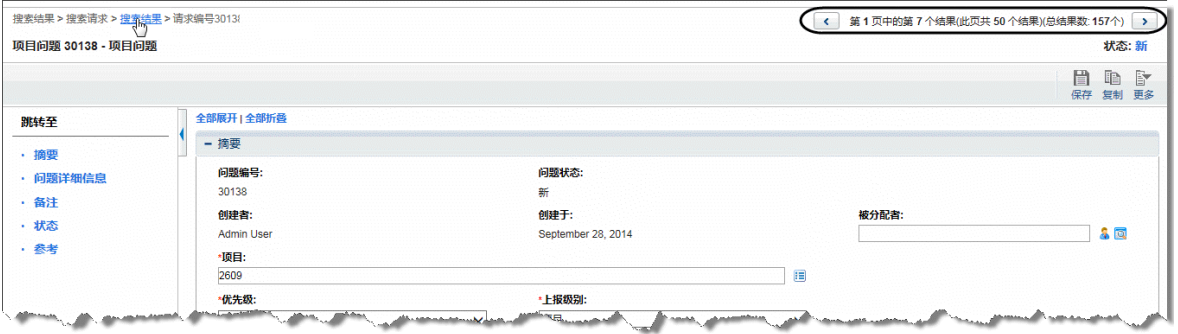

要导航到不在当前"请求搜索结果"页面中的请求,可以通过单击"搜索结果"痕迹导航控件返 回"请求搜索结果"页面,并单击向右箭头按钮以导航到另一个搜索结果页面,然后转到所 需的请求。

## <span id="page-91-0"></span>增强的请求类别的 Java 和生成器 Portlet

从 9.30 版开始, 为提高系统性能, 默认情况下请求类别的 Java 和生成器 Portlet 不会显示 总记录数。 当下一页中有条目时,页面导航按钮将启用。

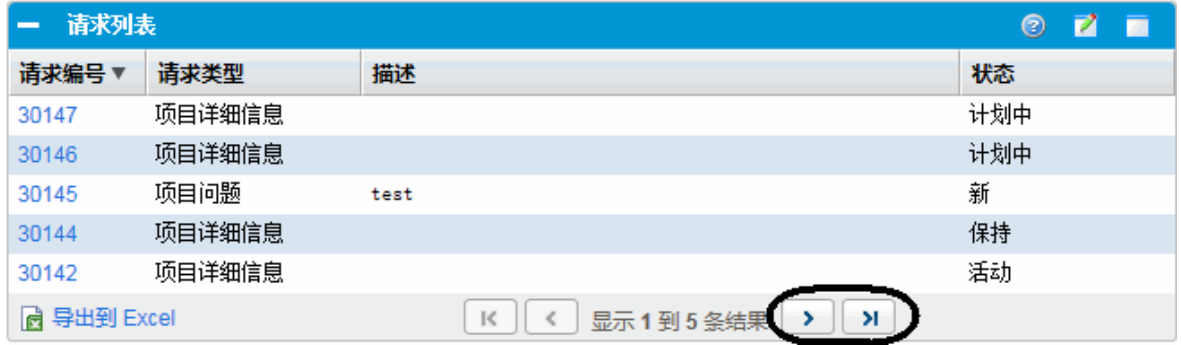

要在请求类别的 Java 和生成器 Portlet 中显示总记录数,

1. 在 Portlet 中, 单击"编辑" 图标。

此时将打开"编辑首选项"页面。

- 2. 在"首选项"部分中,选中"显示总记录数"复选框。
- 3. 单击"完成"。

将为 Portlet 显示总记录数。

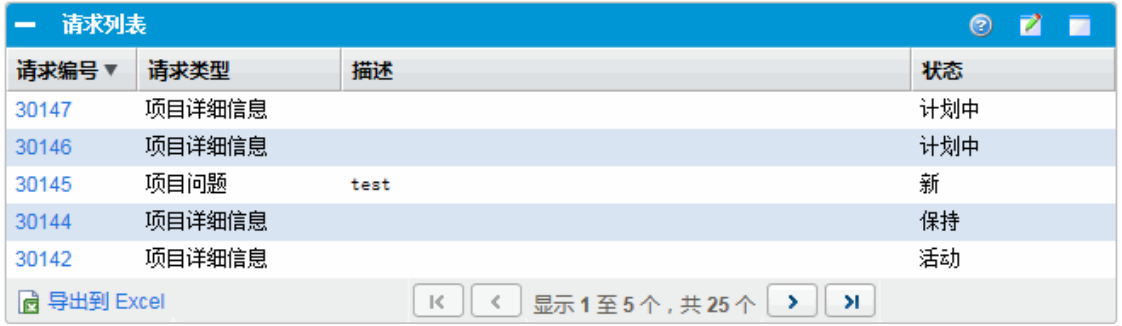

### 备注**:**

- <sup>l</sup> 此操作仅对当前用户有效。
- <sup>l</sup> 要在请求类别的多个 Java 或生成器 Portlet 中显示总记录数,需要在每个 Portlet 的 "编辑首选项"页面上选中"显示总记录数"复选框。

# 第 5 章: 集成请求和项目

- <sup>l</sup> [集成请求和项目总览](#page-93-0) (第 94 页)
- <span id="page-93-0"></span><sup>l</sup> [从任务参考请求](#page-94-0) (第 95 页)

# 集成请求和项目总览

如果客户既具有 HP 需求管理又具有 HP 项目管理, 则可以将 HP 需求管理的请求跟踪功能 与 HP 项目管理的可交付日期和实际跟踪功能集成。通过集成 HP 需求管理和 HP 项目管 理,可以将请求无缝折叠到连锁动议的可扩展框架中。

从 HP 需求管理将任务链接到请求后,还可以立即看到支持项目的详细活动。项目、任务 和请求之间的可能关系如下:

- <sup>l</sup> 从任务参考请求。可以使用"任务详细信息"页面上的"参考"选项卡将任务链接到新请求 和现有请求。
- <sup>l</sup> 从请求参考项目。可以使用"任务详细信息"页面上的"参考"选项卡从请求参考现有项 目。有关如何从请求参考项目的信息,请参见[将参考添加到请求总览](#page-29-1) (第 30 页)。
- <sup>l</sup> 从请求参考任务。可以使用"任务详细信息"页面上的"参考"选项卡从请求参考现有任 务。有关如何从请求参考任务的信息,请参见[将参考添加到请求总览](#page-29-1) (第 30 页)。

集成请求和项目时,将在这两个实体之间建立依赖关系。例如,您可以将请求指定为包的 前趋。这意味着在关闭请求之前,包无法继续沿着其工作流移动。表 [5-1](#page-93-1) 列出了可在请求 和任务以及请求和项目之间创建的依赖关系。

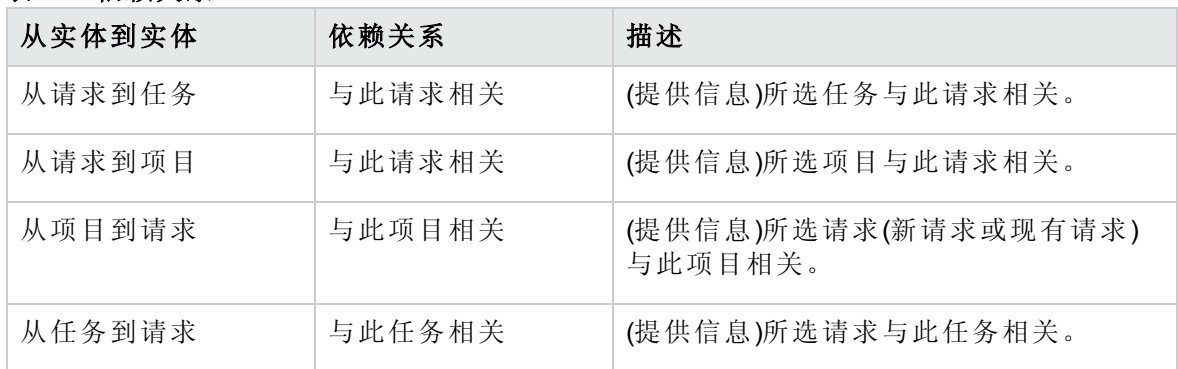

<span id="page-93-1"></span>表 **5-1.** 依赖关系

有关关系的详细信息,请参见[请求详细信息页面的参考部分](#page-58-0) (第 59 页)。

# <span id="page-94-0"></span>从任务参考请求

要从任务参考请求,请执行以下操作:

- 1. 登录到 PPM Center。
- 2. 在"搜索"菜单上,单击"项目"。 此时将打开"搜索项目"页面。
- 3. 输入搜索标准。
- 4. 单击"搜索"。

此时"项目搜索"页面将重新加载并显示搜索结果。

- 5. 要打开项目,请在"项目名称"列表中单击项目名称。
- 6. 在"项目摘要"选项卡的"工作计划"部分的顶部,单击"编辑工作计划"。 此时"查看工作计划"页面将打开并切换到"日程安排视图"。
- 7. 在任务列表中,选择要更新的任务,然后单击"任务详细信息"图标。 此时将打开"任务详细信息"页面。
- 8. 单击"参考"选项卡。
- 9. 从"新参考"列表中选择"请求(现有)"或"请求(新)"。
- 10. 单击"添加"。

如果选择的是"请求(现有)",则将打开"添加参考-请求"页面。如果选择的是"请求 (新)",则将打开"创建新请求"窗口。

- 11. 如果选择的是"请求(现有)",请执行以下操作。否则,请跳到[步骤](#page-95-0) 12。
	- a. 在"添加参考:请求"页面上,输入搜索标准,然后单击"搜索"。

"请求搜索结果"部分将列出与搜索标准匹配的请求。

- b. 在"请求搜索结果"部分中,选中要作为参考添加的请求的复选框。
- c. 单击"添加"。

此时将打开"添加参考:请求"页面将关闭,而"任务详细信息"页面将打开。在"参考" 选项卡上,"保存时要添加的参考"字段会显示已选择的请求。

- <span id="page-95-0"></span>12. 如果选择的是"请求(新)",请在"创建新请求"窗口中执行以下操作:
	- a. 在"请求类型"字段中选择请求类型。

备注**:** 只可以在请求和任务之间指定"与此任务相关"依赖关系。

b. 单击"创建"。

此时将打开"创建新的 *<*请求类型*>*"窗口。

c. 提供所有必填信息(用红色星号标记)和任何有用的可选信息,然后单击"提交"。

此时"创建新的 *<*请求类型*>*"窗口将关闭,"任务详细信息"页面将打开。在"参考"选 项卡上,"保存时要添加的参考"字段会显示您刚创建的请求。

13. 单击"完成"。

此时请求将用作任务的参考。"任务详细信息"页面将关闭,而"查看工作计划"页面将打 开。

14. 要保存对工作计划所做的更改,请单击"完成"。

# <span id="page-96-0"></span>第 6 章: 需求经理页面

- <sup>l</sup> [需求经理页面总览](#page-96-1) (第 97 页)
- [需求经理页面上的](#page-98-0) Portlet (第 99页)
- <span id="page-96-1"></span>• 设置 Portlet [首选项](#page-101-0) (第 102 页)

# 需求经理页面总览

HP 需求管理提供预先配置的需求经理页面(如图 [6-1](#page-97-0) 所示), 此页面显示需求经理使用的默 认 portlet 集。可以在此页面上显示其他与需求相关的 portlet, 并根据信息需要自定义每个 portlet 显示的数据。

本章包含需求经理页面上显示的默认 portlet 的说明, 以及可以添加到此页面的与需求相关 的 portlet 的说明。它还提供有关如何自定义此页面上显示的 portlet 的信息。有关如何将需 求经理页面添加到 PPM 控制面板的信息,请参见《入门指南》。

### <span id="page-97-0"></span>图 **6-1.** 需求经理页面

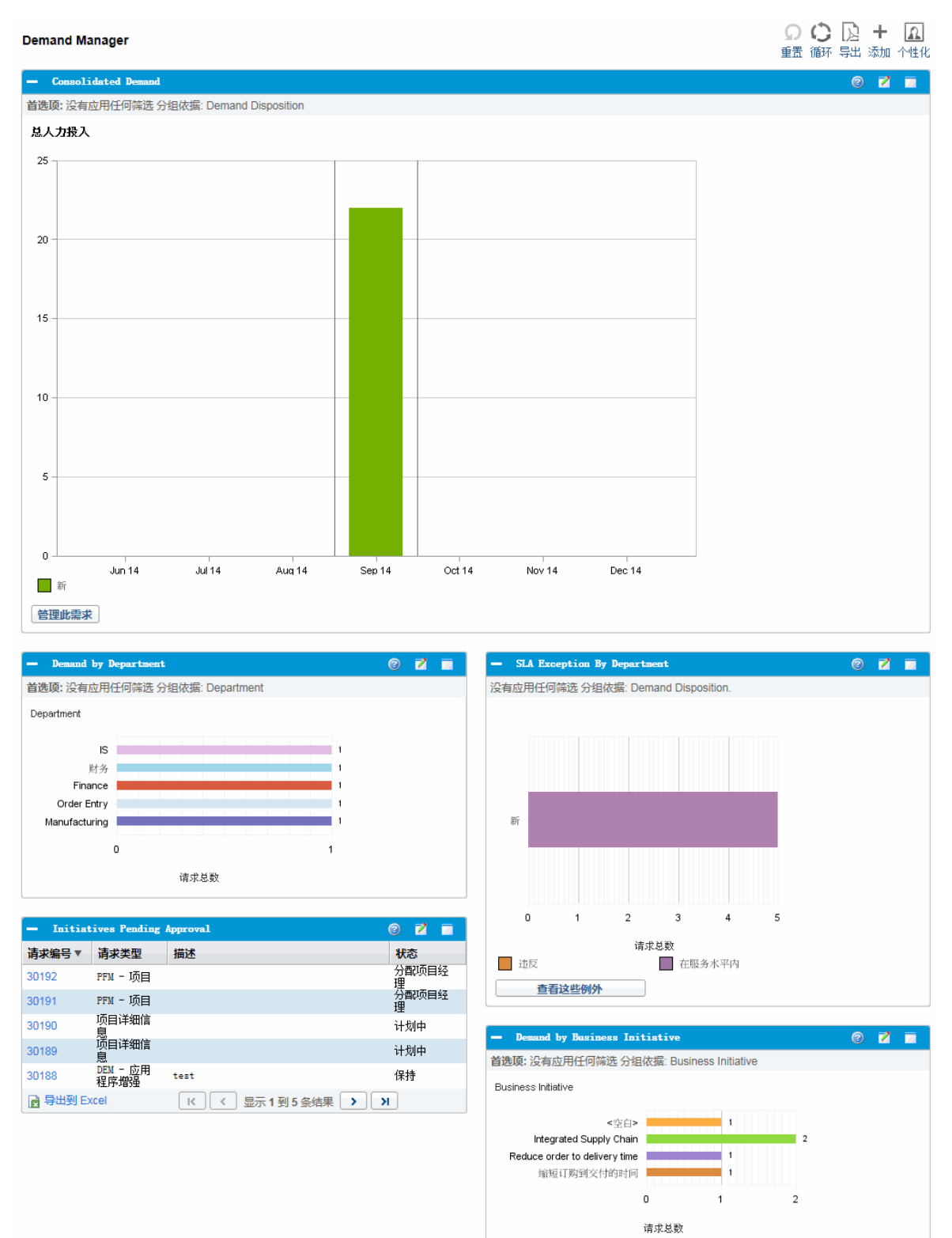

# <span id="page-98-0"></span>需求经理页面上的 Portlet

本部分提供需求经理页面上显示的默认 portlet 的描述。有关如何对这些 portlet 进行个性化 设置的信息,请参见设置 Portlet [首选项](#page-101-0) (第 102 页)。

# 合并需求 Portlet

"合并需求"portlet(图 [6-2](#page-98-1))提供对组织所提需求的图形总览。可以向下钻取图形的一部分,以 安排要满足的需求类别、拒绝需求以及为显示的数据选择筛选器。

要显示可用于配置为"合并需求"portlet 的所有筛选器字段的描述,请在此 portlet 的右上角单 击"帮助"图标 2。

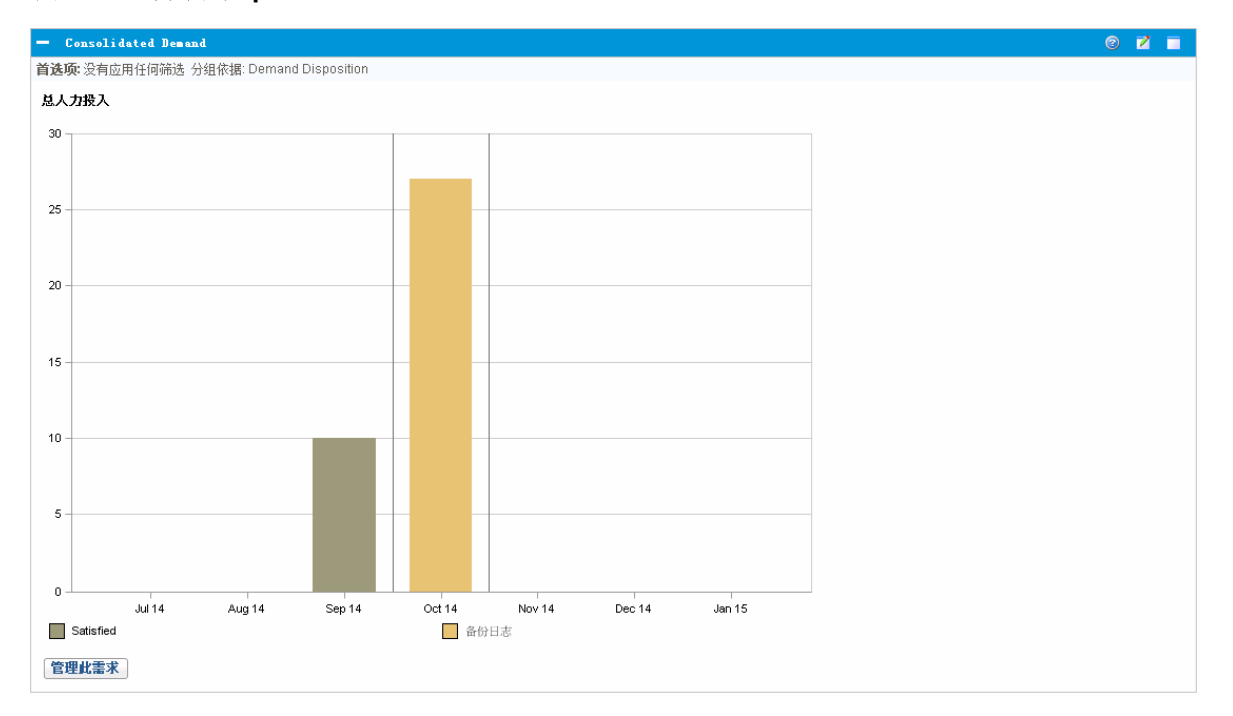

### <span id="page-98-1"></span>图 **6-2.** 合并需求 **portlet**

## 按部门划分的需求 Portlet

"按部门划分的需求"portlet(图 [6-3](#page-99-0))提供不同需求领域的图形摘要视图。可以根据部门、需求 类型、优先级等自定义 portlet 以显示需求信息。还可以根据特定分组(计数)内的需求条目 数或分组需求的总共人力投入,将portlet 配置为分组信息。

### <span id="page-99-0"></span>图 **6-3.** 按部门划分的需求 **portlet**

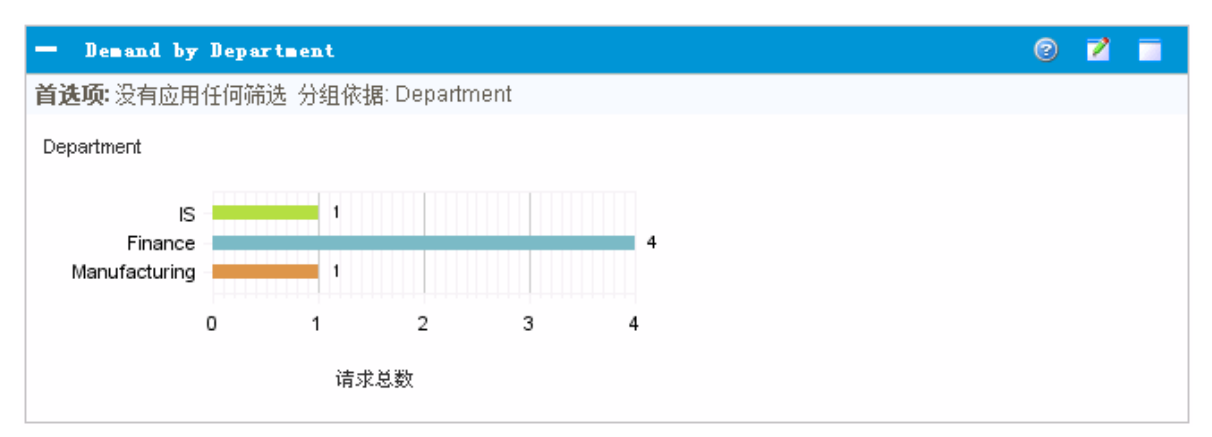

要显示可配置为"按部门划分的需求"portlet 的所有筛选器字段的描述,请在此 portlet 的右上 角单击"帮助"图标 2。

# 按业务动议划分的需求 Portlet

"按业务动议划分的需求"portlet(图 [6-4\)](#page-99-1)提供不同方面的需求的图形视图。此 portlet 提供了一 个摘要,其中可按部门、需求类型、优先级等对需求进行分组。

还可以自定义此 portlet, 以根据特定分组(计数)内的需求条目数或分组需求的总共人力投 入来显示分组信息。

### <span id="page-99-1"></span>图 **6-4.** 按业务动议划分的需求 **portlet**

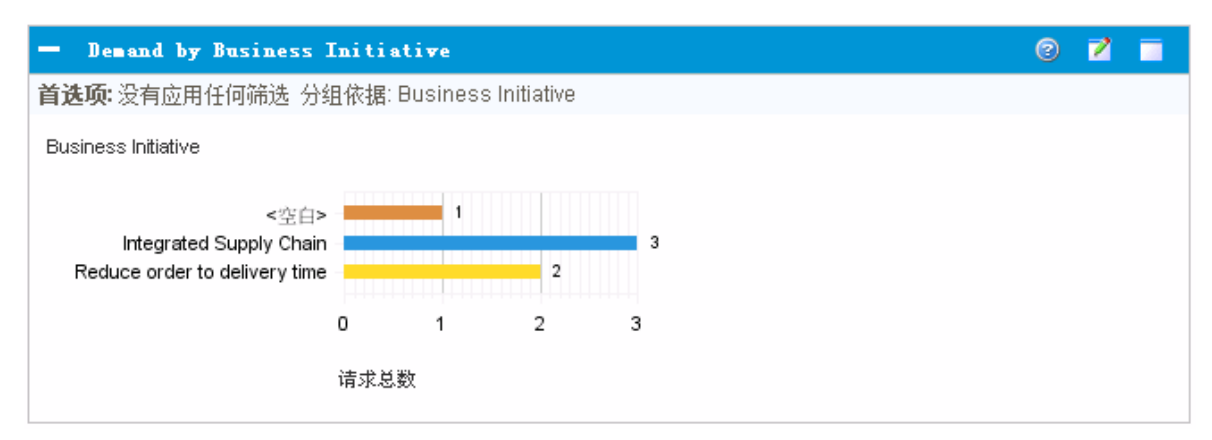

要显示可配置为"按业务动议划分的需求"portlet 的所有筛选器字段的描述,请在此 portlet 的 右上角单击"帮助"图标 2。

# 按部门划分的 SLA 例外 Prolet

"按部门划分的 SLA 例外"portlet(图 [6-5](#page-100-0))显示符合服务水平协议 (SLA) 的所有未决需求的条形 图。SLA 是使用请求类型规则配置的。此 portlet 显示与需求相关的活动 SLA, 将违例部分 用红色突出显示。

要查看违规请求的列表,请单击"查看这些例外"。可以根据部门、应用程序、需求类型等 筛选需求,对此 portlet 所显示的 SLA 信息进行个性化设置。

### <span id="page-100-0"></span>图 **6-5.** 按部门划分的 **SLA** 例外 **portlet**

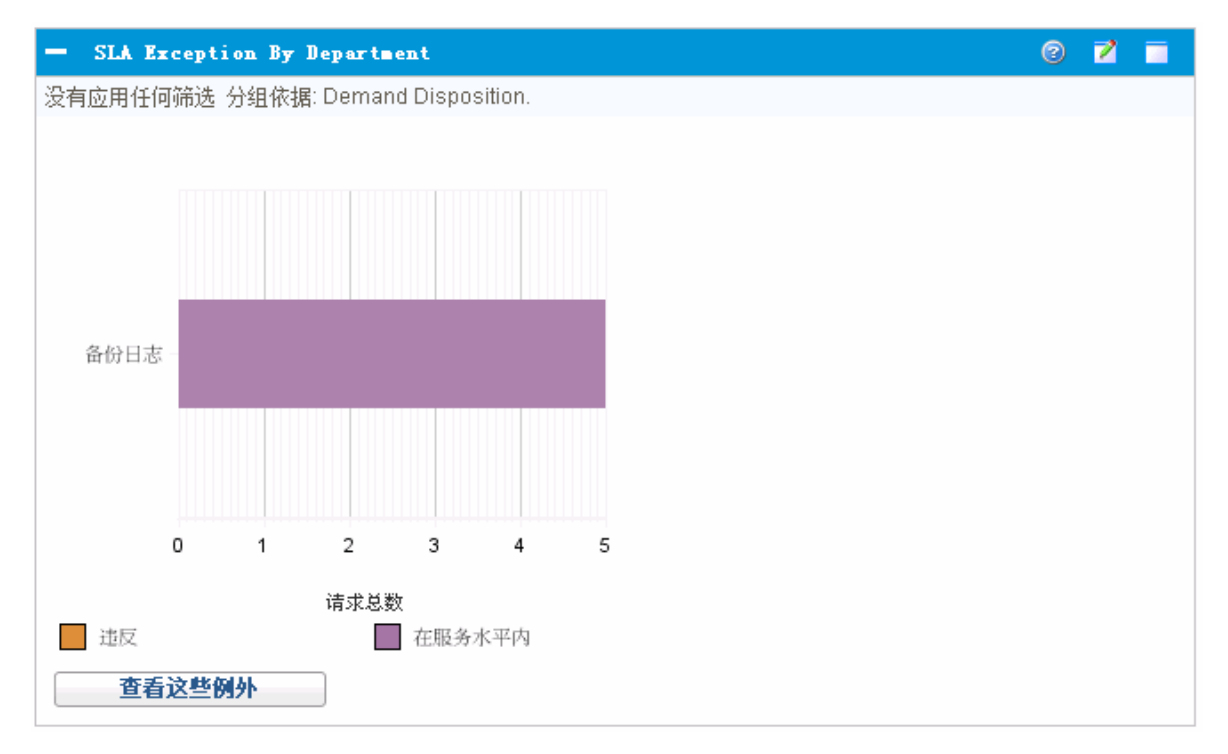

要显示可配置为"按部门划分的 SLA 例外"portlet 的所有筛选器字段的描述,请在此 portlet 的 右上角单击"帮助"图标 2。

# 等待批准的动议 Portlet

"等待批准的动议"portlet(图 [6-6](#page-101-1))显示有关 PPM Center 请求的常规信息,其中包括请求说明和 状态。此 portlet 可以针对与"请求列表"portlet 相同的请求标准进行筛选, 但它会显示更详细 的请求信息。

可以对此 prolet 进行个性化设置, 以显示与"请求列表"prolet 所显示的相同但更详细的信 息。

#### <span id="page-101-1"></span>图 **6-6.** 等待批准的动议 **portlet**

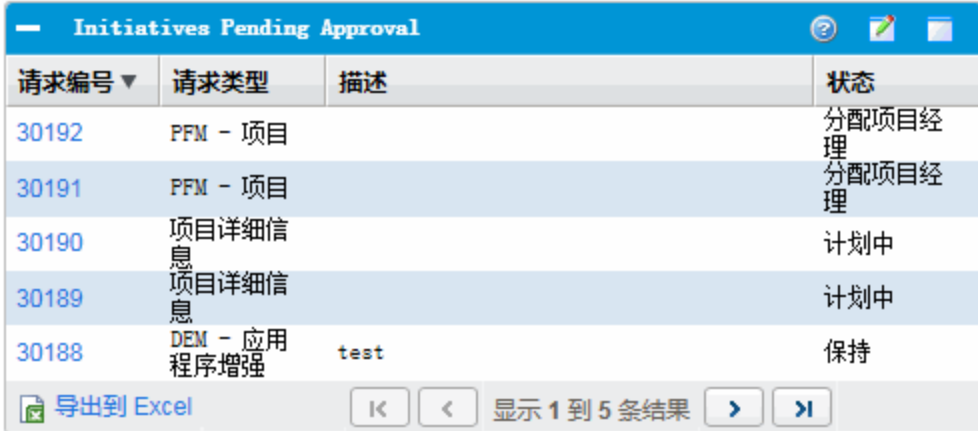

要显示可配置为"等待批准的动议"portlet 的所有筛选器字段的描述,请在此 portlet 的右上角 单击"帮助"图标 2。

## <span id="page-101-0"></span>设置 Portlet 首选项

您可以确定 portlet 会显示哪些数据,并且在一定程度上如何显示这些数据。 要设置 portlet 的首选项, 请执行以下操作:

- 1. 登录到 PPM Center。
- 2. 打开用于显示要编辑的 Portlet 的 PPM 控制面板页面。
- 3. 在 Portlet 的右上角单击"编辑"图标。

此时将打开"编辑首选项:*<Portlet* 名称*>*"页面。

- 4. 要更改此页面上显示的 portlet 标题,请执行以下操作:
	- a. 在页面顶部单击"更改标题"。

此时将打开"编辑 Portlet 标题"窗口。

- b. 在"标题"字段中选择当前标题,然后键入新标题。
- c. 要保存此标题,请单击"更改"。
- 5. 在"首选项"和"选择显示列"部分中进行任何必要的更改。

备注**:** 要查看"首选项"部分中的控件描述,请返回到此 Portlet,然后在右上角单击 "帮助"图标。

6. 单击"完成"。

此时 portlet 将反映上述更改。

有关使用 portlet 的信息, 请参见以下文档:

- 《Creating Portlets and Modules》
- 《Customizing the Standard Interface》
- <sup>l</sup> 《入门指南》

发送文档反馈

如果您对本文档有任何意见或建议,可以通过电子邮件[联系文档团队。](mailto:HPSW-BTO-PPM-SHIE@hp.com?subject=Feedback on HP Demand Management User)如果此系统上已配 置电子邮件客户端,请单击上面的链接,将打开一个电子邮件窗口,其主题行中包含以下 信息:

#### 有关《**HP** 需求管理用户指南》的反馈 **(Project and Portfolio Management Center 9.30)**

您只需在电子邮件中添加反馈然后单击"发送"即可。

如果没有可用的电子邮件客户端,请将以上信息复制到 Web 邮件客户端上的新邮件中, 并将您的反馈发送到 HPSW-BTO-PPM-SHIE@hp.com 。

非常感谢您的反馈!